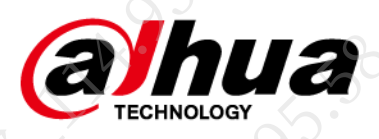

网络摄像机

**FAQ**

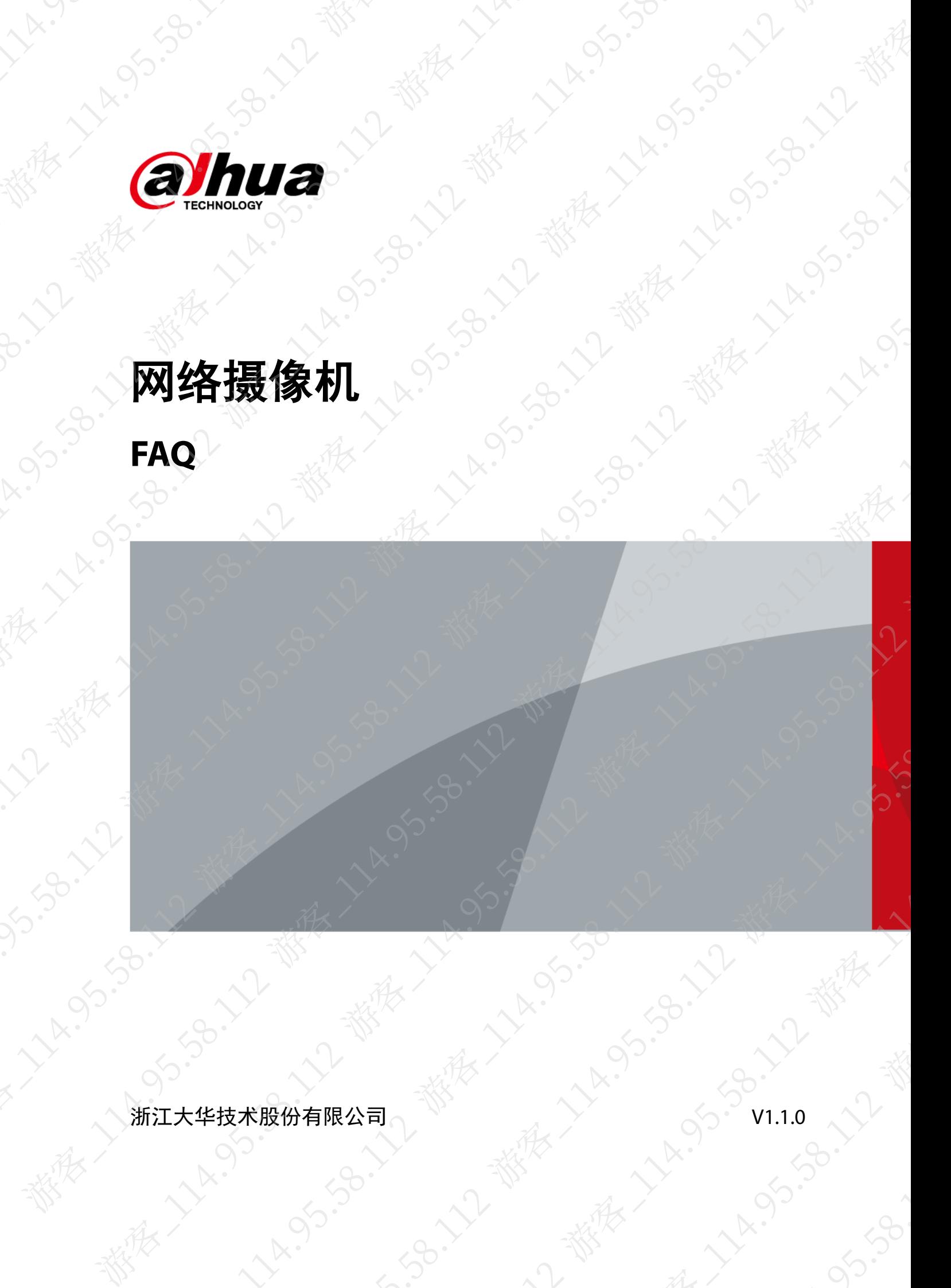

<span id="page-1-0"></span>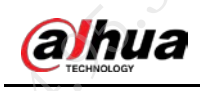

# 前言

本文档主要针对实际使用环境中遇到的常见设备故障、参数设置疑问、使用误区等问题提供解决 思路及操作指导。

本文档中的描述内容需要结合实际现场设备具体分析,并不作为唯一的处理方式,若有疑问请联 系相关技术支持代表。

### 符号约定

在本文档中可能出现下列标识,代表的含义如下。

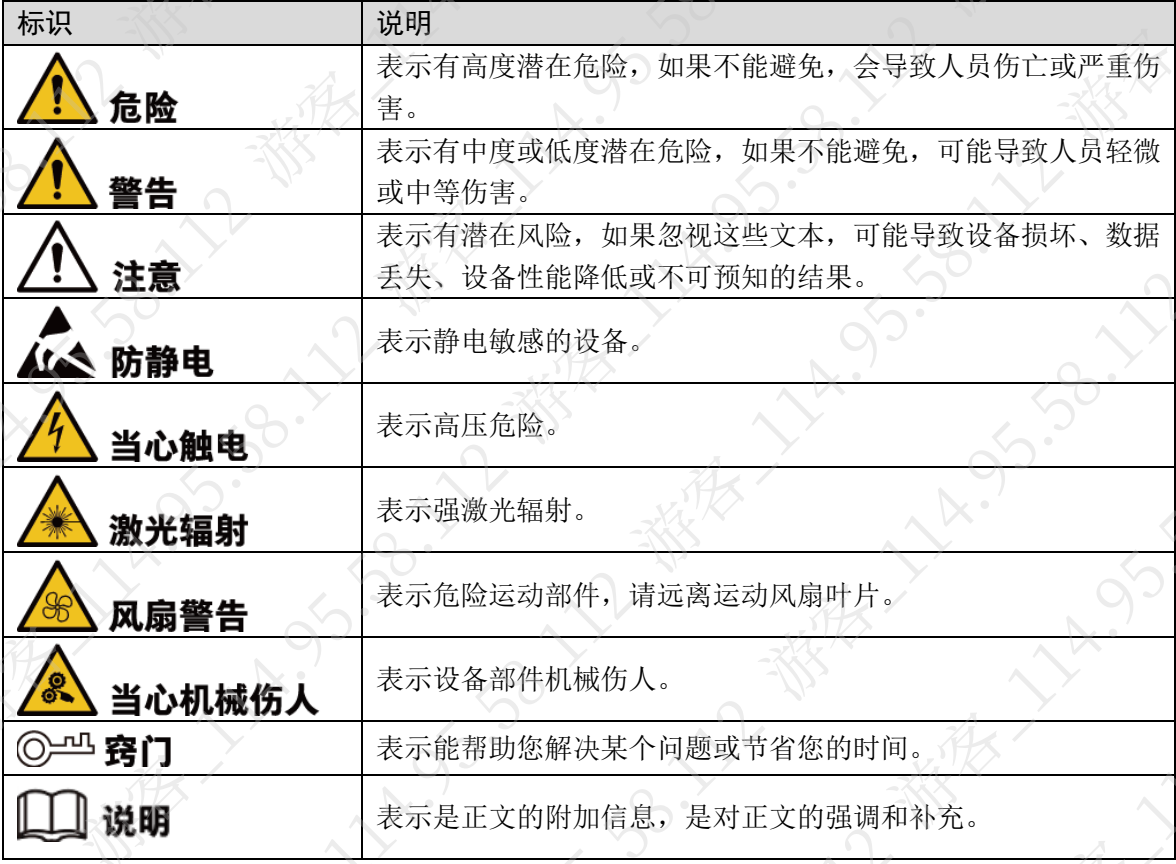

### 写作约定

- 本文档中的界面截图仅供参考,不同设备的界面不一致,请以实际为准。
- 如无特殊说明,本文档中出现的"设备"、"IPC"等均指"网络摄像机"。
- 为保障个人隐私安全,本文档中出现的人脸、车牌等个人信息均已做过处理。
- 为保证设备安全,本文档中出现的 IP 地址、MAC 地址、序列号等信息均已

I

修订记录

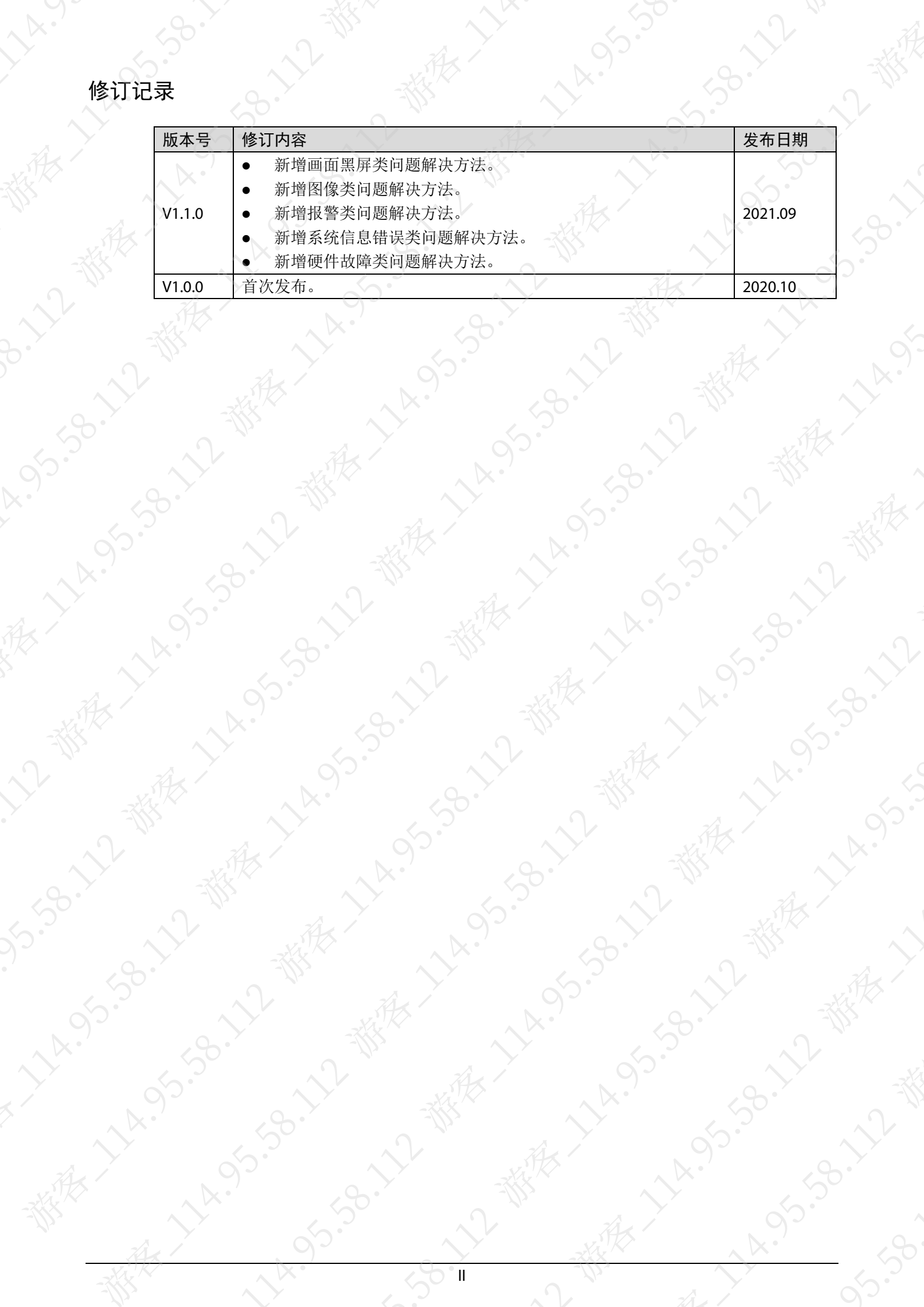

<span id="page-3-0"></span>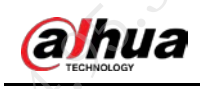

# 使用安全须知

下面是关于产品的正确使用方法、为预防危险、防止财产受到损失等内容,使用设备前请仔细阅 读本说明书并在使用时严格遵守,阅读后请妥善保存说明书。

### 运输要求

# 注意

- 请在允许的环境湿度和温度范围内运输该设备。
- 请在运送设备时以出厂时的包装或同等品质的材质进行包装。
- 请勿在运输、存储及安装过程中重压、剧烈振动、浸泡设备

### 贮存要求

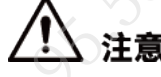

- 请在允许的环境湿度和温度范围内贮存该设备。
- 请勿将设备置于潮湿、多尘、极热、极冷、强电磁辐射或照明条件不稳定等场所。
- 请勿在存储过程中重压、剧烈振动、浸泡设备

### 安装要求

# 警告

- 请严格遵守当地各项电气安全标准,并在设备运行之前检查供电电源是否正确。
- 请严格遵循以下供电要求为设备供电。
	- ◇ 选用电源适配器时,请使用满足 SELV(安全超低电压)要求的电源,并按照 GB8898(IEC60065) 或 GB4943.1 (IEC60950-1 或 IEC62368-1 符合 Limited Power Source (受限制电源))标准额 定电压供电,具体供电要求以设备标签为准。
	- 若设备出厂时随带电源适配器, 推荐使用随带电源适配器。
- 如非特殊说明,请勿同时对设备提供两种及以上供电方式,否则可能导致设备损坏。
- 设备需安装于仅专业人员(专业人员需明确了解使用本设备的安全注意事项)可触及的场所, 非专业人员在设备正常工作时进入设备安装区域可能会造成意外伤害。

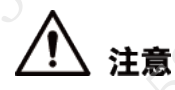

- 请勿在安装过程中重压、剧烈振动、浸泡设备。
- 请在安装配线时装入易于使用的断电设备,以便必要时进行紧急断电。
- 建议配合防雷器使用本设备,提高防雷效果,室外使用需符合防雷规范。
- 建议将设备上的功能接地孔 会接地, 提高设备的可靠性。(部分型号无接地孔, 具体情况以实 际为准。)
- 请将 | 类结构的产品连接到带保护接地连接的电网电源输出插座
- 半球球罩是光学器件, 安装时请勿直接碰触及擦拭球罩表面

### 操作要求

# 警告

请勿碰触设备散热部件,以免烫伤。

# 注意

- 请在允许的环境湿度和温度范围内使用该设备。
- 请勿将设备对准强光、如灯光照明、阳光等)聚焦,否则容易引起过亮或拉光现象(这并非 设备故障), 也将影响感光器件 CMOS (Complementary Metal Oxide Semiconductor, 互补金 属氧化物半导体)的寿命。
- 请在使用激光束设备时,避免使设备表面受到激光束的辐射。
- 请勿将任何液体流入设备,以免内部元件受损。
- 请勿让室内设备受到雨淋或受潮,以免发生火灾或电击危险。
- 请勿阻挡设备附近的通风口,以免热量积蓄。
- 请保护电源软线免受踩踏或紧压,特别是插头、电源插座和从装置引出的接点处。
- 请勿直接碰触到感光器件 CMOS,可用气枪除去镜头表面的灰尘或污垢。
- 半球球罩是光学器件,使用时请勿直接碰触及擦拭球罩表面。
- 请加强网络、设备数据和个人信息等的保护,采取保障设备网络安全的必要措施,包括但不 限于使用强密码、定期修改密码、将固件更新至最新版本、隔离电脑网络等。部分老版本的 IP 摄像机固件,系统的主密码更改后,ONVIF(Open Network Video Interface Forum,开放型 网络视频接口论坛)密码不会自动跟着更改,您需要更新摄像机的固件或者手动更新 ONVIF 密码。

### 维护与修理要求

# 注意

设备相关的拆卸操作请严格参照本文档进行。违规拆卸,可能会导致设备漏水或者图像不良。

○○○○》涉及拆卸操作的设备在合盖前请务必检查密封圈是否平整并处于安装槽内。如开箱发现镜头有凝雾或拆卸设备后发现干燥剂变绿,请及时联系售后更换干燥剂。(部分和互一<br>有凝雾或拆卸设备后发现干燥剂变绿,请及时联系售后更换干燥剂。(部分和互一<br>■请使用生产厂商规定的配件市™<del>™</del> 有凝雾或拆卸设备后发现干燥剂变绿,请及时联系售后更换干燥剂。(部分型号不包含干燥剂, 具体情况以实际为准。)

● 请使用生产厂商规定的配件或附件,并由专业服务人员进行安装和维修。

BOXY WEST

A. M. B. Hy

- 请勿直接碰触到感光器件 CMOS,可用气枪除去镜头表面的灰尘或污垢。若有必要清洁,请将 干净的软布用酒精稍微润湿,轻轻拭去尘污。
- 清洁机身可用干净的软布擦拭,若遇污垢难以清除,请用干净的软布蘸取少量中性清洁剂轻 轻拭去,之后再擦干。请勿使用如酒精、苯或稀释剂等挥发性溶剂,或者强烈的、带有研磨 人性的清洁剂,否则会损坏表面涂层,或降低设备工作性能。
- 半球球罩是光学器件,如沾染灰尘、油脂或指纹,可使用脱脂棉花沾少许乙醚或干净的软布 沾水后轻轻擦拭。如沾染灰尘,也可使用气枪轻轻拭去。
- 不锈钢材质的摄像机在强腐蚀环境中(如海边、化工厂等)使用一段时间后,表面有锈迹属 正常现象,可使用带有磨砂功能的软布蘸取少量酸性溶液(建议食醋)轻轻拭去,之后再擦 **THE CONTRACT OF BRIDGE AND STRATEGIC AND STRATEGIC AND STRATEGIC AND STRATEGIC AND STRATEGIC AND STRATEGIC AND STRATEGIC AND STRATEGIC AND STRATEGIC AND STRATEGIC AND STRATEGIC AND STRATEGIC AND STRATEGIC AND STRATEGIC AN**

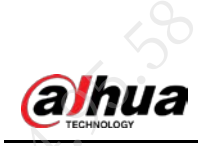

50

**14.7** 

12

 $\overrightarrow{38}$ 

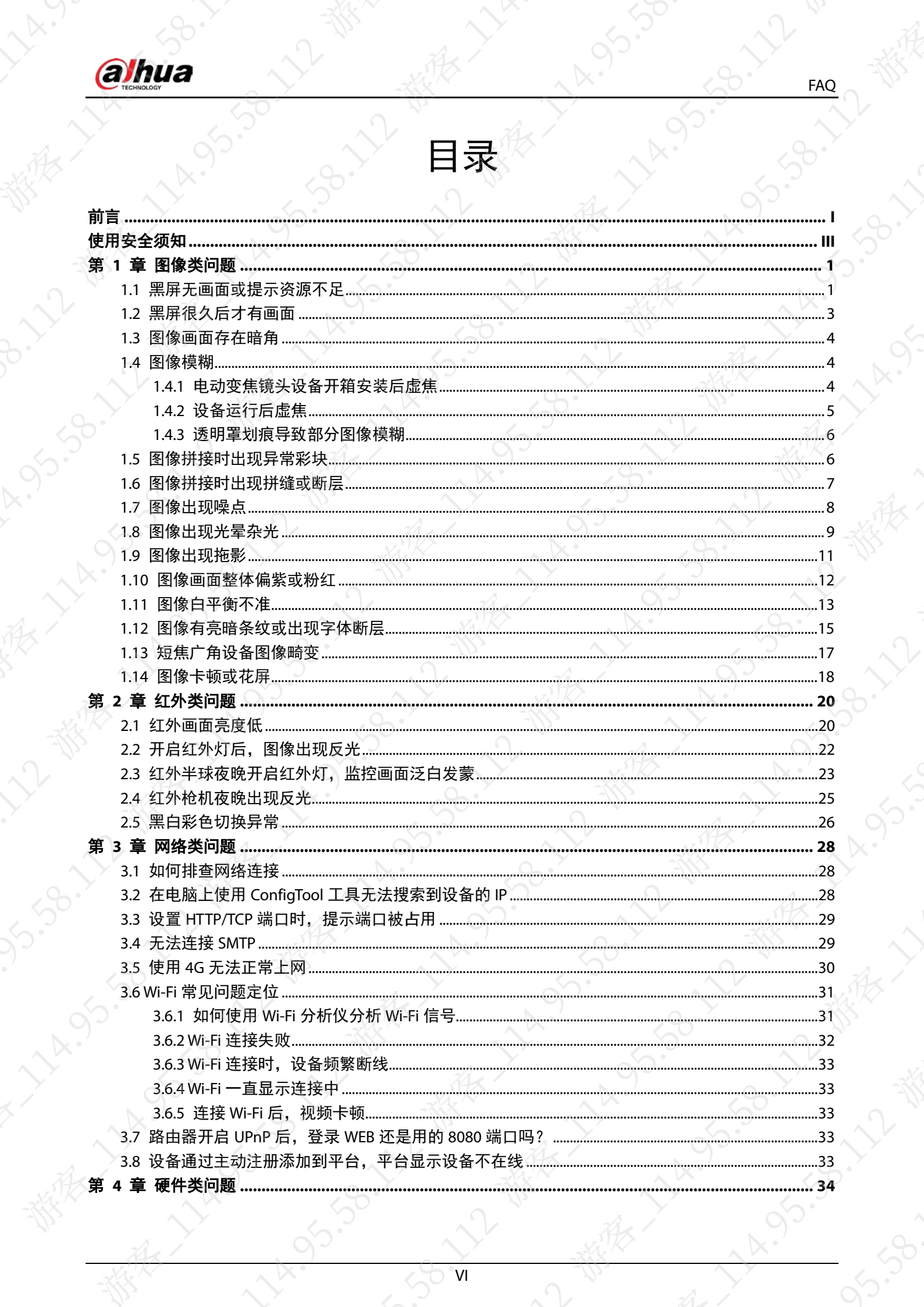

 $\overrightarrow{a}$ 

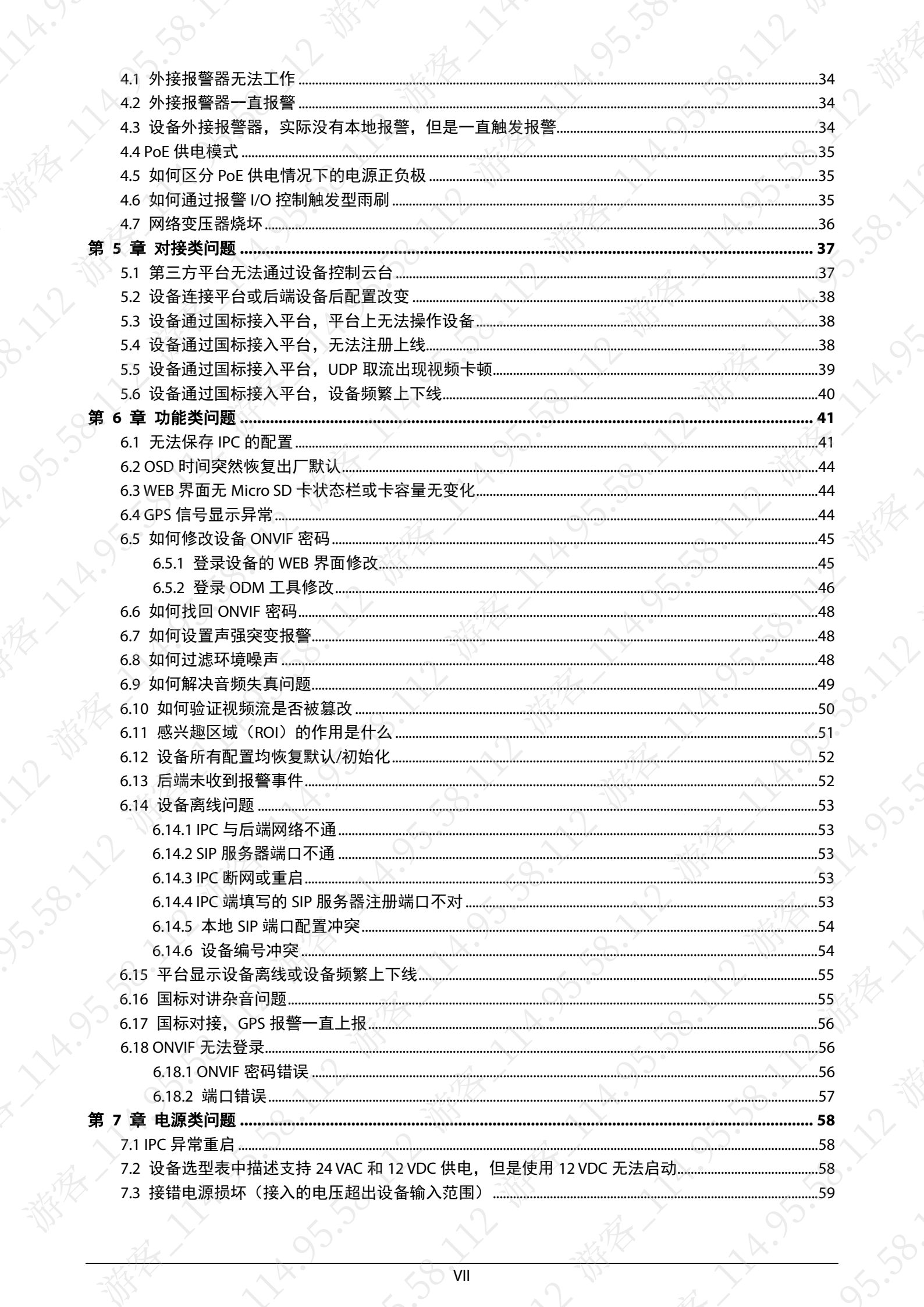

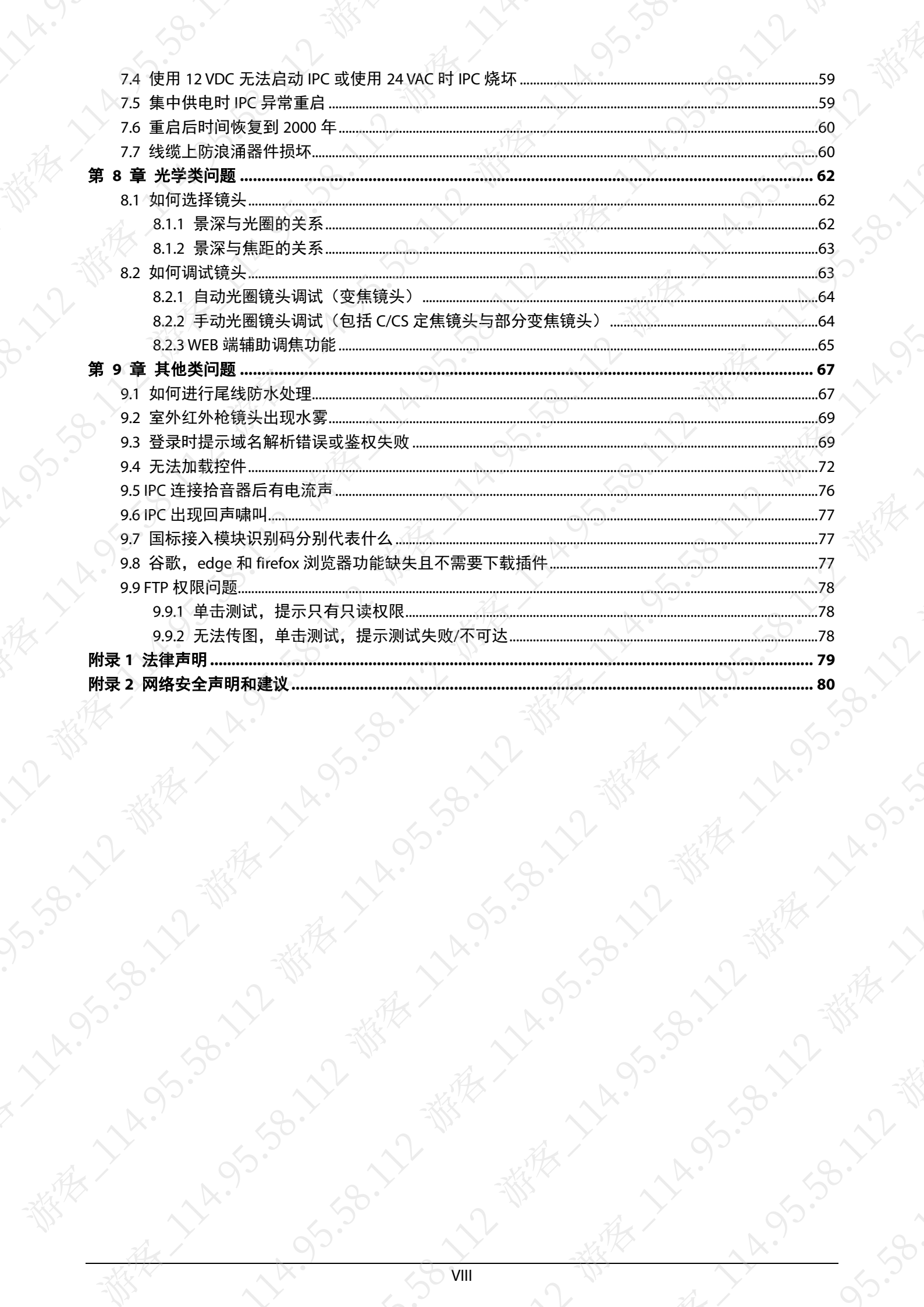

**14.7** 

<span id="page-9-0"></span>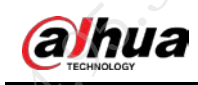

# 第1章 图像类问题

# <span id="page-9-1"></span>1.1 黑屏无画面或提示资源不足

### 现象描述

设备运行一段时间后提示资源有限,开启视频失败。

### 可能原因

C 盘控件和 IE 浏览器缓存未清

### 解决方法

## 说明

不同浏览器的清除方法不同,请以实际为准。 步骤1 卸载控件,并清除浏览器缓存。

- 1. 关闭浏览器。
- 2. 进入 C 盘控件位置,删除"webrec"文件夹。 C 盘控件默认位置为"C:/program files/webrec"。

### ⇒说明

如果无法卸载,打开"任务管理器",在"进程"页签结束 webactive.exe 后,再卸 载。

3. 打开浏览器,单击右上角的 33, 选择"Internet 选项 > 常规", 单击"删除"。

1

图1-1 常规

**A.** 550

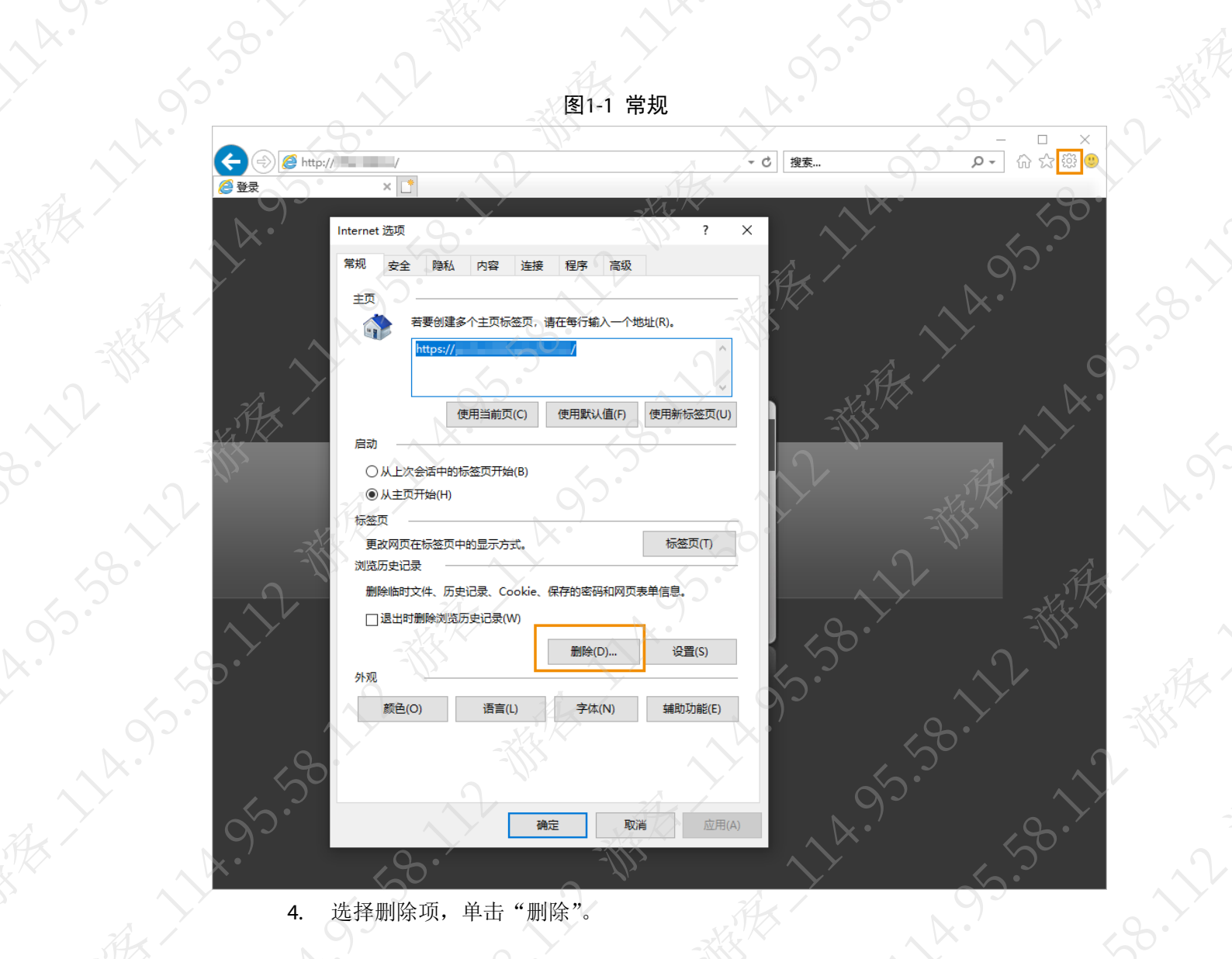

4. 选择删除项,单击"删除"。

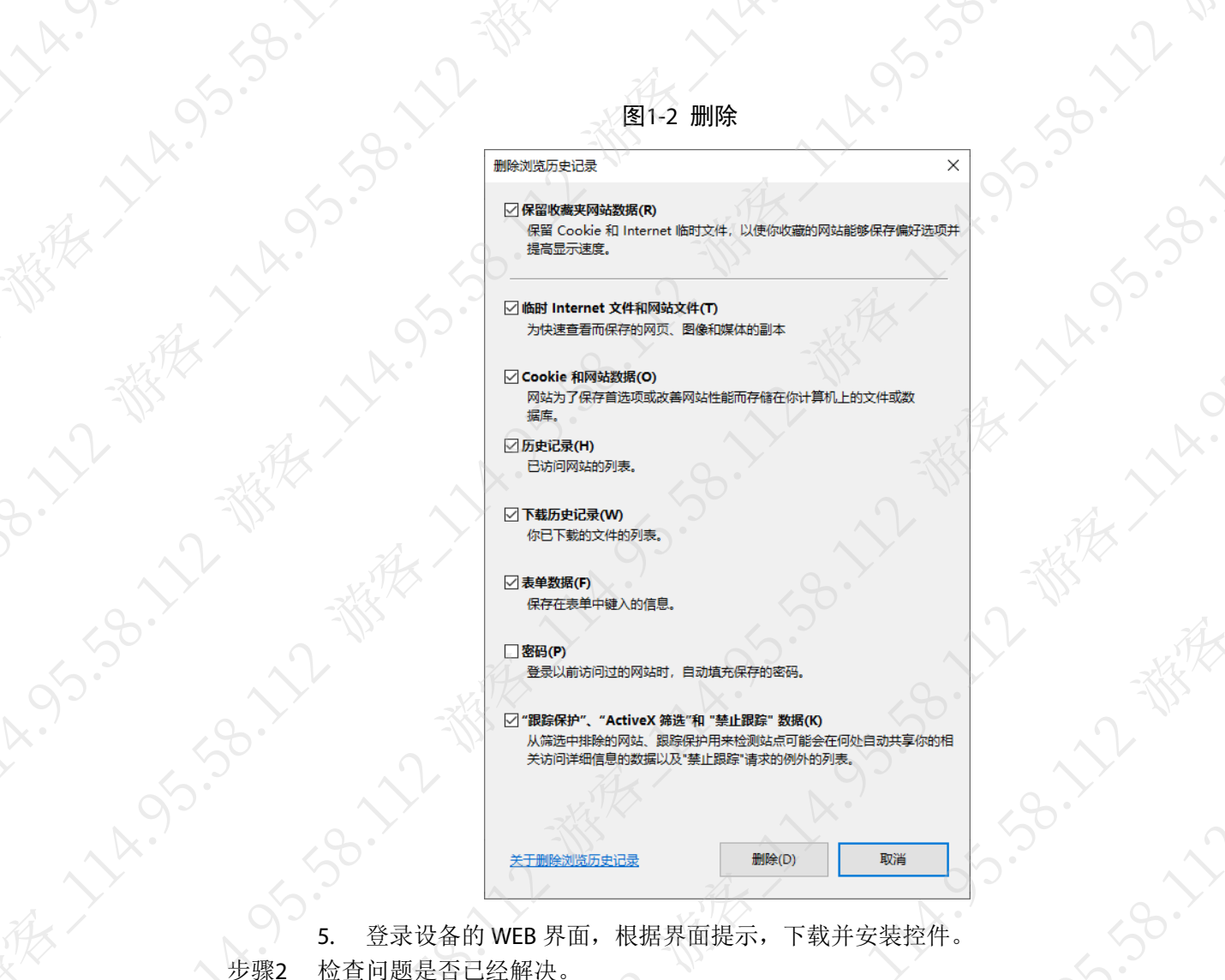

A. 3-530-12-88

15.38.11

EXILLED

发现了 10~10~10~10~10~10~10~10~10

SB-112

**HARISSIS** 

**1.58.2.2.3.3%** 

95.58.1

**NATION** 

 $\overrightarrow{A}$ 

《太太》

 $2\pi$ 

 $\left\langle \right\rangle _{k}$ 

步骤2 检查问题是否已经解决。 如果已解决,则完成问题处理,否则请联系相关技术支持。

# <span id="page-11-0"></span>1.2 黑屏很久后才有画面

## 现象描述

刚开始加载视频画面时出现黑屏,很久后才恢复正常

### 可能原因

设备开启了智能编码,设备的 I 帧间隔比 WEB 上设置的大。

### 解决方法

步骤1 选择"设置 > 相机设置 > 视频 > 视频码流"。 步骤2 关闭智能编码。

**ASI** 

30.3

### 图1-3 设置智能编码

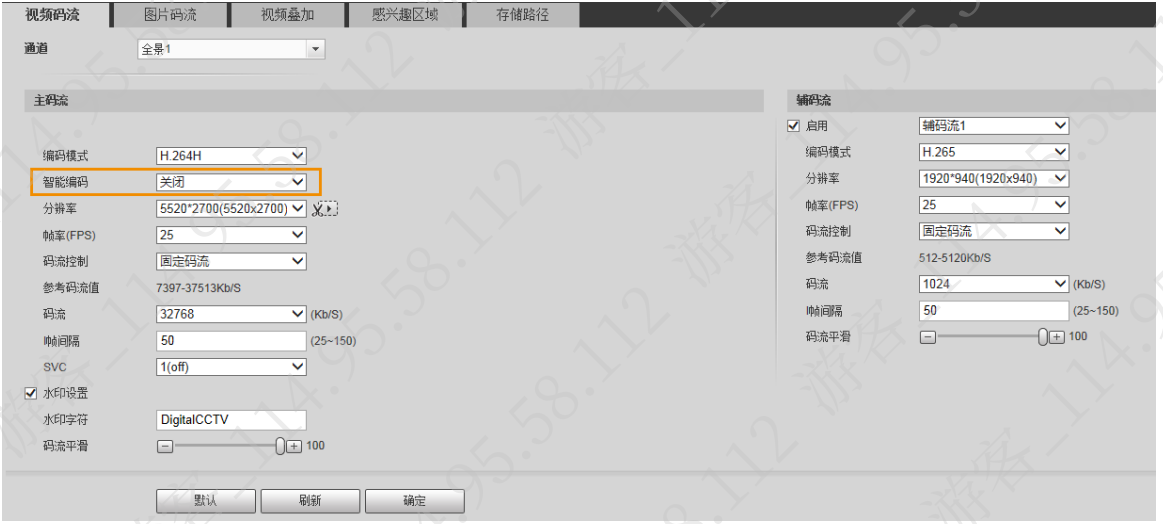

步骤3 单击"确定"。

# <span id="page-12-0"></span>1.3 图像画面存在暗角

## 现象描述

标枪选用镜头后,画面存在黑角。

### 可能原因

摄像机使用的镜头尺寸小于摄像机中安装的图

### 解决方法

选用与图像传感器尺寸合适的镜头。

# <span id="page-12-1"></span>1.4 图像模糊

## <span id="page-12-2"></span>1.4.1 电动变焦镜头设备开箱安装后虚焦

### 现象描述

电动变焦镜头设备开箱安装后图像模糊。

### 可能原因

电动变焦设备(-Z)出厂前会调焦清晰,但是设备在运输的过程中因为颠簸或者碰撞,导致镜头 偏移,还有设备安装后面对的场景和出厂前不一致,所以上电后会出现聚焦不准画面模糊的现

图1-4 异常图片

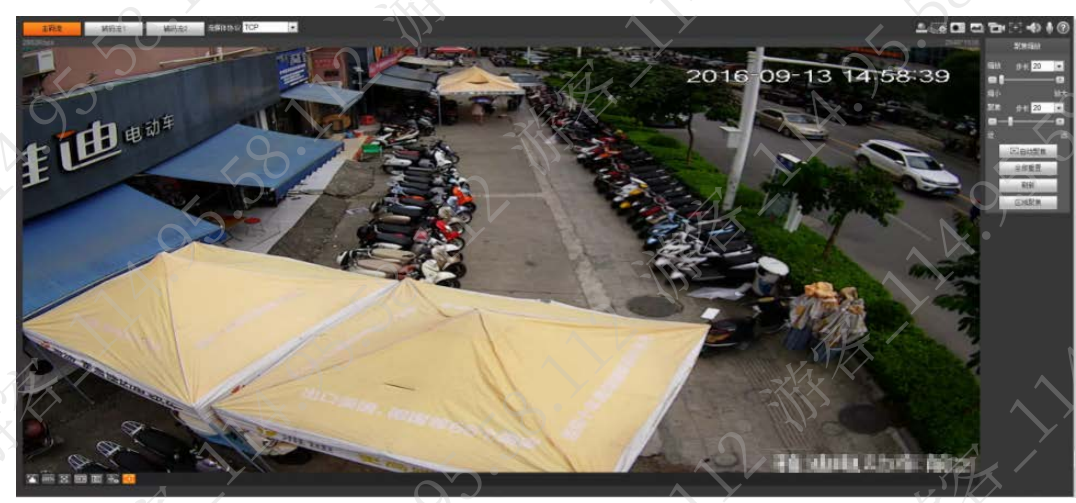

### 解决方法

首次上电调试时单击自动聚焦,调至画面清晰

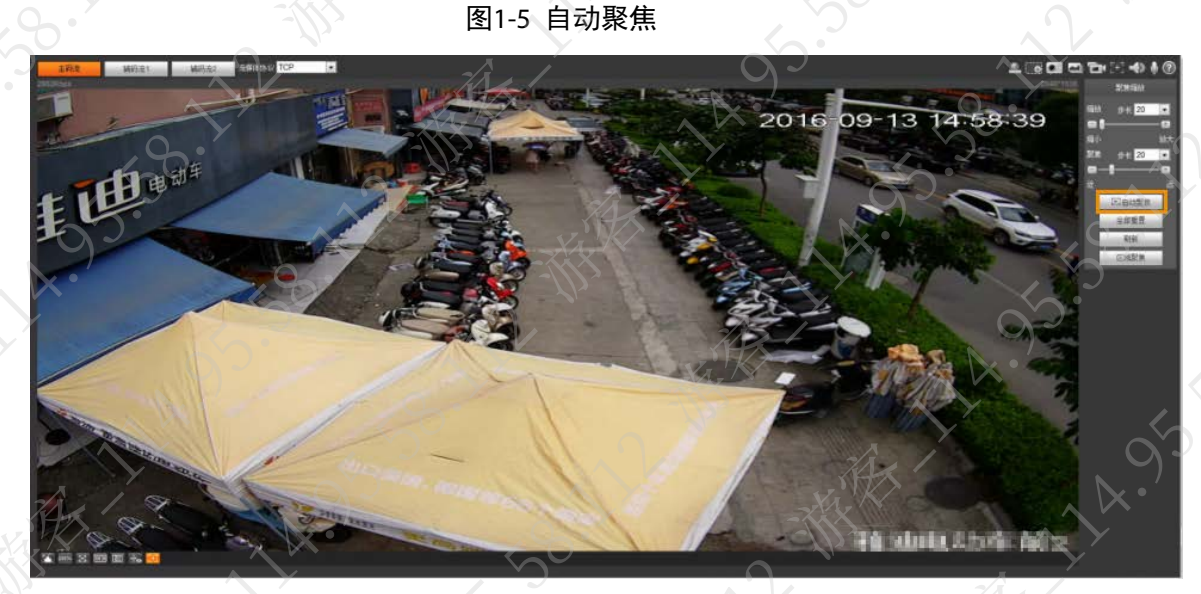

<span id="page-13-0"></span>1.4.2 设备运行后虚焦

## 现象描述

设备运行后虚焦导致图像模糊。

可能原因

- 镜头螺丝没有拧紧。
- 镜头与设备接口没有拧紧有松动。

### 解决方法

调试完成后确认镜头螺丝及镜头与设备接口安装情况,保证拧紧。如果已解决,则完成问题处理,

否则请联系相关技术支持。

# <span id="page-14-0"></span>1.4.3 透明罩划痕导致部分图像模糊

### 现象描述

在预览图像时发现局部图像模糊

图1-6 异常图片

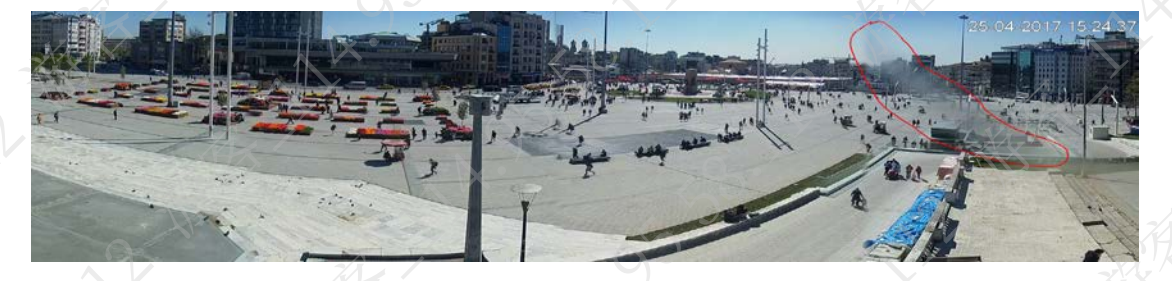

### 可能原因

安装中或运输中引起的透明罩划伤导致图像模糊。

解决方法

送售后维修,更换透明罩。

# <span id="page-14-1"></span>1.5 图像拼接时出现异常彩块

### 现象描述

多目枪机在进行图片拼接时,出现异常的彩块。

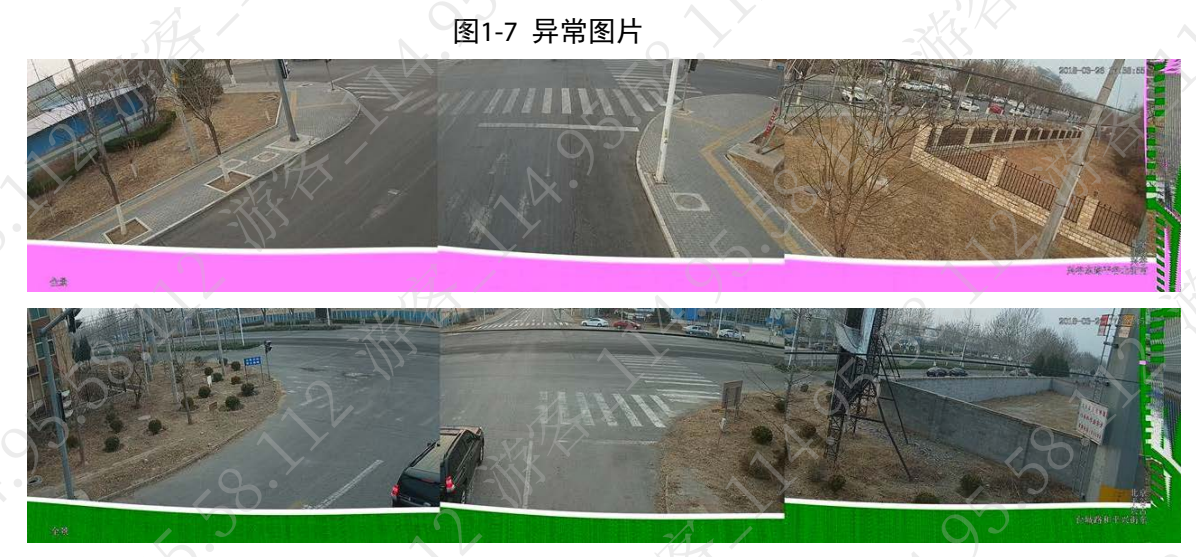

# 解决方法

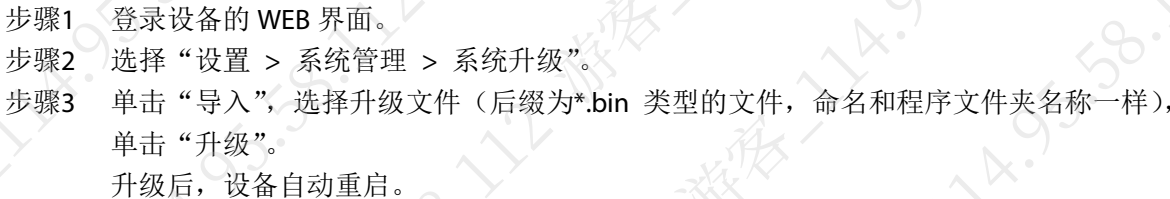

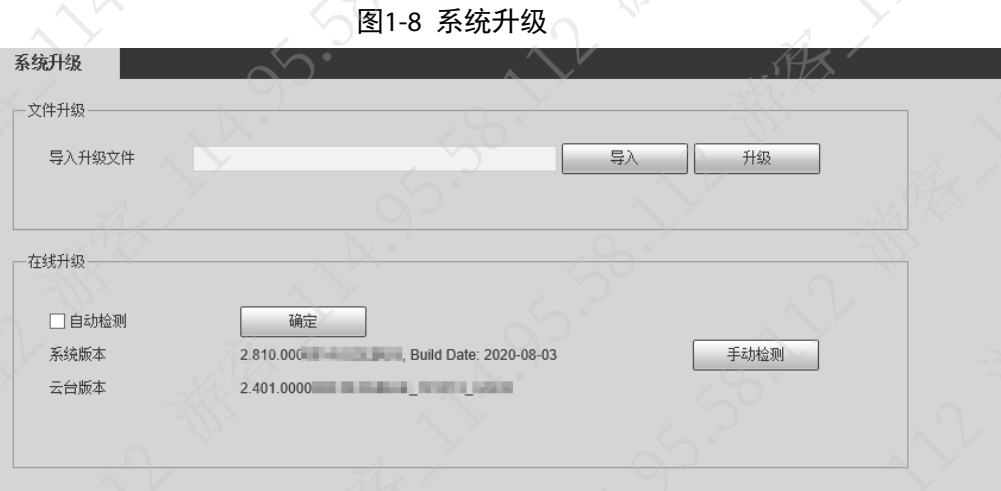

步骤4 单击"导入",选择\*FPGA\*.bin 文件(程序命名带 FPGA 字段),单击"升级"。

步骤5 升级完成后,断电重启设备。

步骤6 检查问题是否已经解决。

如果已解决,则完成问题处理,否则请联系相关技术支持

# <span id="page-15-0"></span>1.6 图像拼接时出现拼缝或断层

### 现象描述

全景多目拼接时存在拼缝和断层问题。

图1-9 异常图片

7

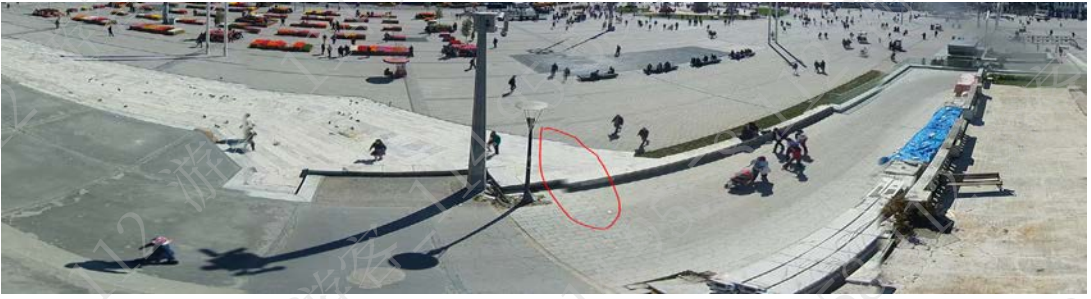

### 可能原因

- 相机安装位置附近有遮挡导致拼接错位。
- 相机拼接设置问题。

### 解决方法

**AR.** 

请联系相关技术支持处理。

## <span id="page-16-0"></span>1.7 图像出现噪点

### 现象描述

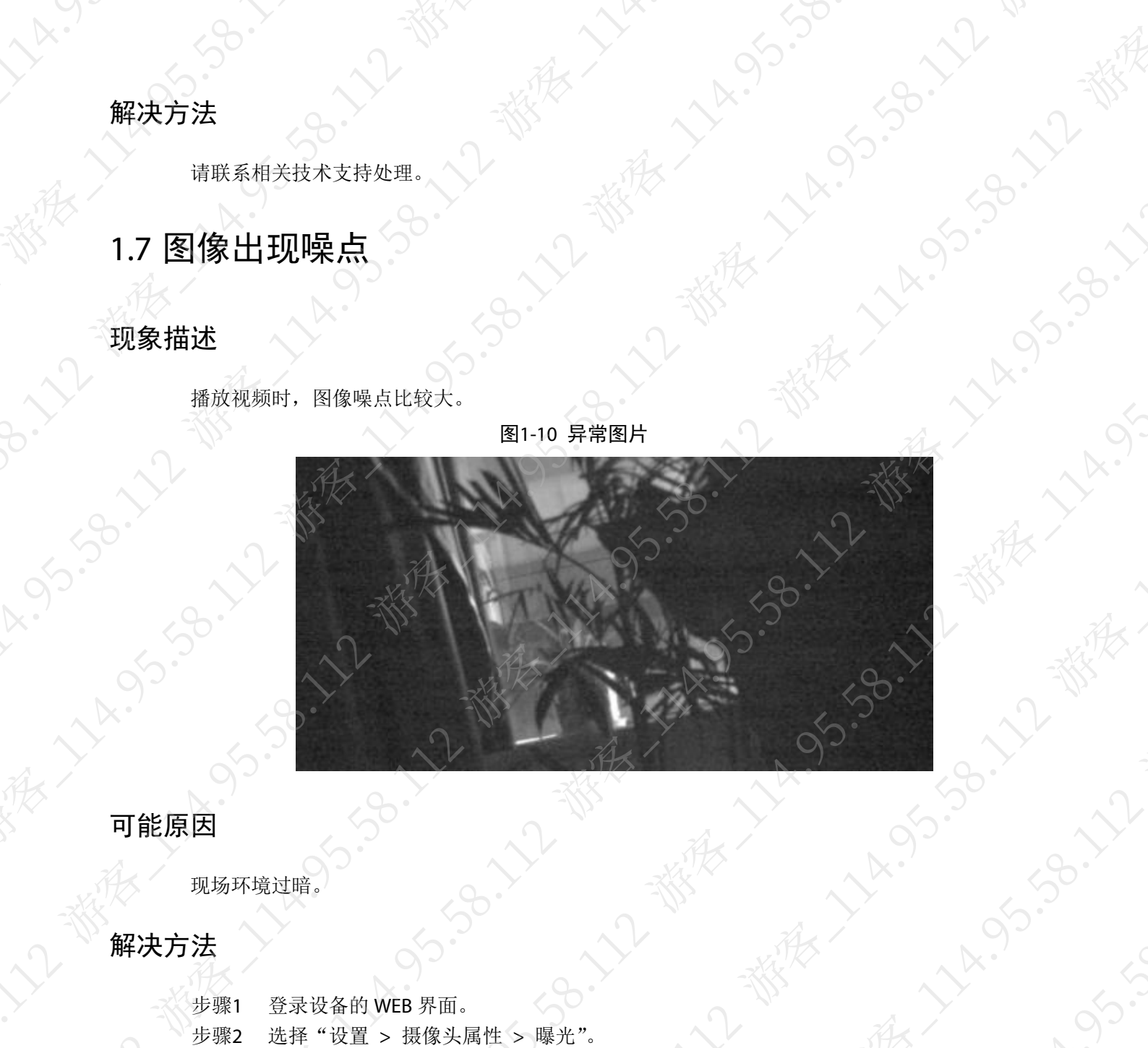

REVISORING MARINE

### 解决方法

**ASS-36-11-11-12-11-12-11-12-11-12** 

- 步骤1 登录设备的 WEB 界面。
	- 步骤2 选择"设置 > 摄像头属性 > 曝光"。
	- 步骤3 根据实际情况,调整降噪参数等级,单击"确定"。

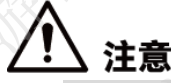

- 8 调整图像参数可能导致图像其他问题,请根据实际情况合理调整。
- 以下图示仅供参见,请以实际为准。

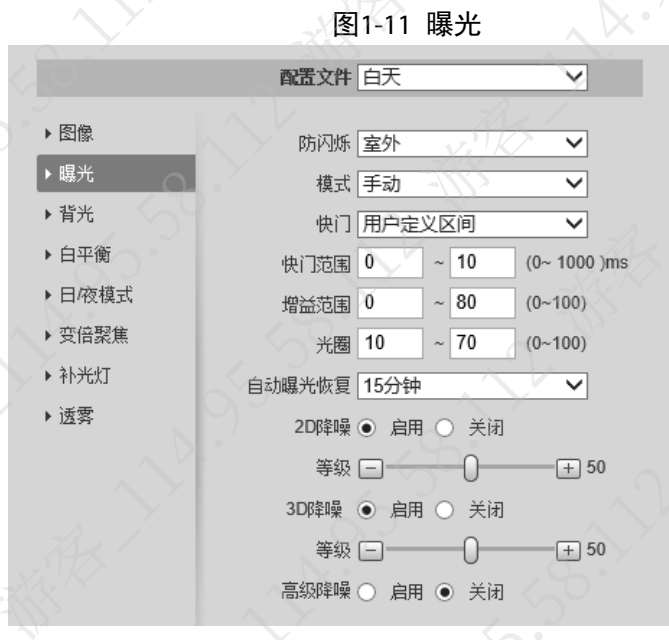

表1-1 参数说明

**158.7**7

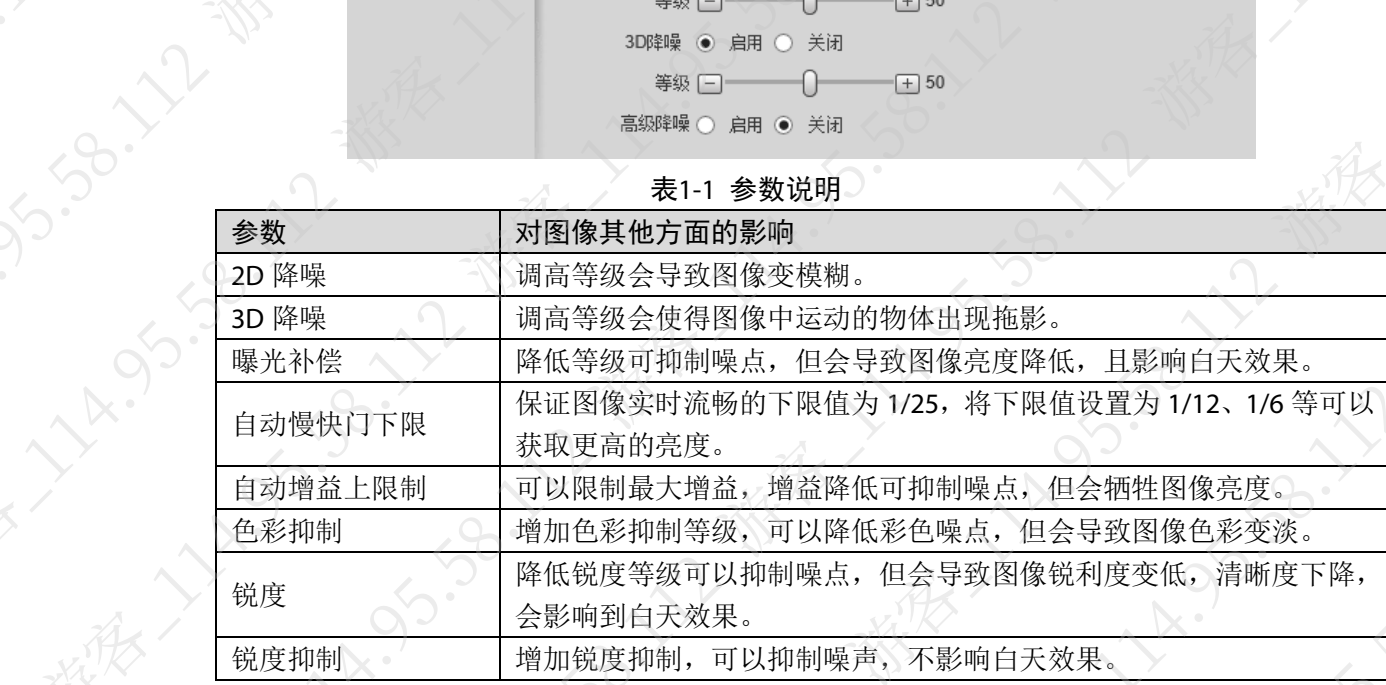

步骤4 检查问题是否已经解决。

如果已解决,则完成问题处理,否则请联系相关技术支持

# <span id="page-17-0"></span>1.8 图像出现光晕杂光

检查镜头和护罩是否紧贴;压低快门,开启宽动态或是强光抑制。

A. 3.38.17

## 现象描述

**11 12 53.38** 

REVIEWS

IPC 的图像上出现光晕或杂光。

 $\sim$ 

9

58

 $\frac{1}{\sqrt{N}}$ 

### 图1-12 异常图片

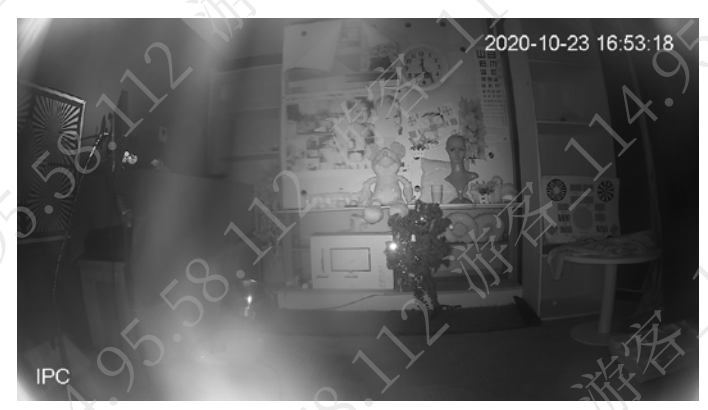

## 可能原因

- 未开启宽动态或强光抑制。
- 镜头或护罩存在污渍或未撕掉保护膜。
- 镜头挡光圈和护罩之间存在间隙。

### 解决方法

- 步骤1 开启宽动态或强光抑制功能。
	- $1.$  登录设备的 WEB 界面。
	- 2. 选择"设置 > 摄像头属性 > 背光"。
	- 3. 选择"模式"为"强光抑制",单击"确定"。

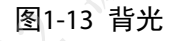

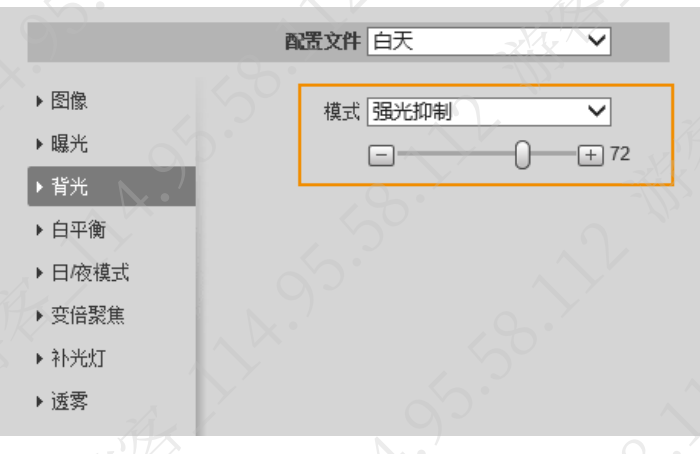

4. 检查问题是否已经解决。

如果已解决,则完成问题处理,否则请执行以下步骤。

- 步骤2 检查设备外观。
	- 1. 检查镜头和护罩是否存在污渍或未撕掉保护膜。 如果有污渍,可使用酒精擦拭。
	- 2. 检查镜头挡光圈和护罩直接是否有间隙。

如果有,请参考指导手册,调整镜头和护罩安装。

### 步骤3 检查问题是否已经解决。

如果已解决,则完成问题处理,否则请联系相关技术支持。

# <span id="page-19-0"></span>1.9 图像出现拖影

### 现象描述

夜间开启宽动态后,有时会存在拖影现象。

图1-14 异常图片

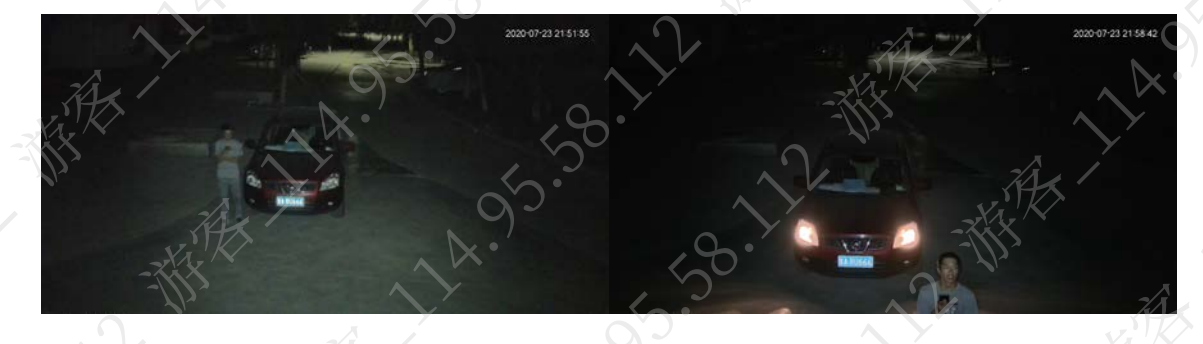

### 可能原因

场景较黑时,宽动态参数过高,会导致拖影现象。

解决方法

适当调低快门、增益、3D 降噪、宽动态参数值。 步骤1 登录设备的 WEB 界面。 步骤2 选择"设置 > 相机设置 > 摄像头属性 > 曝光"。

1. 选择"模式"为"手动",设置补光灯的亮度,单击"确定

- 2. 调节"快门范围"。
- 3. 调节"增益范围"。
- 4. 调节 3D 降噪等级。

图1-15 曝光

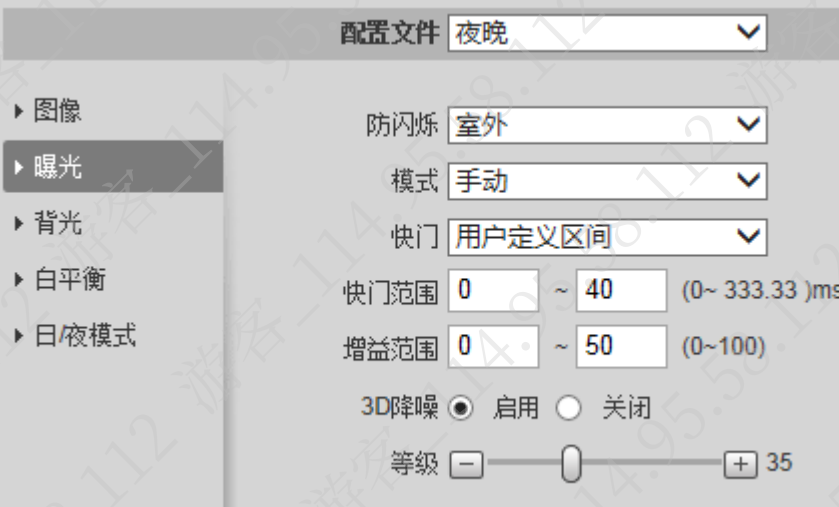

步骤3 选择"设置 > 相机设置 > 摄像头属性 >背光"。 步骤4 调节宽动态参数值。

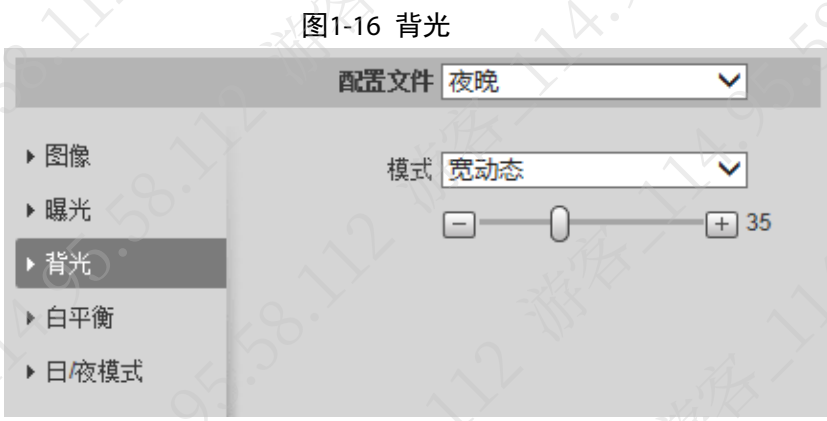

步骤5 检查问题是否已经解决。 如果已解决,则完成问题处理,否则请联系相关技术支持

# <span id="page-20-0"></span>1.10 图像画面整体偏紫或粉红

### 现象描述

设备在彩色的模式下看到的物体颜色和实际的颜色有较大的差别。

# 图1-17 异常图片

## 可能原因

- 针对支持 ICR 功能的摄像机, 出现此异常的原因可能为 ICR 卡住、装反或现场供电不稳定造 成无法切换 ICR 功能。
- 针对不支持 ICR 功能的摄像机,出现此异常的原因可能为镜头上镀的红外截止膜掉
- 环境比较特殊,存在大面积单色或是混合色温情况。

### 解决方法

### **ICR** 卡住或装反

针对滤光片工作不正常或者是装反了等情况,建议送维修或者是重新拆卸安装滤光

### 红外截止膜缺失

针对镜头上镀的红外截止滤光片缺失的情况,可以通过更换设备的镜头来解决

### 环境引起的偏色

针对由环境引起的偏色问题,可以升级最新程序或者是通过自定义白平衡来改善

### 步骤1 登录设备的 WEB 界面。

步骤2 选择"设置 > 摄像头属性 > 背光"。

步骤3 来回切换"黑白"模式和"彩色"模式多次,单击"确定"。

图1-18 背光

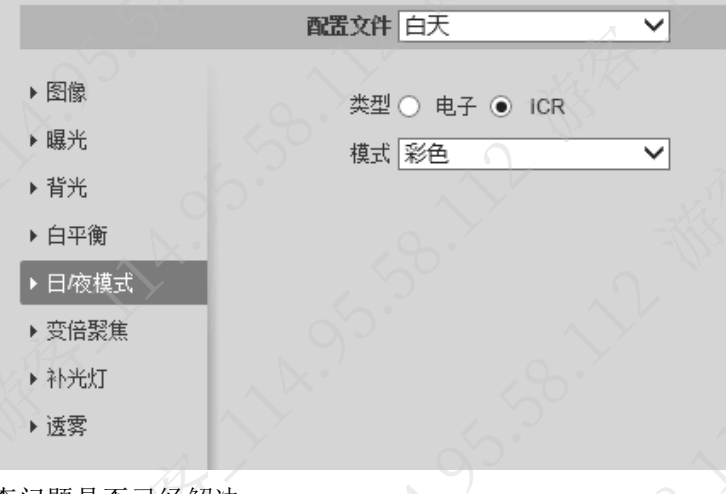

# **15-23-22** 步骤4 检查问题是否已经解决。 如果已解决,则完成问题处理,否则请联系相关技术支持。

# <span id="page-21-0"></span>1.11 图像白平衡不准

### 现象描述

设备在多色温下白平衡不准,会导致设备画面偏色。

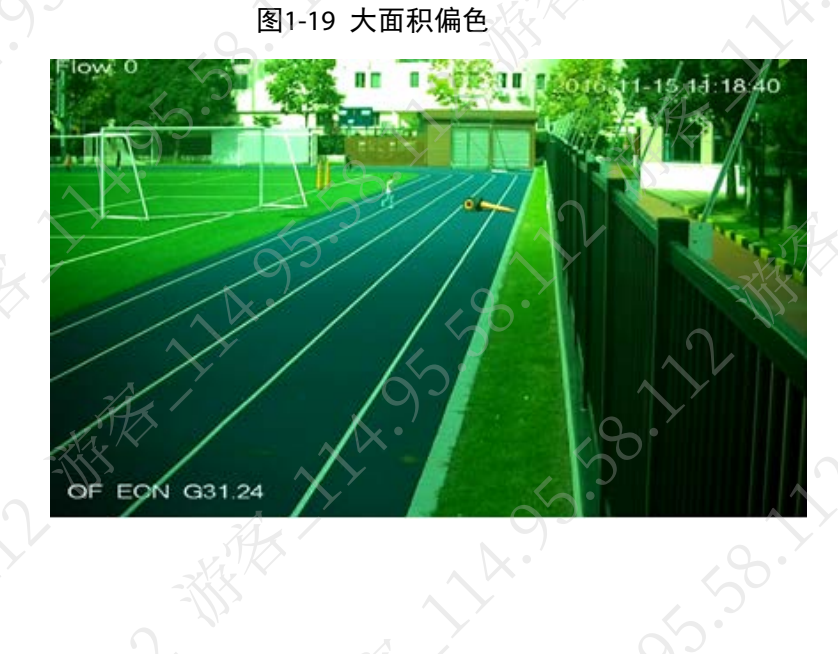

图1-20 混合偏色

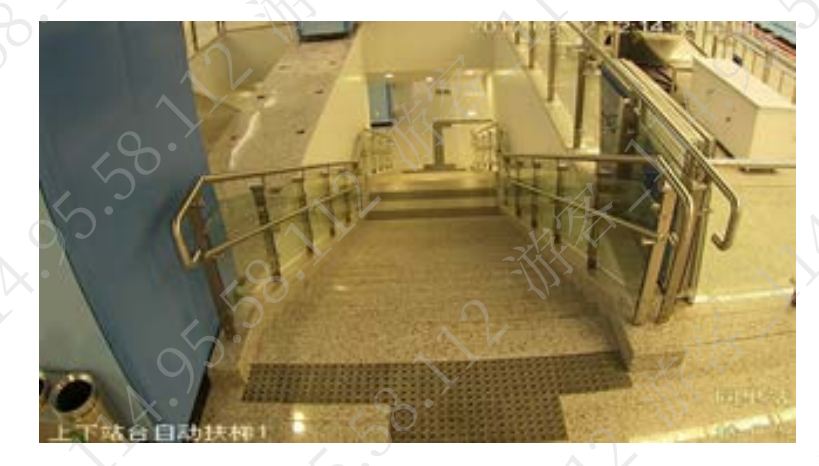

图1-21 高温金属偏色

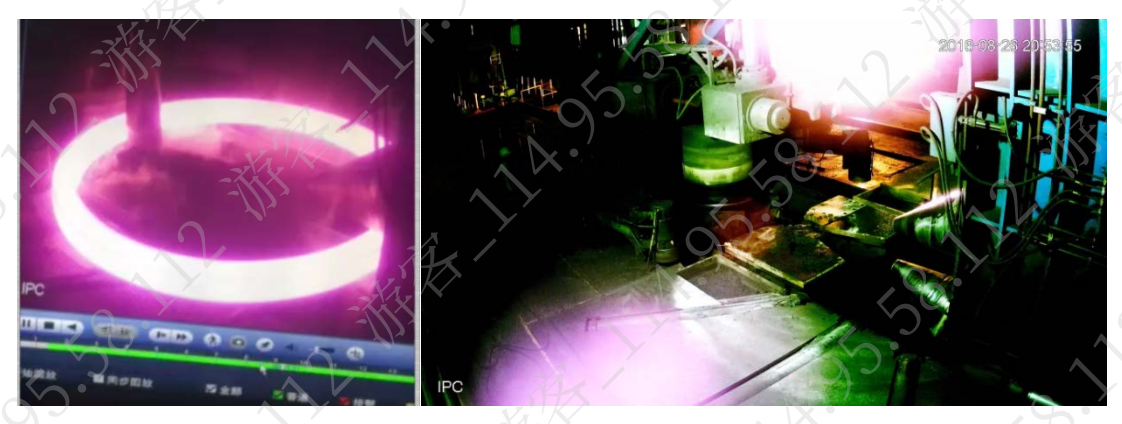

### 可能原因

- 监控区域内灯光颜色和色温都比较复杂。
- 针对高温金属偏色,可能由于周围环境比较暗,冶炼中的金属温度高,亮度高。

### 解决方法

步骤1 升级设备的系统版本

- 1. 登录设备的 WEB 界面。
- 2. 选择"设置 > 系统管理 > 系统升级"。
- 3. 单击"导入",选择升级文件(后缀为\*.bin 类型的文件,命名和程序文件夹名称一 样),单击"升级"。 升级后,设备自动重启。

说明

需要升级算法程序时,可单击"导入",选择 firmware.bin 文件后,单击"升级"。

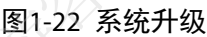

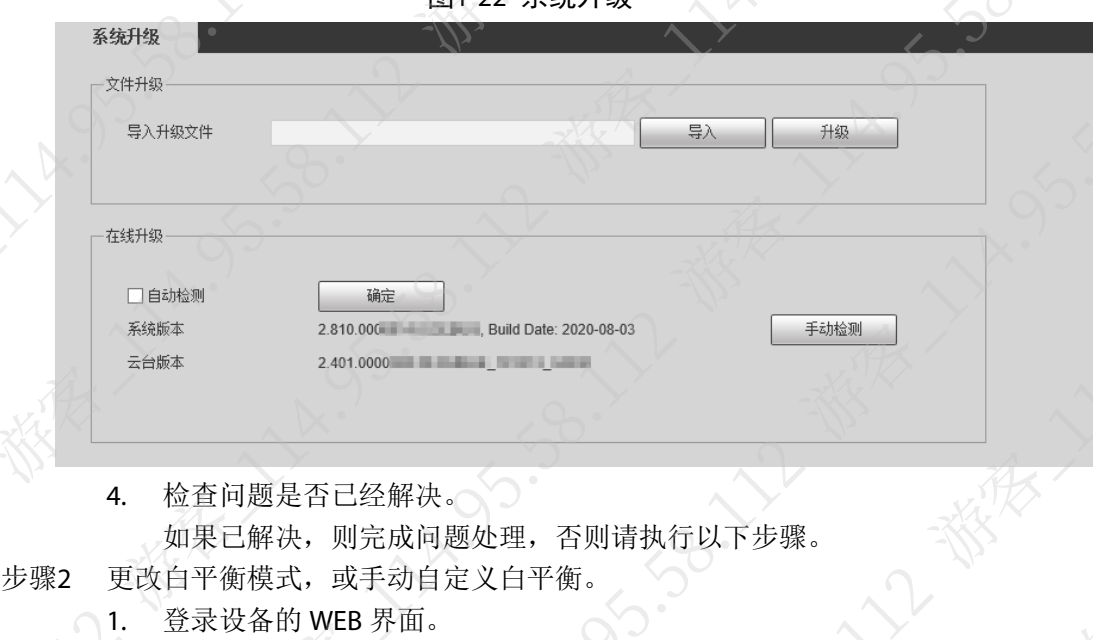

- 2. 选择"设置 > 摄像头属性 > 白平衡"。
- 3. 选择"模式"为"手动",设置增益值,单击"确定

图1-23 白平衡

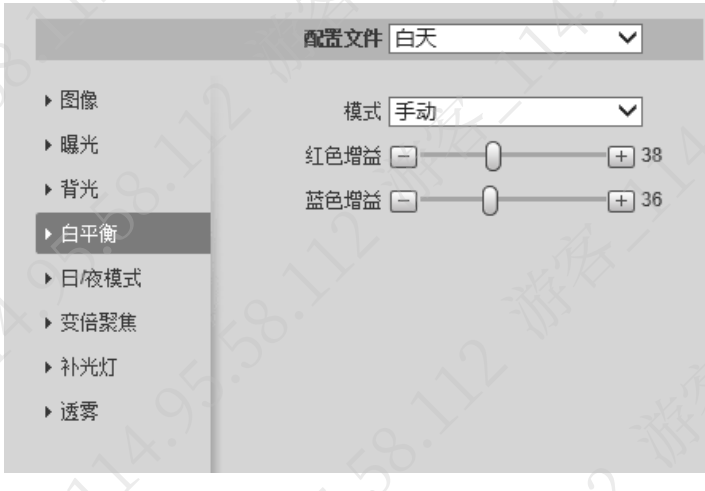

步骤3 检查问题是否已经解决。 如果已解决,则完成问题处理,否则请联系相关技术支持。

# <span id="page-23-0"></span>1.12 图像有亮暗条纹或出现字体断层

# 现象描述

摄像机图像一闪一闪,有亮暗条纹;拍摄 LED 流动字体时,字体出现断层。

### 图1-24 异常图片

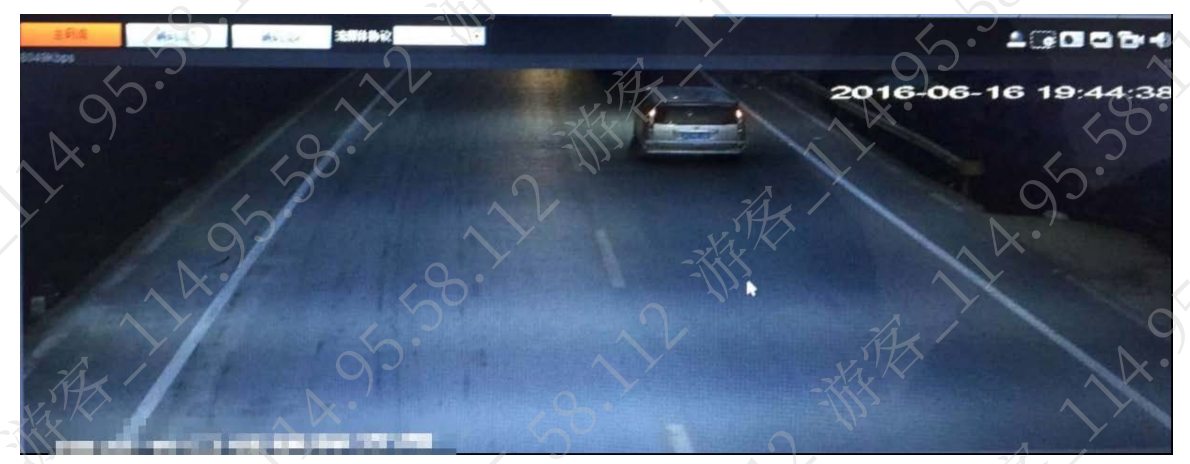

### 可能原因

- 电源不匹配。 例如, N 制设备的电路工作频率是 60Hz, 而供电电源频率是 50Hz, 两个频率不匹配导致图 像闪动。
- 补光灯频率和曝光时间不匹配。

### 解决方法

步骤1 检查设备的电路工作频率与供电电源频率是否匹配。 如果不匹配,请根据现场情况,合理调整供电方式或更换设备,否则请继续执行以下步 骤。

步骤2 修改快门时间。

例如, 电源频率为 50Hz 时, 因此需要将快门固定为 10ms 的整数倍

- 1. 登录设备的 WEB 界面。
- 2. 选择"设置 > 摄像头属性 > 曝光"。
- 3. 修改快门时间,单击"确定"。

图1-25 曝光

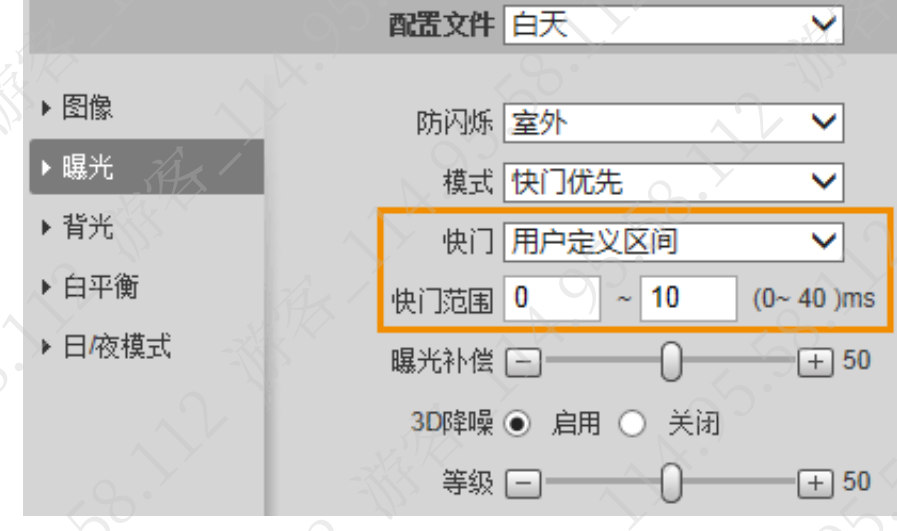

### 步骤3 检查问题是否已经解决。

如果已解决,则完成问题处理,否则请联系相关技术支持。

# <span id="page-25-0"></span>1.13 短焦广角设备图像畸变

### 现象描述

2000-01-01 22:19:23

图1-26 异常图片

### ·些短焦的定焦设备 (1.8, 2.7, 3.6mm) 在较近处会出现畸变。

# 可能原因

畸变是轴外细光束的像差,指轴外点通过镜头成像的主光线偏离理想光路,实际成像点高度与理 想成像不等,表现为物方直线经过透镜成像后变弯曲的现象。

畸变的大小和镜头焦距有关,镜头焦距越小,场景越大,畸变越大,反过来焦距越大,场景越小, 畸变越小。

图1-27 畸变和镜头焦距之间关系对比

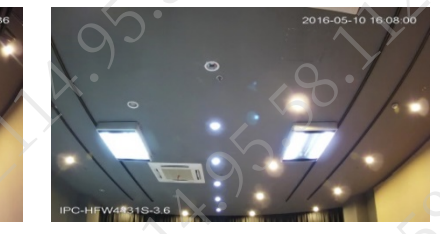

2.8mm 镜头 3.6mm 镜头 2.8mm 镜头 6mm 镜头

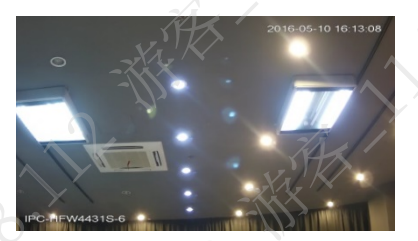

解决方法

图像畸变是正常的光学现象,也可联系相关技术支持。

# <span id="page-26-0"></span>1.14 图像卡顿或花屏

## 现象描述

- 卡顿:画面卡住不动,一会后恢复;可能会与花屏一起出现。
- 花屏:指由于丢包等原因导致图像如下图片一样产生花屏现象。

居

### 图1-28 异常图片

### 可能原因

- 网络环境问题:交换机带宽不够、端口接触不良或坏掉,网线质量差,无线路由器信号强度 弱,网络包过多。
- 配套问题:后端存储的视频或录像异常,电脑或后端解码性能不足、解码缓存不够、解码能 力限制, 前端问题。
- 其他原因:环境电磁干扰,设备功能开启过多/后端取流过多影响性能

### 解决方法

- 步骤1 将设备远离排线干扰大的环境,或优化现场环境。
- 步骤2 减少开启的智能功能,关闭不必要的功能,减少后端设备拉流数。
- 步骤3 设置设备流媒体协议为 TCP。

图1-29 设置流媒体协议

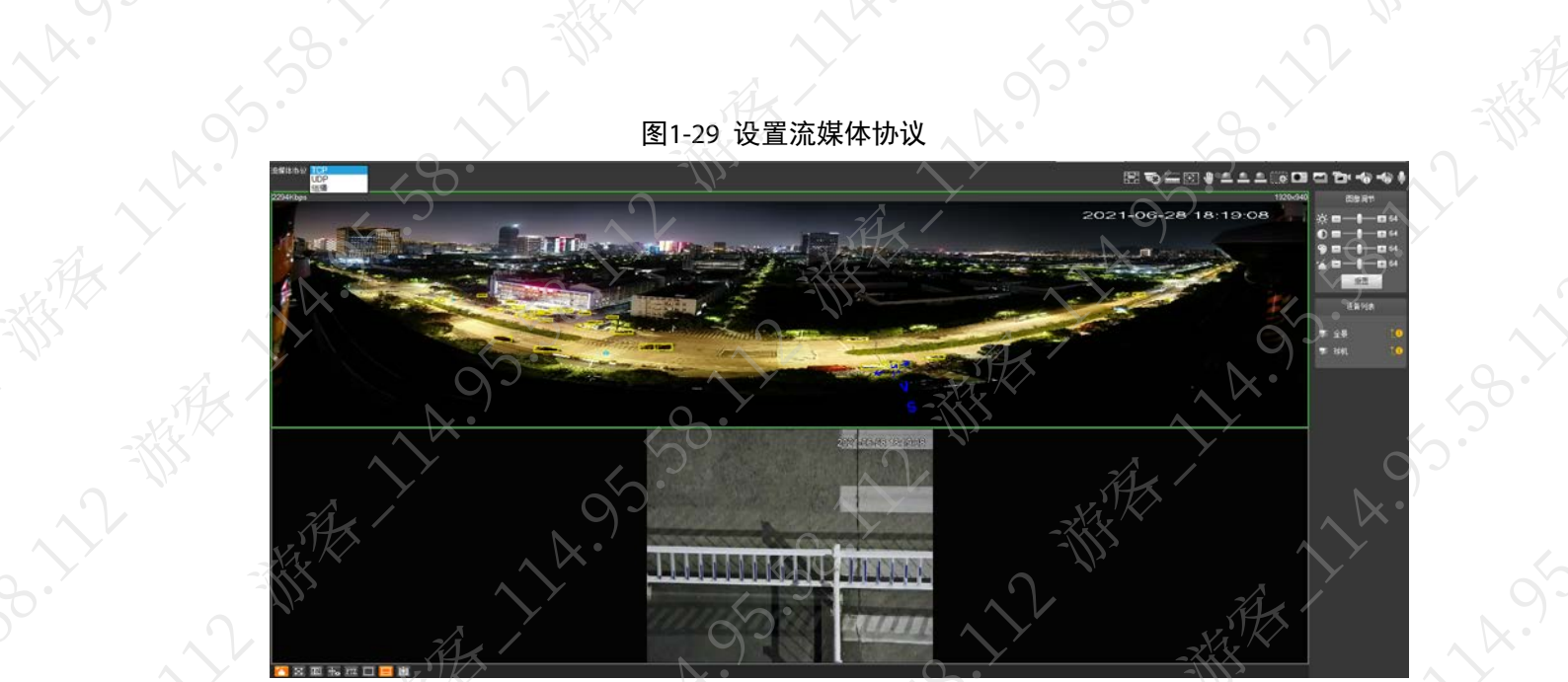

步骤4 加大后端缓存空间,若现场卡顿时,设备降低码流及分辨率后,现场即不卡顿,则可能 为该问题,否则请继续执行以下步骤。

**14.95** 

- 步骤5 计算实际带宽,看是否接近上限,若接近上限,请将交换机上多余的设备去掉,确认是 否能解决问题。
- 步骤6 更换交换机接入端口。

**ARTY AVE** 

- 步骤7 重做水晶头,更换网线及更改布线方式。
- 步骤8 (可选)若使用无线路由器,需关注障碍物(墙壁等)对信号强度的影响。 如果已解决,则完成问题处理,否则请联系相关技术支持。

<span id="page-28-0"></span>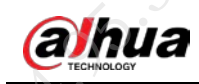

# 第 2 章 红外类问题

# <span id="page-28-1"></span>2.1 红外画面亮度低

### 现象描述

<span id="page-28-2"></span>开启设备红外灯时,对比其他正常的红外设备,该设备的红外灯亮度偏低。

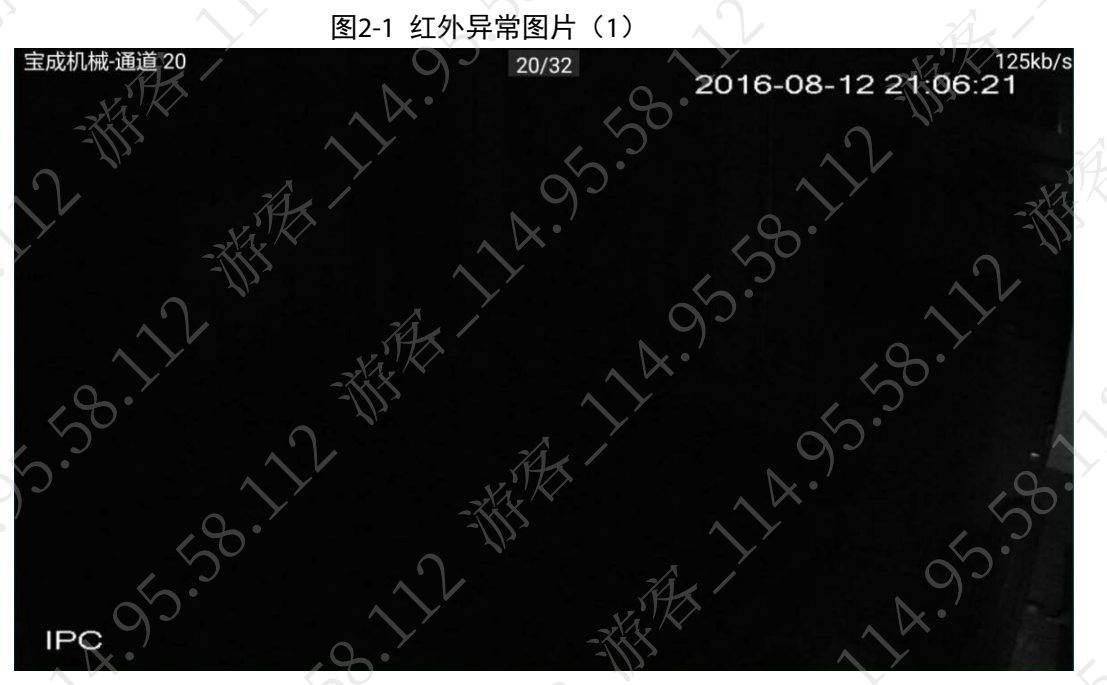

### 图2-2 红外异常图片 (2)

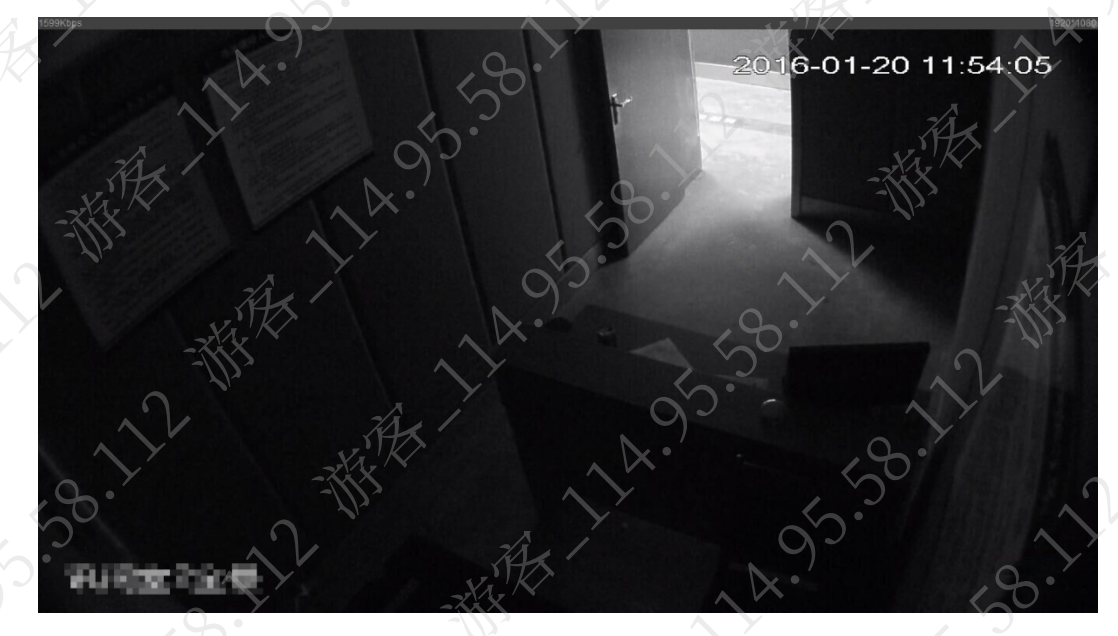

### 图2-3 红外正常图片

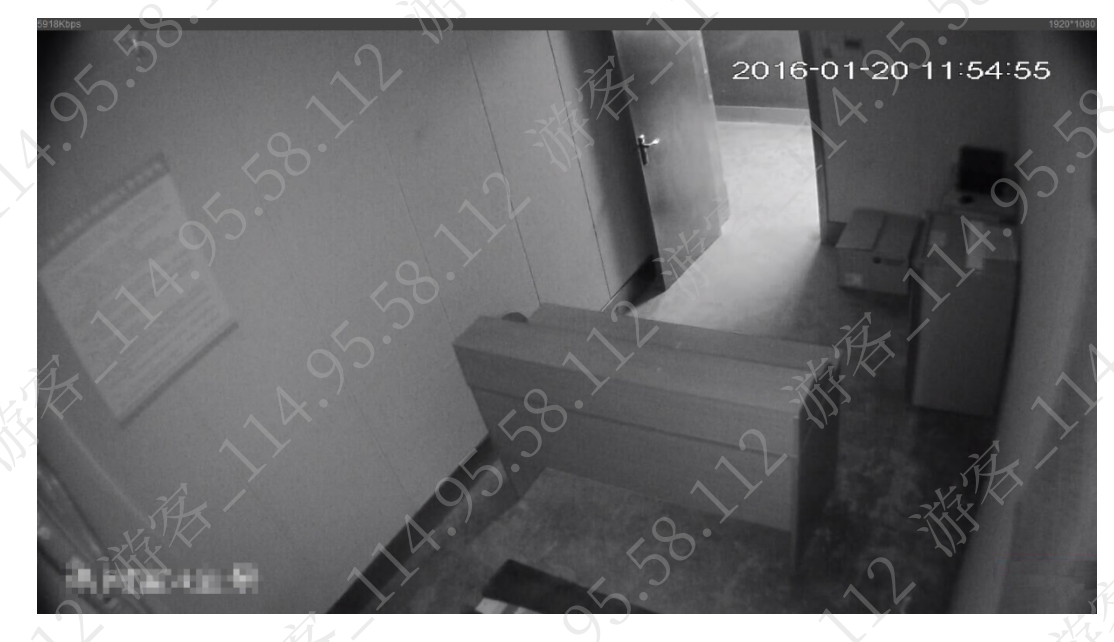

可能原因

- ICR 日夜滤光片装反,导致画面几乎全黑,如图 [2-1](#page-28-2)。
- 红外设备支持不同的红外距离,需要针对不同环境选择对应的红外设备。

### 解决方法

若为 ICR 安装错误,正确安装即可。

若设备对比正常红外灯,亮度要低,部分设备可以在 WEB 界面补光灯处对灯亮度进行调试。 步骤1 选择"设置 > 相机设置 > 摄像头属性 > 补光灯"。 步骤2 选择"模式"为"手动",设置补光灯的亮度,单击"确定"。

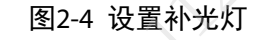

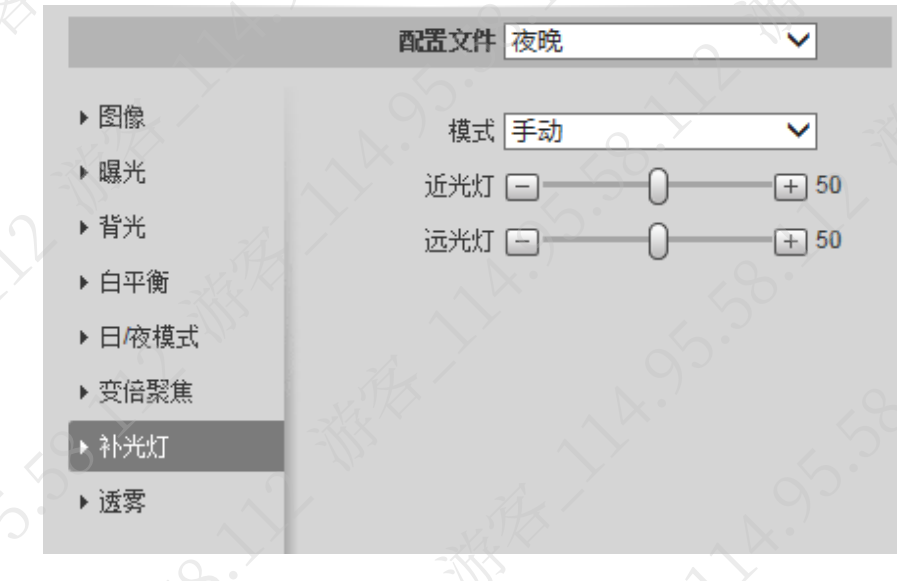

若为红外照射距离短,重新选型即可,请联系相关技术支持处理。

# <span id="page-30-0"></span>2.2 开启红外灯后,图像出现反光

## 现象描述

开启红外灯后,监控图像出现反光。

# 可能原因

地面离设备较近,地面反光造成局部过曝。

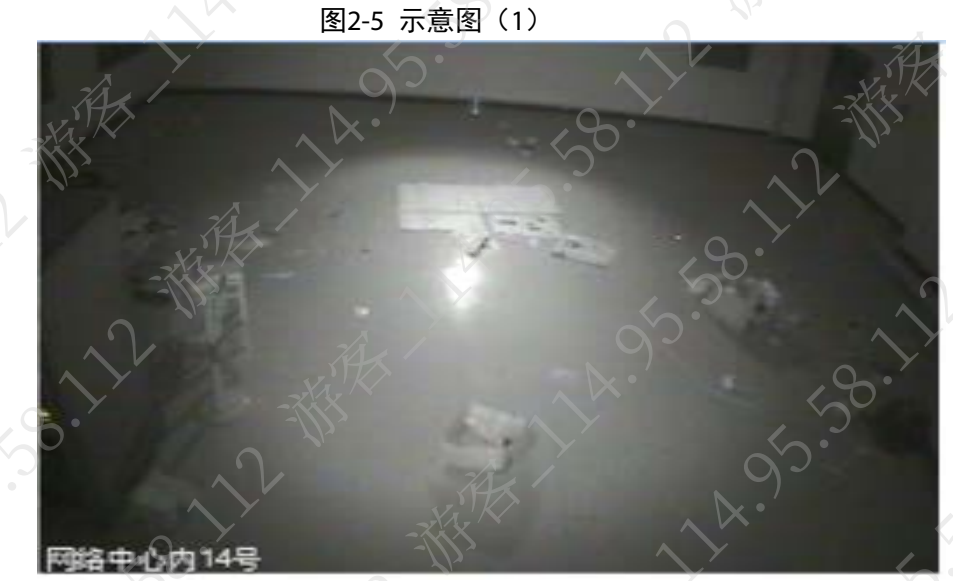

14.95.38.12 W

2~ 恭承

**1.58.1.1.1** 

都我了

**95.50** 

 $\sim$ 

设备挡光圈没有安装到位。

图2-6 示意图 (2)

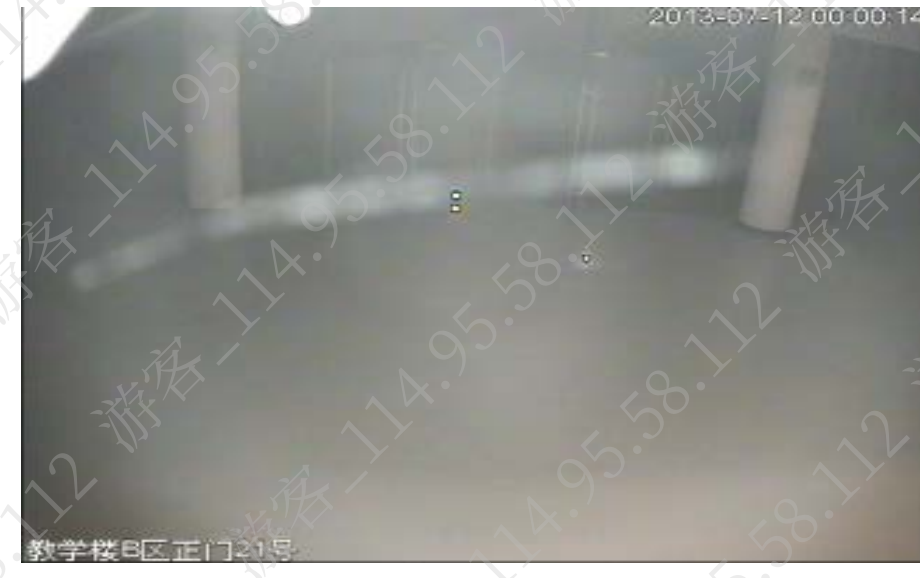

监控画面远处有强光源,地面(大理石)反光造成局部过曝

图2-7 示意图 (3)

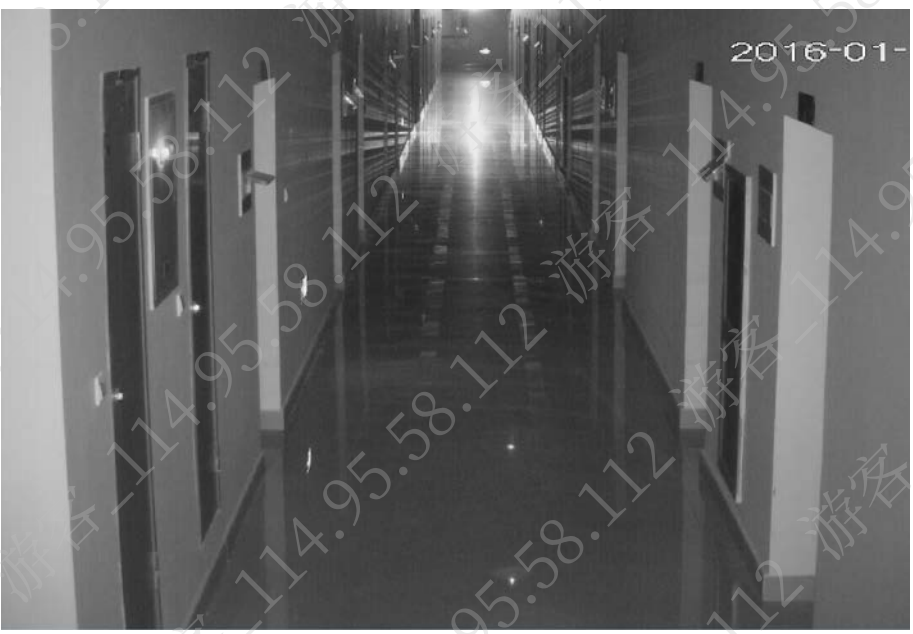

半球球罩脏造成的红外反光。

图2-8 示意图(4)

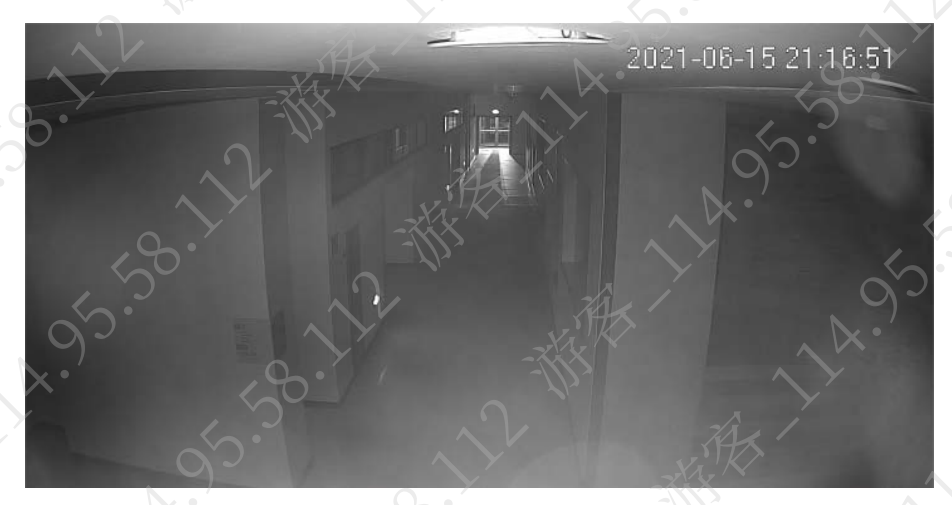

### 解决方法

步骤1 参考设备的安装指导书,调整设备的安装角度或位置,避免设备前有遮挡物。 步骤2 (可选)若为球罩脏导致的反光,可对球罩进行清洗处理。 步骤3 检查问题是否已经解决。 如果已解决,则完成问题处理,否则请联系相关技术支持。

# <span id="page-31-0"></span>2.3 红外半球夜晚开启红外灯,监控画面泛白发蒙

### 现象描述

白天情况正常,夜晚开启红外半球的红外灯时,监视画面出现泛白发蒙。

### 图2-9 正常情况

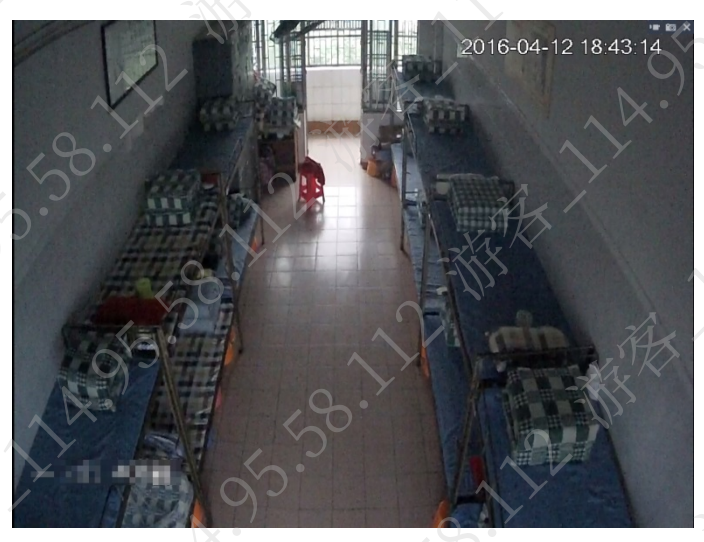

 $3.39$ 

图2-10 异常情况

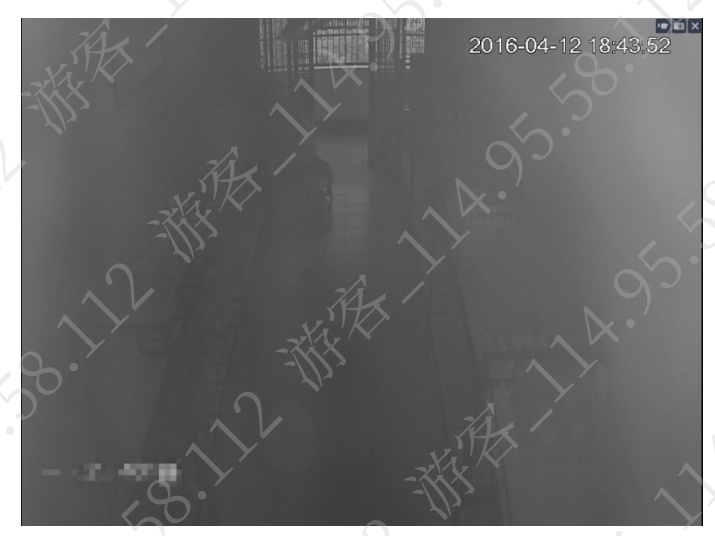

### 可能原因

**11-11-95-58** 

施工时在球罩上留下了手指印。

# 注意

施工规范要求施工后最后一步撕开球罩膜。

- 球罩长时间没有清洁,表面有明显的落灰和污渍。
- 球罩表面有划伤, 红外光多次折射造成漏光图像泛白。
- 没有安装档光圈或安装不到位。

### 解决方法

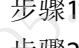

步骤1 检查球罩表面有无明显的落灰和污渍,若无,用手电筒打光检查球罩表面是否有手指印。 步骤2 使用无尘布或者是柔软的眼镜布擦拭球罩后,检查问题是否已经解决。

如果已解决,则完成问题处理,否则请继续执行以下步骤。

步骤3 更换球罩。

步骤4 检查问题是否已经解决。

如果已解决,则完成问题处理,否则请联系相关技术支持

# <span id="page-33-0"></span>2.4 红外枪机夜晚出现反光

### 现象描述

 $y_{k}$ 

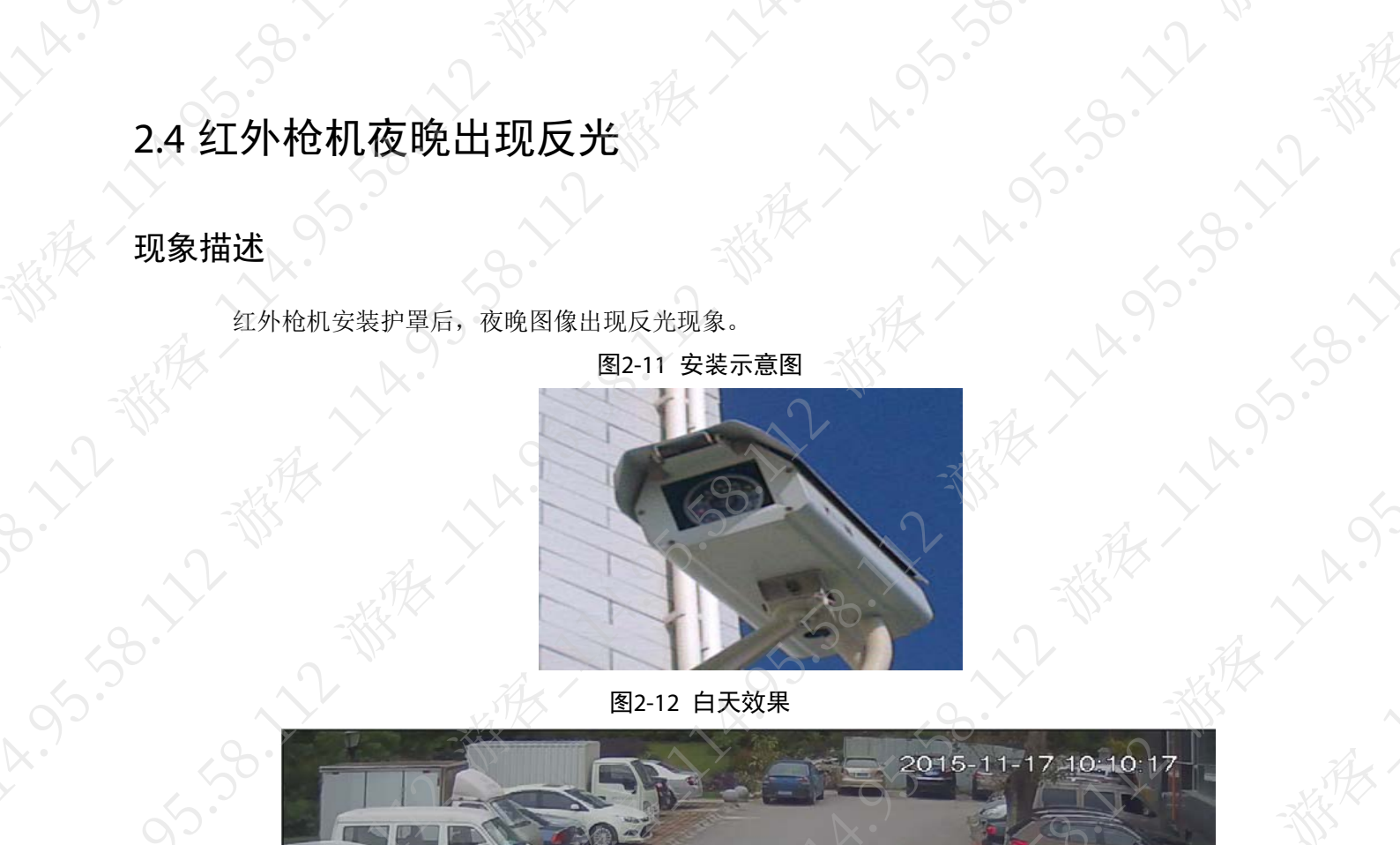

图2-12 白天效果

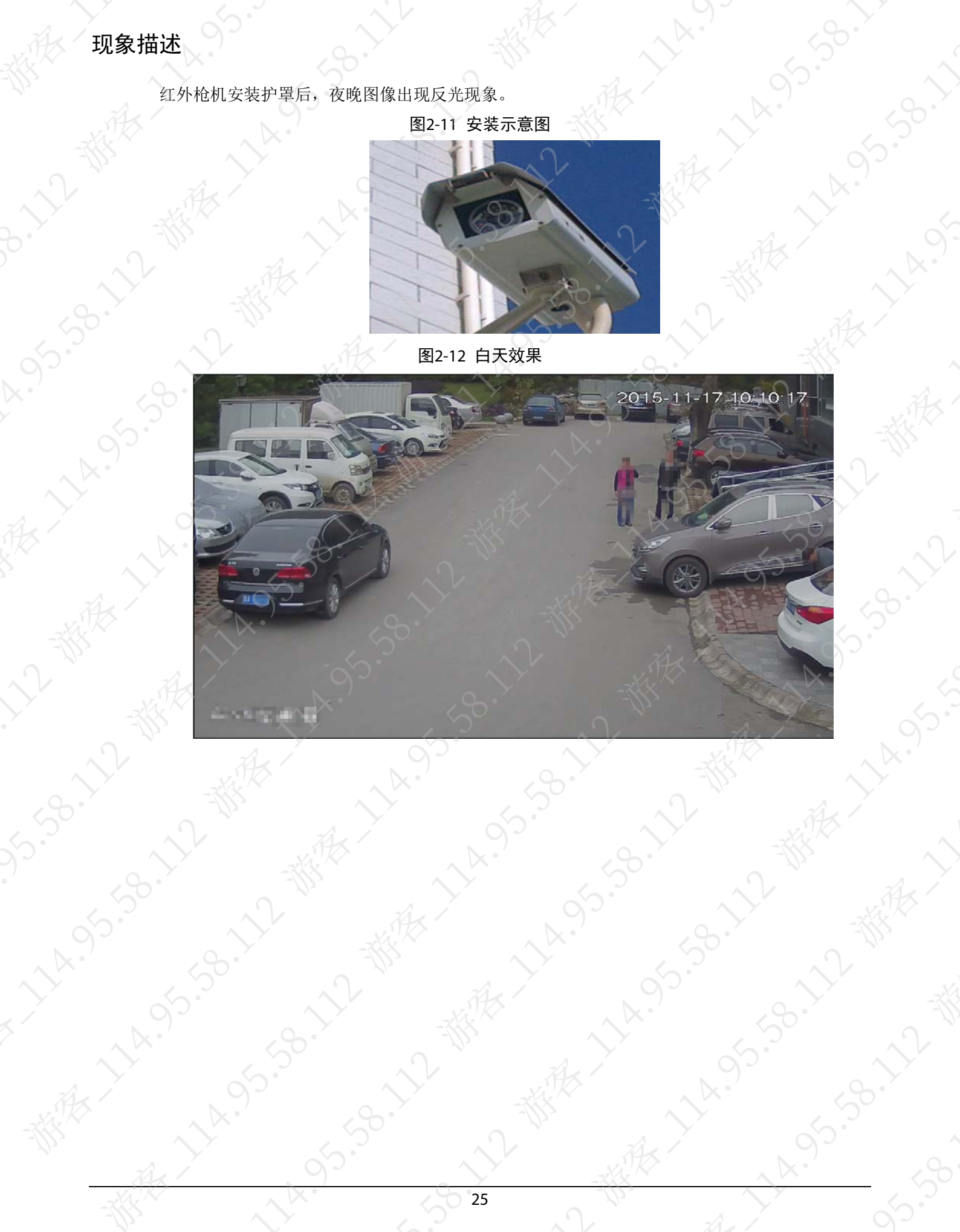

**130-11-21** 

### 图2-13 夜晚红外效果

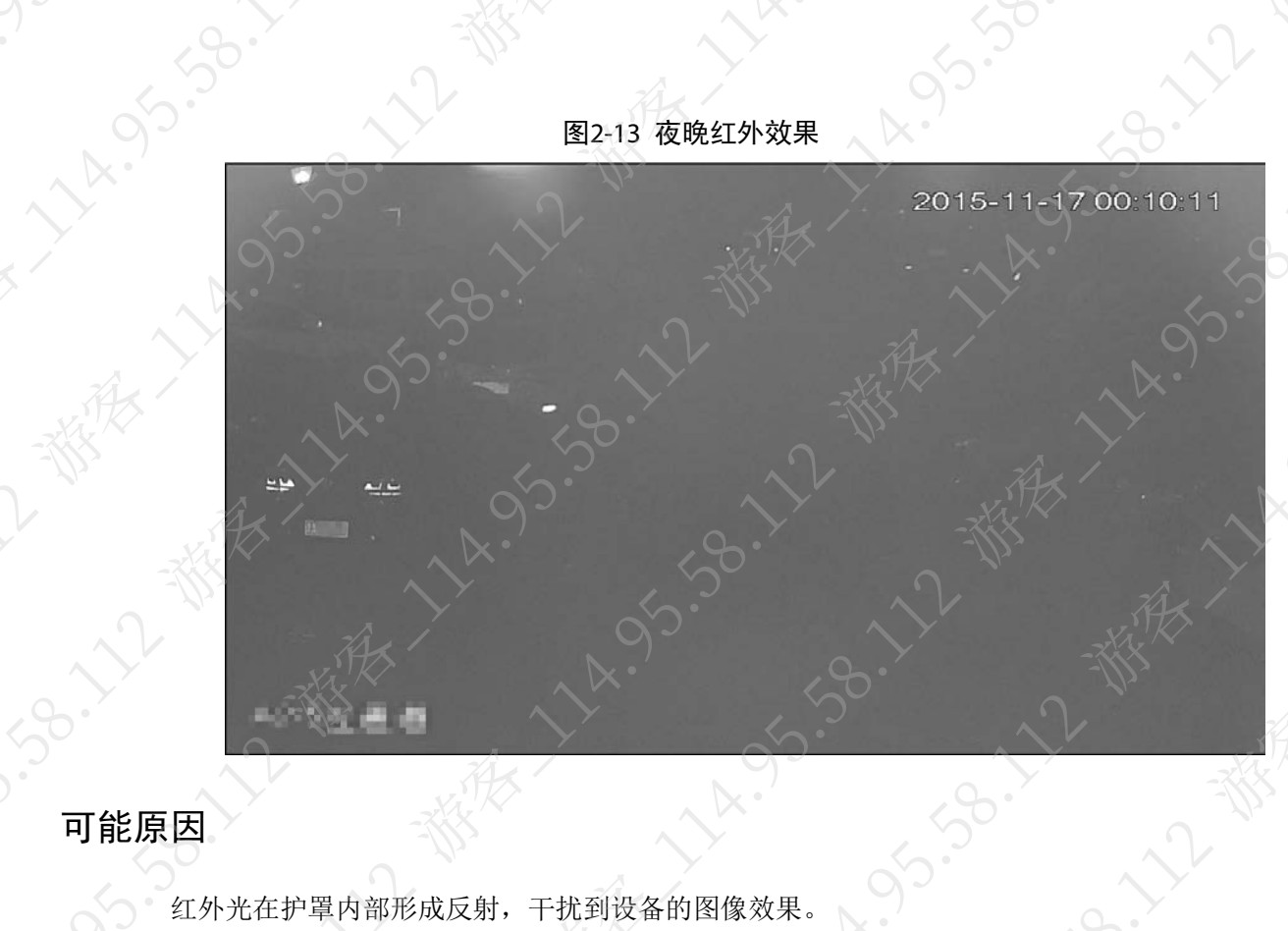

 $\mathcal{S}_{\mathcal{S}}$ 

都有了

5.50

12

 $\hat{\mathcal{S}}$ 

### 可能原因

红外光在护罩内部形成反射,干扰到设备的图像效果。

### 解决方法

红外一体机请勿安装在护罩内,建议去掉护罩安装。

# <span id="page-34-0"></span>2.5 黑白彩色切换异常

### 现象描述

设备无法正常切换黑白和彩色模式

### 可能原因

- 设备光敏电阻被遮挡。
- 切换灵敏度不够。

### 解决方法

步骤1 检查光敏电阻是否被遮挡 如果有,则移开遮挡物或调整设备角度,否则请继续执行以下步骤。

Jul.

 $\frac{1}{6}$ 

图2-14 光敏电阻位置

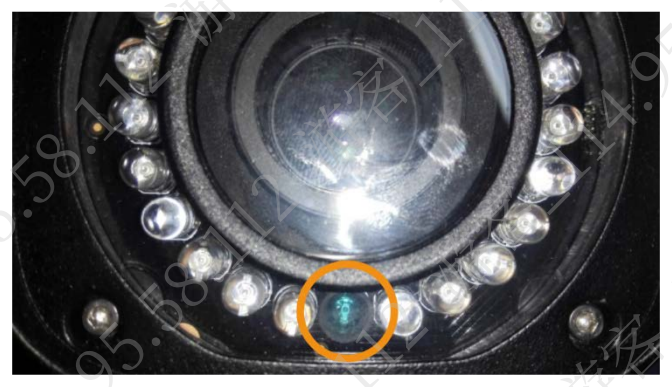

SB-112 W

A. 11/2 - W. Hill

**HAIR 1587-17** 

130.11

**A. 14.95.55** 

**VARSIS** 

A-2-番木/2-番木/2-8-58-2-2-3

A. 14. 95. 58. 35. 36.

步骤2 调整灵敏度。

ARY 14.95.19.11

**BRANCE SORIES** 

**HALLA** 

**B.Y. SS B.Y. West Marshall** 

1. 登录设备的 WEB 界面。

选择"设置 > 摄像头属性 > 日/夜模式"。

3. 修改快门时间,单击"确定"。 系统默认为中灵敏度,实有于绝大部分场景。低灵敏度适用需要晚些切"黑白"模 "彩色"模式的情况。

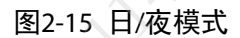

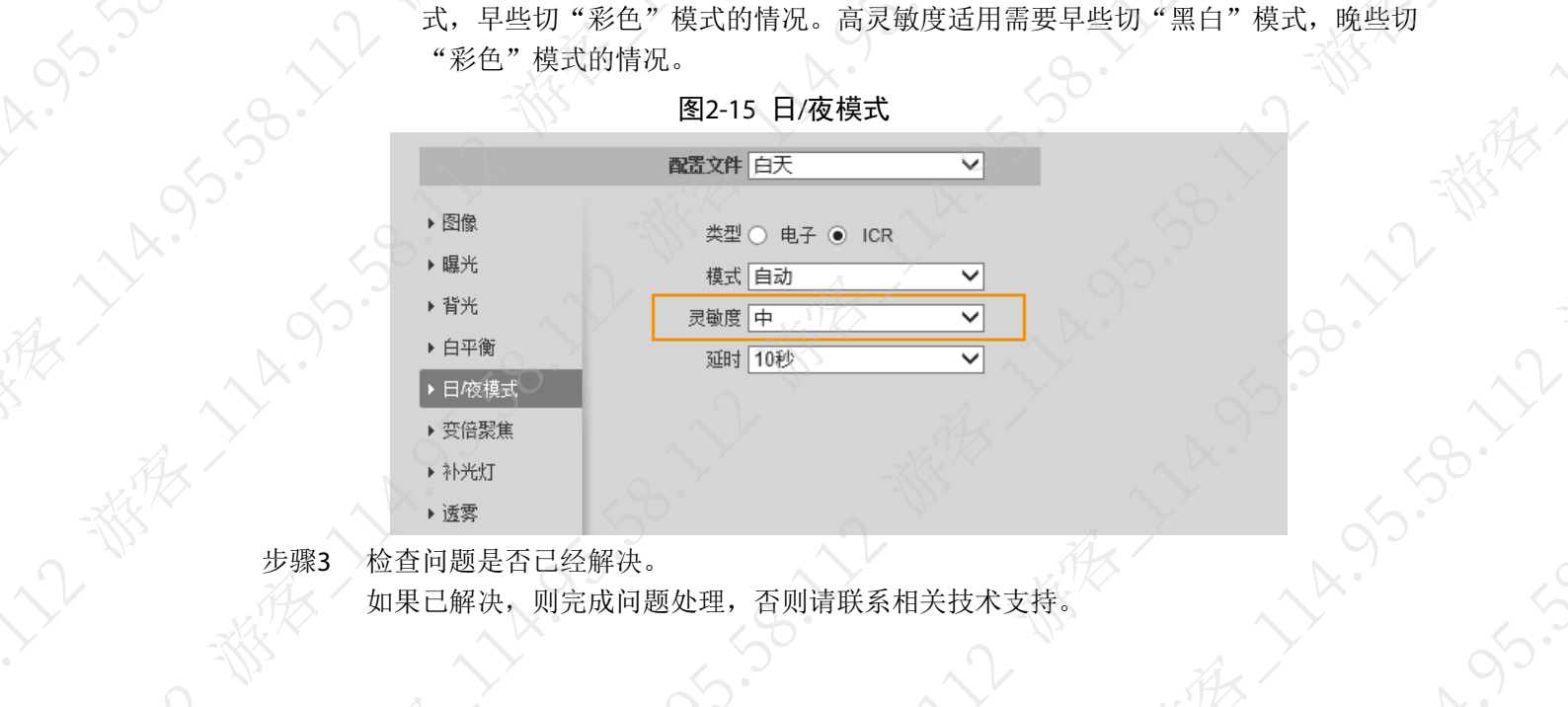

步骤3 检查问题是否已经解决。 **うらい ややや**
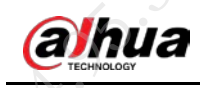

# 第 3 章 网络类问题

# 3.1 如何排查网络连接

#### 无法 ping 通

- ◇◇ 检查设备连接是否正常、设备直连交换机网口灯是否正常等
- 检查设备的 IP、默认网关、子网掩码参数是否设置正确。
- IP 可能被修改, 使用 PC 直连设备后, 通过 ConfigTool 搜索。
- 能 ping 通,但连接不上 IP 或 MAC 地址冲突,使用电脑直连设备,检查是否正常,如果冲突,请更换 IP 或是找维修 协调新 mac 测试下,否则请联系相关技术支持。
- 偶尔 ping 不通 网络问题,使用电脑直连设备或连接设备上级交换机,检查是否正常,如果正常,说明是网 络问题(网络风暴等原因),需要排查网络问题,否则请联系相关技术支持。

# 3.2 在电脑上使用 ConfigTool 工具无法搜索到设备的 IP

步骤1 检查搜索网段是否填写正确。

- 1. 打开 ConfigTool 工具。
- 2. 单击"搜索设置",检查搜索网段是否填写正确。

如果错误,请填写为正确的网段后再次搜索,否则请继续执行以下步骤

图3-1 ConfigTool 工具

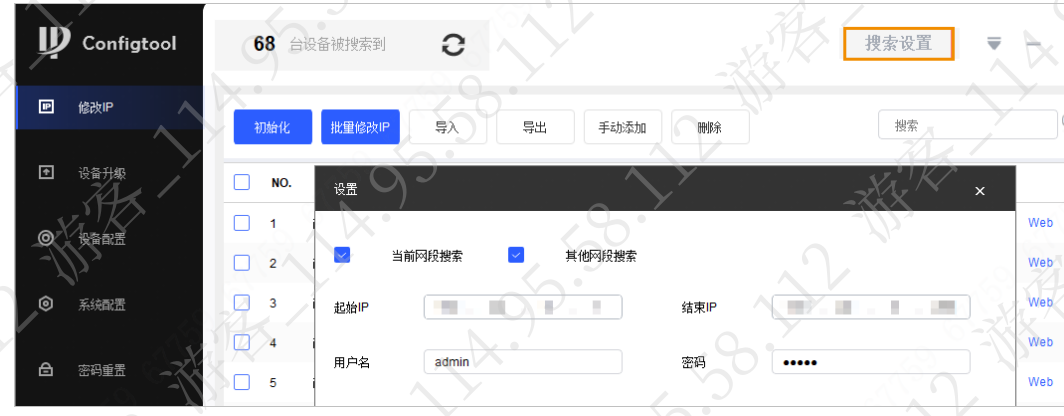

检查设备与 PC 是否跨路由器。

如果是,请将设备和 PC 连接到同一个路由器,否则请联系相关技术支持。

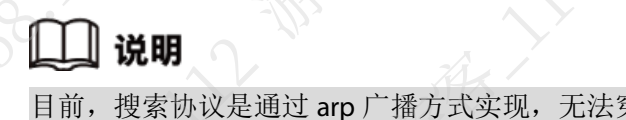

# 3.3 设置 HTTP/TCP 端口时, 提示端口被占用

在 WEB 3.0 版本中,为防止修改后的端口号与正在使用的端口号冲突,系统对常用端口做了限制, 详细介绍请参见设备配套的使用说明书。

# 3.4 无法连接 SMTP

检查 SMTP 设置是否正确。以 QQ 邮箱为例, 设置方法如下:

- 步骤1 登录设备的 WEB 界面。
- 步骤2 选择"设置 > 网络设置 > SMTP(邮件)"。
- 步骤3 填写目标邮箱对应的 SMTP 服务器和端口号。

QQ 邮箱为: smtp.qq.com, 端口为 465 或 587。

步骤4 输入用户名和密码(授权码), "加密方式"选择"SSL"(根据目标邮箱需要设置)。 QQ 邮箱的 SMTP 功能默认关闭,需要在 QQ 邮箱中,选择"设置 > 账户",手动开启 SMTP 服务,并获取授权码。

#### 图3-2 邮箱授权码

#### POP3/IMAP/SMTP/Exchange/CardDAV/CalDAV服务 POP3/SMTP服务 (如何使用 Foxmail 等软件收发邮件?) 已开启 | 关闭 已开启 | 关闭 IMAP/SMTP服务 (什么是 IMAP, 它又是如何设置?) 已开启 | 关闭 服务 (什么是Exchange, 它又是如何设置) 日开启 | 关闭

步骤5 单击"确定"。

单击"邮件测试",可发送测试邮件。

图3-3 发送测试邮件

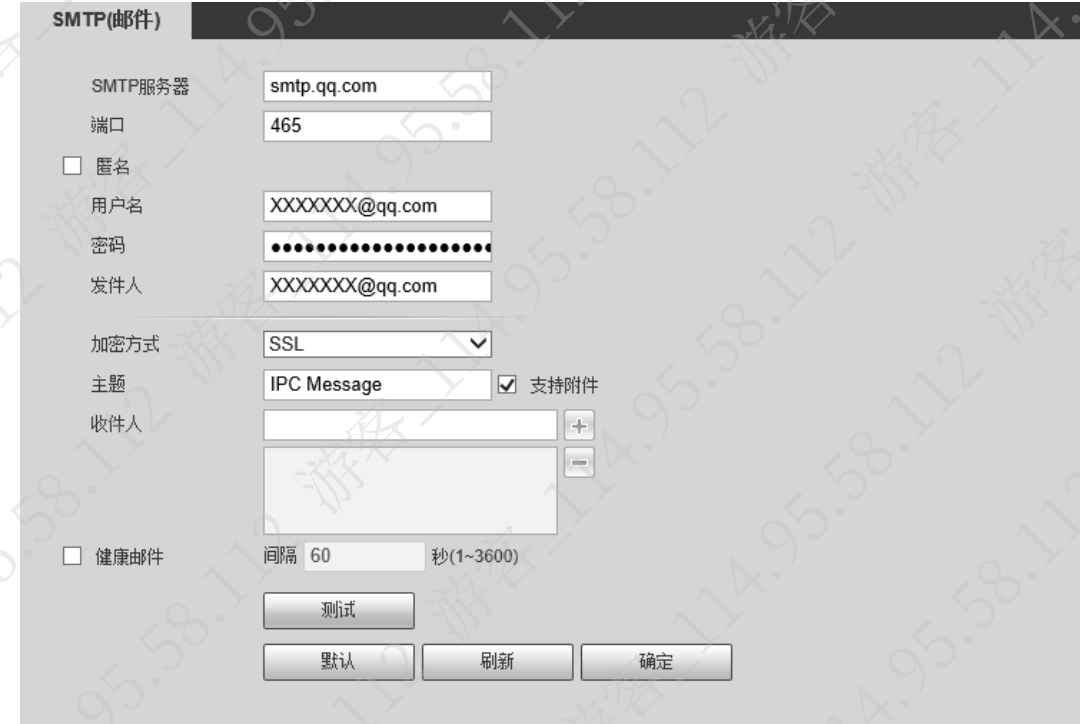

# 3.5 使用 4G 无法正常上网

# 现象描述

设备无法正常使用 4G 网络。

## 可能原因

- 4G 参数配置错误。
- SIM 卡损坏或欠费。
- SIM 没插到位或 SIM 卡大小不匹配。
- SIM 卡支持的通信频段和设备 4G 模块支持的频段不一致

解决方法

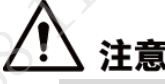

- 设备不支持热插拔 SIM 卡。
- 4G 设备对接平台后,需要约 1 分钟左右接入成功。

<span id="page-38-0"></span>检查 4G 参数配置是否正确。

- 步骤1 登录设备的 WEB 界面。
- 步骤2 选择"设置 > 网络设置 > 4G > 拨号设置"。
- 步骤3 检查 4G 参数配置是否正确。

不同运营商 SIM 的配置请参见表 [3-1](#page-38-0)。

#### 表3-1 4G 配置说明

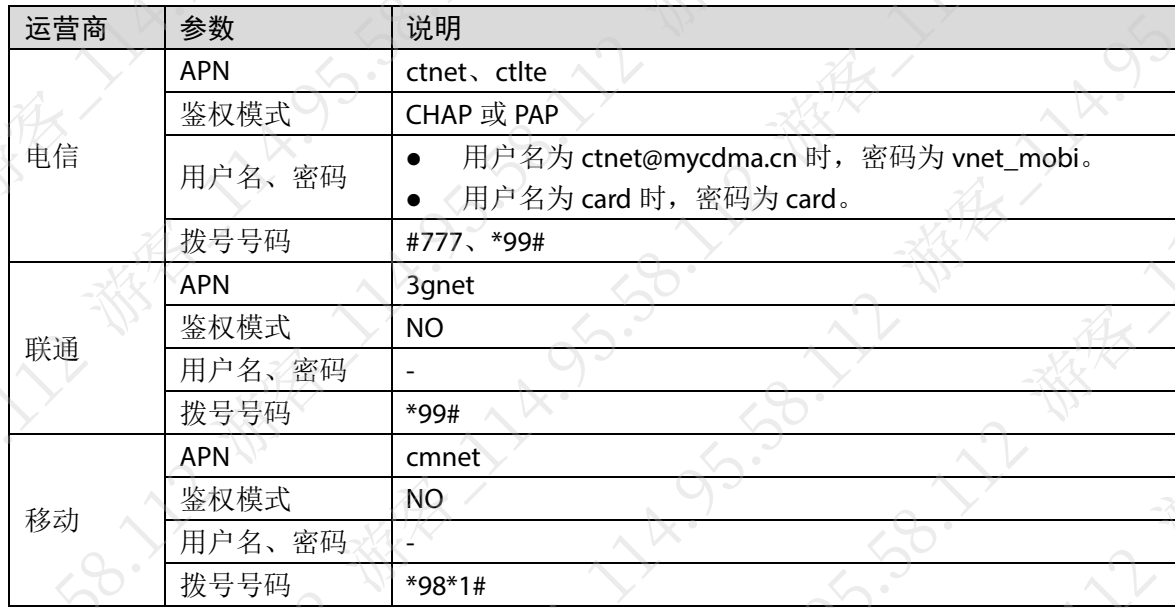

# 3.6 Wi-Fi 常见问题定位

# <span id="page-39-0"></span>3.6.1 如何使用 Wi-Fi 分析仪分析 Wi-Fi 信号

手机安装 Wi-Fi 分析仪后, 打开 Wi-Fi 分析仪, 选择"信道图表", 查看各个信道上 AP 的情况。

**4.55.30.12.12** 

# 说明

可在互联网上下载并安装 Wi-Fi 分析仪。

- 如果一个信道上 AP 的数量大于 10 个,表明该信道无线质量比较差,建议更换信道。分析仪 横坐标表示信道号,同一个信道号上可以看出每一个信道上热点数量以及信号强度。
- 若同一个信道上有 5 个或以上热点,建议更换信道,因为信道干扰严重的情况下,Wi-Fi 可能 无法正常连接,将导致设备频繁掉线。

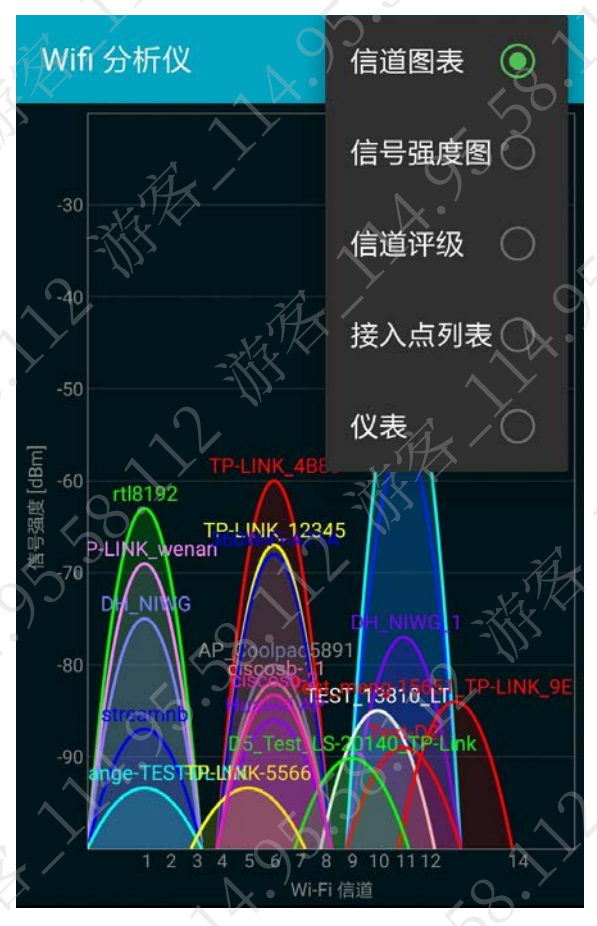

#### 图3-4 信道图表

#### 图3-5 接入点列表

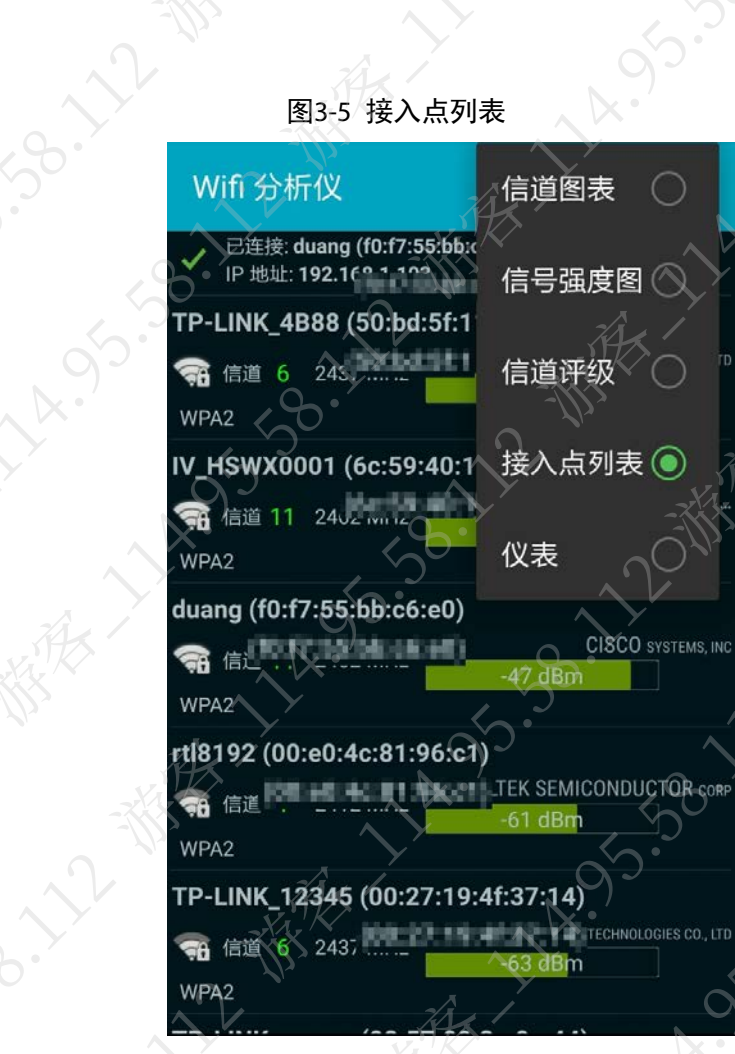

 $\mathcal{E}$ 

表3-2 接入点列表

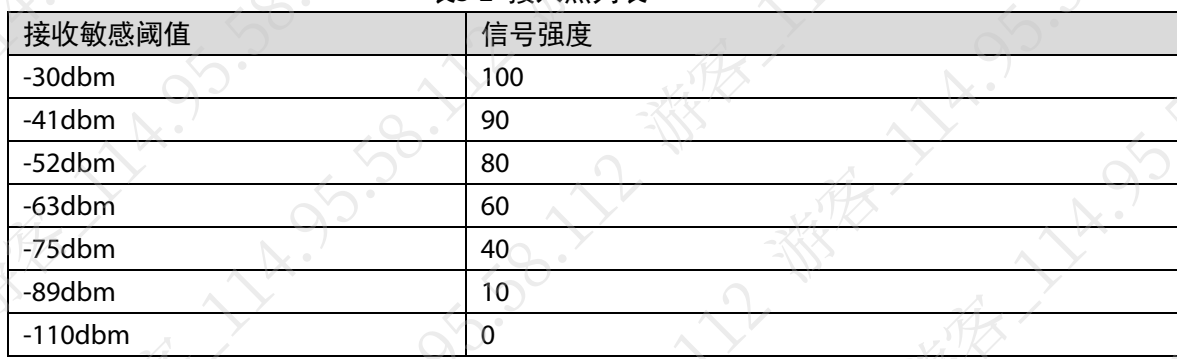

## 3.6.2 Wi-Fi 连接失败

步骤1 确认手机是否可以连接成功。

如果手机连接失败,请重启路由器后再次连接,否则请执行以下步骤 步骤2 使用 Wi-Fi 分析仪检查路由器处于的信道是否干扰严重。 如果信道上热点数量较多,请更换信道,否则请执行以下步骤

说明

A. 12

Wi-Fi 分析仪的使用请参见"[3.6.1](#page-39-0) 如何使用 Wi-Fi [分析仪分析](#page-39-0) Wi-Fi 信号" 步骤3 检查是否路由器信号较弱。

> 通过设备 Wi-Fi 界面扫描周围热点,若路由器信号较弱,请排查网络问题或更换路由器 否则请联系相关技术支持。

# 3.6.3 Wi-Fi 连接时, 设备频繁断线

信道干扰严重或者 Wi-Fi 信号较弱, 导致设备掉线

## 3.6.4 Wi-Fi 一直显示连接中

WEB 界面未刷新, 或路由器未启用 DHCP。

## 3.6.5 连接 Wi-Fi 后, 视频卡顿

步骤1 使用 Wi-Fi 分析仪检查路由器处于的信道是否干扰严重。 如果信道上热点数量较多,请更换信道,否则请执行以下步骤。

步骤2 检查是否路由器信号较弱。 通过设备 Wi-Fi 界面扫描周围热点,若路由器信号较弱,请排查网络问题或更换路由器 否则请执行以下步骤。

步骤3 登录路由器配置界面,检查是否 Wi-Fi 连接的设备过多,带宽不足。 如果是,请断开暂时不用的设备连接,否则请联系相关技术支持。

# 3.7 路由器开启 UPnP 后, 登录 WEB 还是用的 8080 端口吗?

设备到公网有两种方式,一种是 UPNP,一种是路由器上的端口映射;以 192.168.1.108 映射为 10.1.1.1 举例。

- UPnP: 设备端默认端口为 80-8080, 默认打开, 即如果通过带有 UPNP 功能的路由器, 可以 外网直接通过 10.1.1.1: 8080 的域名访问。
- 端口映射的方式:主要由路由器完成配置,比如路由器端口映射配置为 80–1234;外网可以 使用 10.1.1.1: 1234 的域名访问。

# 3.8 设备通过主动注册添加到平台,平台显示设备不在线

现象描述

主动注册不在线。

可能原因

设备与主动注册地址网络不通导致

#### 解决方法

联系现场网络维护人员调试网络。

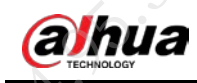

# 第 4 章 硬件类问题

FAQ

# 4.1 外接报警器无法工作

#### 现象描述

IPC 外接报警器,没有报警信号,但 IPC 有报警信号产生。

#### 可能原因

- 设备接线错误。
- 报警器独立供电,电压过高导致内部保护管触发或损坏。

#### 解决方法

检查设备接线是否正确,如果错误,请重新接线,否则请联系相关技术支持

# 4.2 外接报警器一直报警

#### 现象描述

IPC 外接报警器, IPC 没有触发报警, 但是外接报警器一直报警。

可能原因

干式报警设备只支持最大 5 V, 30 mA, 若超过限制, 报警电路会烧通, 导致一直报警的情况。

#### 解决方法

检查设备接线是否正确,如果错误,请重新接线,否则请联系相关技术支持。

## 4.3 设备外接报警器,实际没有本地报警,但是一直触发报警

#### 现象描述

设备外接报警器,实际没有本地报警,但是外接报警器一直报警。

## 可能原因

传感器的常开常闭类型选错

### 解决方法

切换常开常闭类型

# 4.4 PoE 供电模式

PoE 供电有两种模式:

- 模式 A, 百兆空闲线供电(水晶头 45 一组, 78 一组供电): 45 为+, 78 为-;
- 模式 B, 百兆信号线供电(水晶头 12 一组, 36 一组供电): 36 为+, 12 为-。

支持 PoE 的设备,两种供电模式均支持。

# 4.5 如何区分 PoE 供电情况下的电源正负极

PoE (Power over Ethernet, 有源以太网)是指在为一些基于 IP 的终端传输数据信号的同时, 还能 为此类设备提供直流供电的技术。

支持 PoE 的设备同时支持数据线供电和空闲线供电两种供电模式,具体如下:

- 模式 A(数据线 12、36 供电, 极性可交叉): 36(绿白、绿) 为正极(+); 12(橙白、橙) 为负极(-)或者 36(绿白、绿)为负极(-); 12(橙白、橙)为正极(+)。
- 模式 B(空闲线 45、78供电,极性一般不可交叉): 45(蓝、蓝白)为正极(+);78(棕白 棕)为负极(-)。

# 4.6 如何通过报警 I/O 控制触发型雨刷

雨刷的输入输出线接在设备的报警端口 NO 和 C 上,通过控制 WEB 界面的报警输出控件控制雨刷 步骤1 登录 IPC 的 WEB 界面。

在"预览"界面,单击右上角的

图标变为黄色,则有报警信号输出,雨刷拨动。再次单击该图标,按钮变为灰色,关闭 雨刷拨动。

图4-1 预览

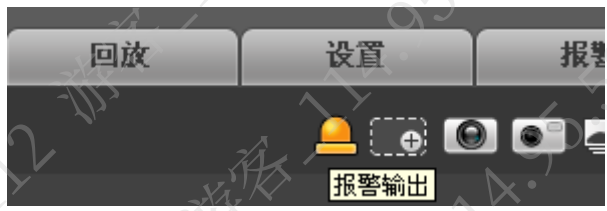

# 4.7 网络变压器烧坏

## 现象描述

 $y_{\alpha}$ 

设备网口处的网络变压器烧坏。

## 可能原因

、空的网络变压器烧坏。<br>现场 220 V 电源线和网线布线太近(强弱电一起布线), 强电能量通过耦合的方式进入网线,<br>导致设备网络变压器烧坏。<br>与摄像机相关联的强电设备,如闪光灯等,按线错误。如未正确核大地,或 L/N 相线接反。<br>在中导致。<br>22.20 V 电源线布 导致设备网络变压器烧坏。

**RESERVATION ASSESS** 

LA 95.38.12 With

- 与摄像机相关联的强电设备,如闪光灯等,接线错误。如未正确接大地,或 L/N 相线接反。
- 雷击导致。

# 解决方法

- 步骤1 把 220 V 电源线和网线分开走线。
- 步骤2 检查与摄像机相关联的强电设备的接线是否正确,如果错误,请重新接线。

3.22- 横狭

步骤3 检查问题是否已经解决。

如果已解决,则完成问题处理,否则请联系相关技术支持。

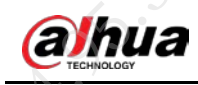

# 第 5 章 对接类问题

FAQ

# 5.1 第三方平台无法通过设备控制云台

#### 现象描述

第三方平台或 NVR 设备添加 IPC 后, 无法通过第三方平台或 NVR 设备控制云台

#### 可能原因

对接协议配置错误。

## 解决方法

- 步骤1 修改对接协议。
	- 1. 确认第三方平台或 NVR 设备的对接协议后, 以正确的对接协议重新添加 IPC。
	- 2. 检查问题是否已经解决。
		- 如果已解决,则完成问题处理,否则请执行以下步骤
- 步骤2 升级 IPC 的系统版本。
	- 1. 登录设备的 WEB 界面。
	- 2. 选择"设置 > 系统管理 > 系统升级"。
	- 3. 单击"导入",选择升级文件(后缀为\*.bin 类型的文件)后,单击"升级"。 升级后,设备自动重启。

# 说明

需要升级算法程序时,可单击"导入",选择 firmware.bin 文件后,单击"升级"。

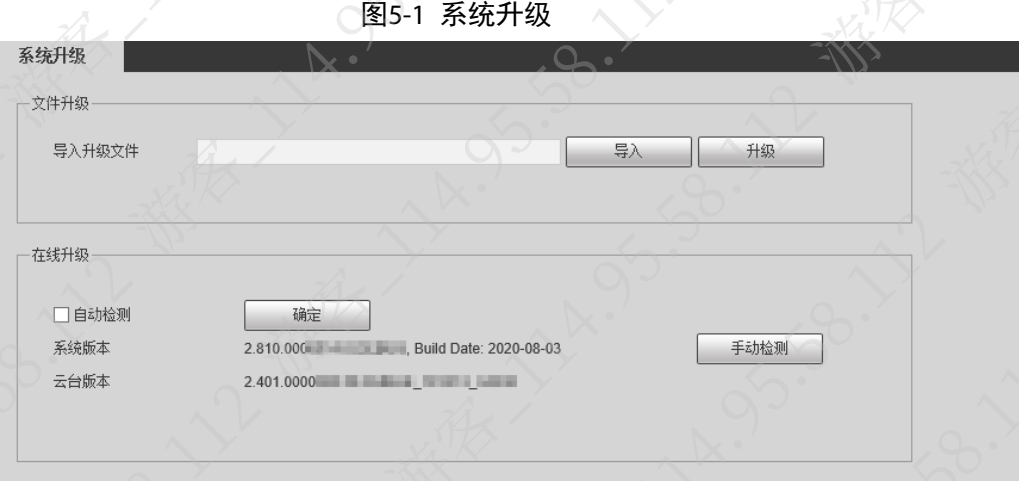

步骤3 检查问题是否已经解决。

如果已解决,则完成问题处理,否则请联系相关技术支持。

# 5.2 设备连接平台或后端设备后配置改变

#### 现象描述

设备连接平台或后端设备时,配置与之前保存结果不一致。

#### 可能原因

多个用户登录,其他用户修改过配置

#### 解决方法

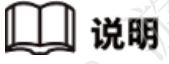

以下内容以 NVR 设备为例。

步骤1 登录设备的 WEB 界面。

步骤2 选择"设置 > 系统信息 > 日志信息"。

步骤3 根据时间点,查询相关日志,确认是否有相关的日志保存信息。 如果未找到对应的日志信息,请联系相关技术支持。

# 5.3 设备通过国标接入平台,平台上无法操作设备

请联系相关技术支持处理。

## |说明

平台控制设备的操作包括录像查询、报警布撤防、云台控制、录像控制、设备信息查询、设备重 启等。

# 5.4 设备通过国标接入平台,无法注册上线

现象描述

设备通过国标接入平台,无法注册上线

可能原因

- 设备不支持或未启用国标功能。
- 设备端和平台端的国标配置不一致。
- 设备与平台之间的网络不通。

#### 解决方法

步骤1 检查设备是否支持或启用国标功能。

- 1. 登录设备的 WEB 界面。
- 2. 选择"设置 > 网络设置 > 平台接入 > 国标 28181"。
	- 如果不存在"国标 28181"界面,说明设备不支持国标功能。
- 3. 检查是否已启用国标功能。
	- 如果未启用,请选择"国标 28181 接入",单击"确定"。检查问题是否已经解 决,如果已解决,则完成问题处理,否则请继续执行以下步骤
	- 如果已启用,请继续执行以下步骤。

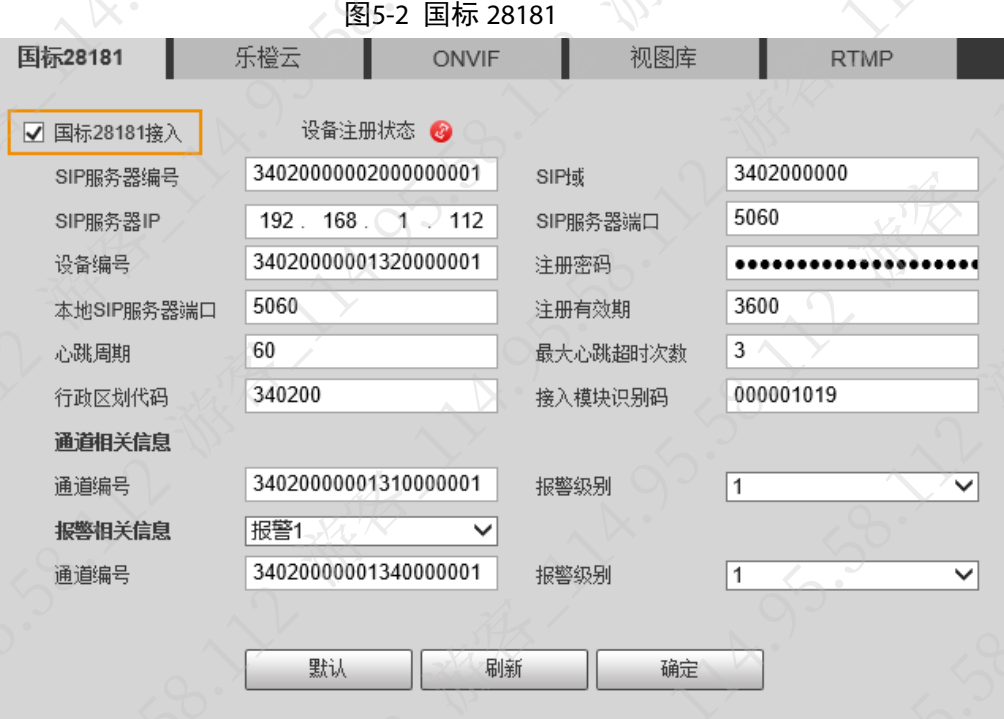

步骤2 检查设备端和平台端的国标配置是否一致。

- 1. 登录设备的 WEB 界面。
- 2. 选择"设置 > 网络设置 > 平台接入 > 国标 28181"。

3. 检查设备端和平台端的国标配置是否一致。 如果不一致,请根据实际情况修改,否则请继续执行以下步骤。 步骤3 检查设备与平台之间的网络连接是否正常。

如果网络异常,请排查网络问题,否则请联系相关技术支持。

# 5.5 设备通过国标接入平台, UDP 取流出现视频卡顿

设备通过国标 UDP 接入平台时,对网络要求高。

步骤1 登录设备的 WEB 界面。

步骤2 选择"设置 > 网络设置 > 平台接入 > 国标 28181"。

步骤3 修改国标对接配置,单击"确定"。

- 新国标库可以修改接入模块识别码后两位 19、59 或者 99。
- 老国标库可以修改接入模块识别码最后一位为 0~4。

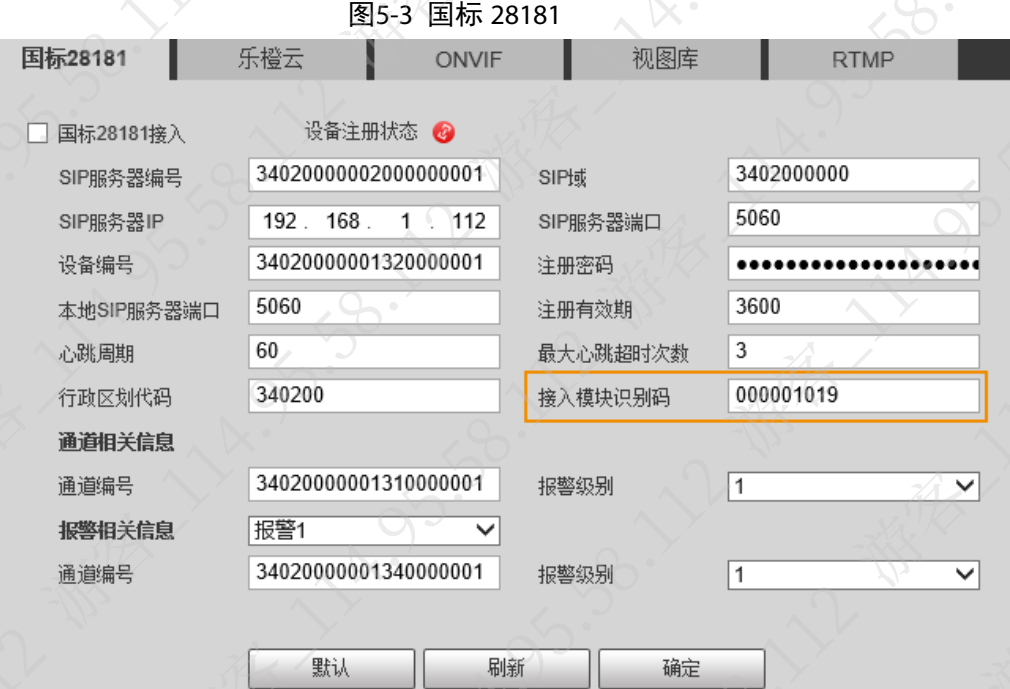

步骤4 检查问题是否已经解决。 如果已解决,则完成问题处理,否则请联系相关技术支持。

# 5.6 设备通过国标接入平台,设备频繁上下线

程序版本不匹配,建议升级最新程序版本。 步骤1 登录设备的 WEB 界面。 步骤2 选择"设置 > 系统管理 > 系统升级"。 步骤3 单击"导入",选择升级文件(后缀为\*.bin 类型的文件)后,单击"升级" 升级后,设备自动重启。

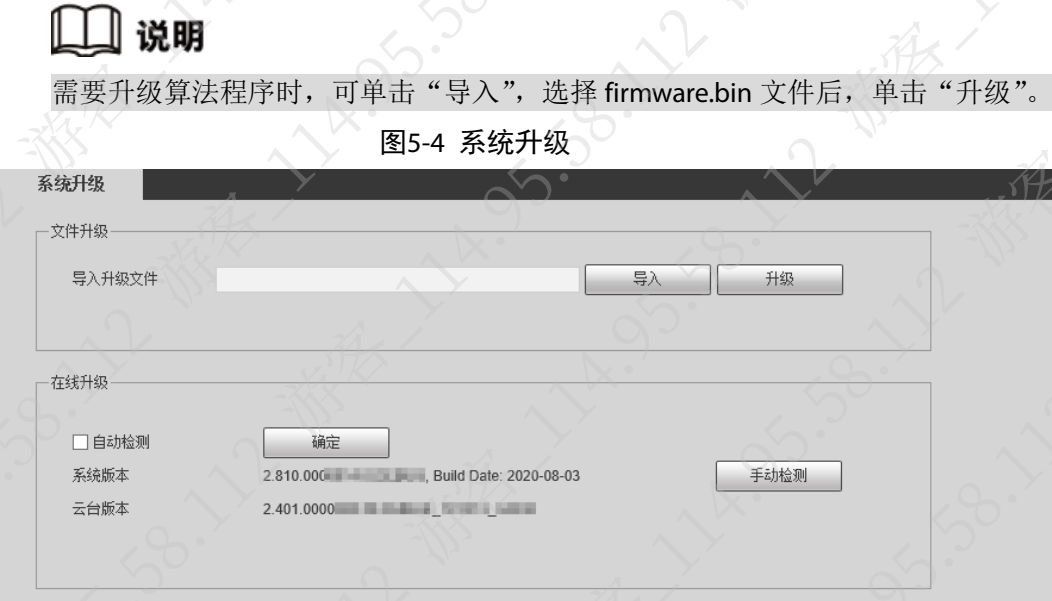

步骤4 检查问题是否已经解决。 如果已解决,则完成问题处理,否则请联系相关技术支持。

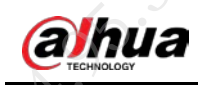

# 第 6 章 功能类问题

# 6.1 无法保存 IPC 的配置

#### 现象描述

在 WEB 上配置后, 无法保存 IPC 的配置。

#### 可能原因

- 未安装 WEB 控件或 WEB 控件加载错误。
- 升级错误的程序版本。

## 解决方法

步骤1 卸载控件,并清除浏览器缓存。

- 1. 关闭浏览器。
- 2. 进入 C 盘控件位置, 删除"webrec"文件夹。 C 盘控件默认位置:C:/program files/webrec。

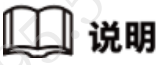

如果无法卸载,打开"任务管理器",在"进程"页签结束 webactive.exe 后,再卸 载。

3. 打开浏览器,单击右上角的33,选择"Internet 选项 > 常规",单击"删除"。

图6-1 常规

A. 95.50

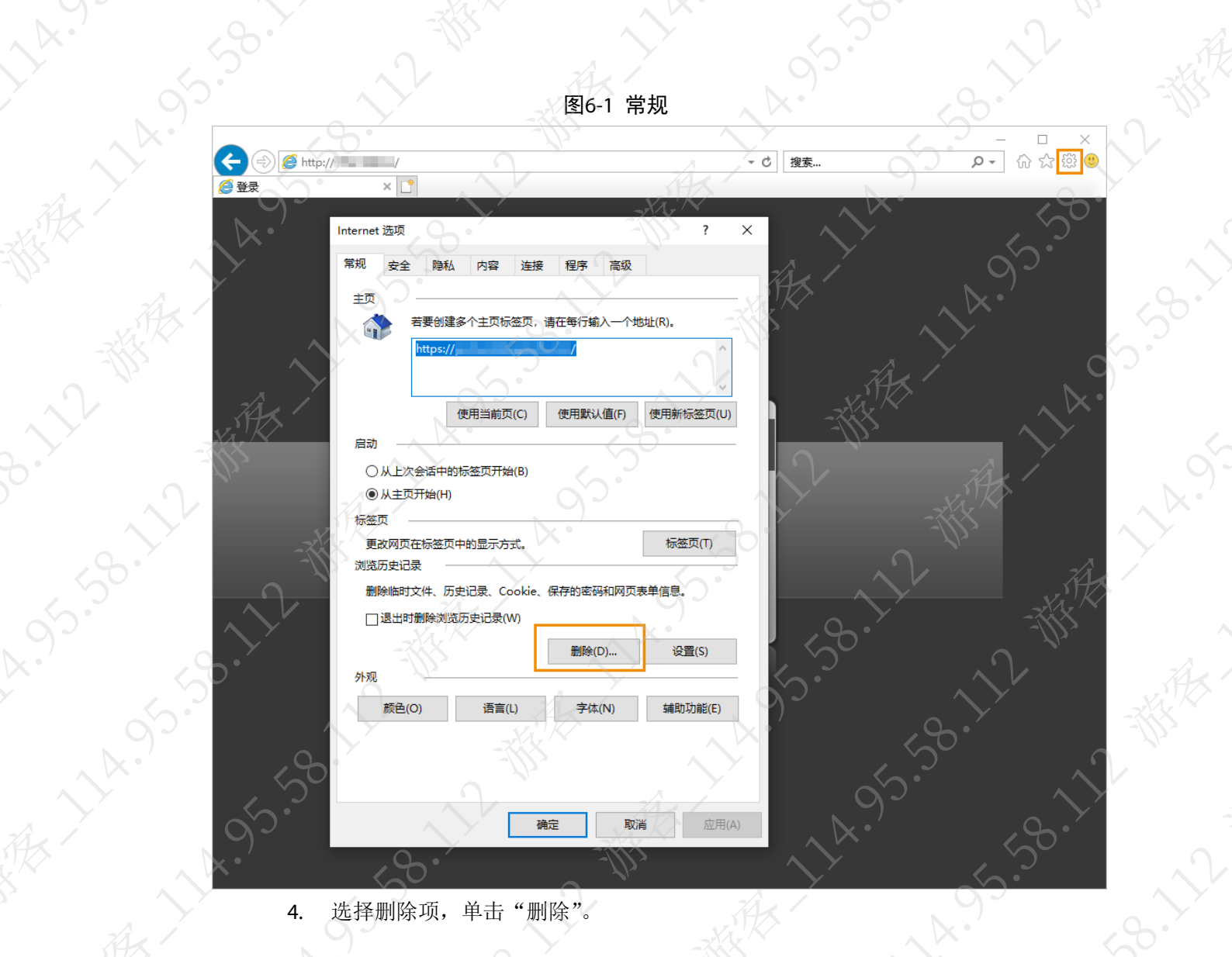

4. 选择删除项,单击"删除"。

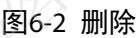

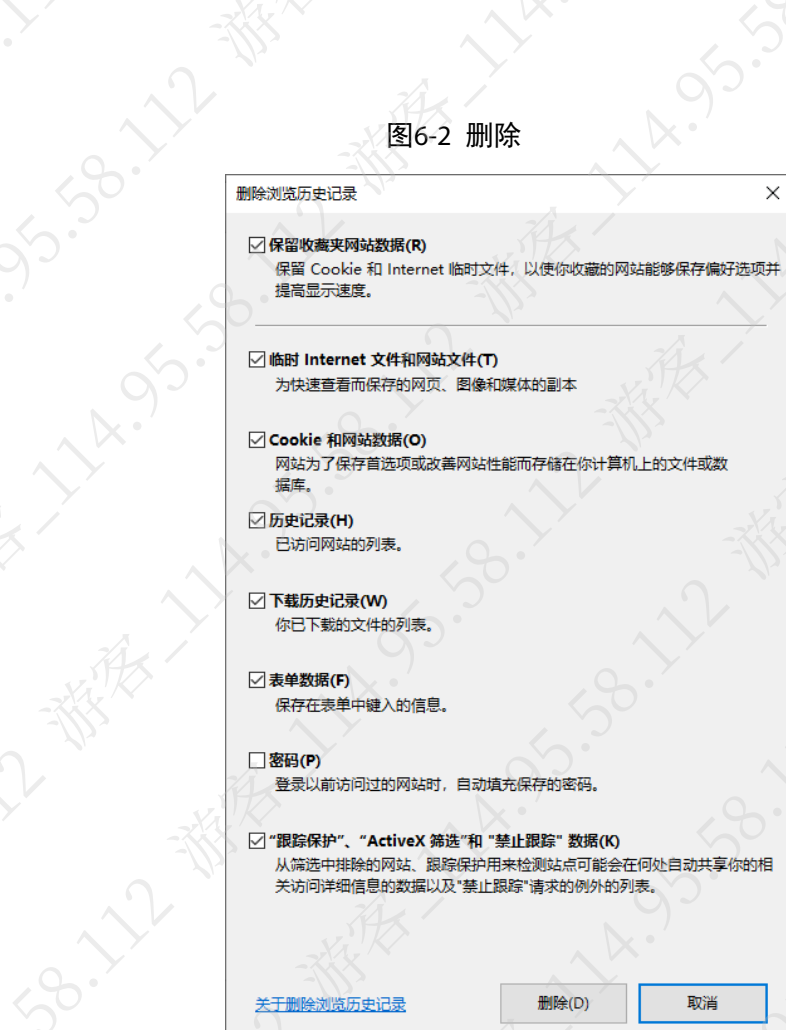

- 5. 登录设备的 WEB 界面, 根据界面提示, 下载并安装控件。
- 6. 检查问题是否已经解决。 如果已解决,则完成问题处理,否则请执行以下步骤。

步骤2 重新升级设备。

- 1. 登录设备的 WEB 界面。
- 2. 选择"设置 > 系统管理 > 系统升级"。
- 3. 单击"导入",选择升级文件(后缀为\*.bin 类型的文件)后,单击"升级 升级后,设备自动重启。

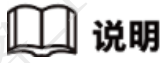

需要升级算法程序时,可单击"导入",选择 firmware.bin 文件后,单击"升级"

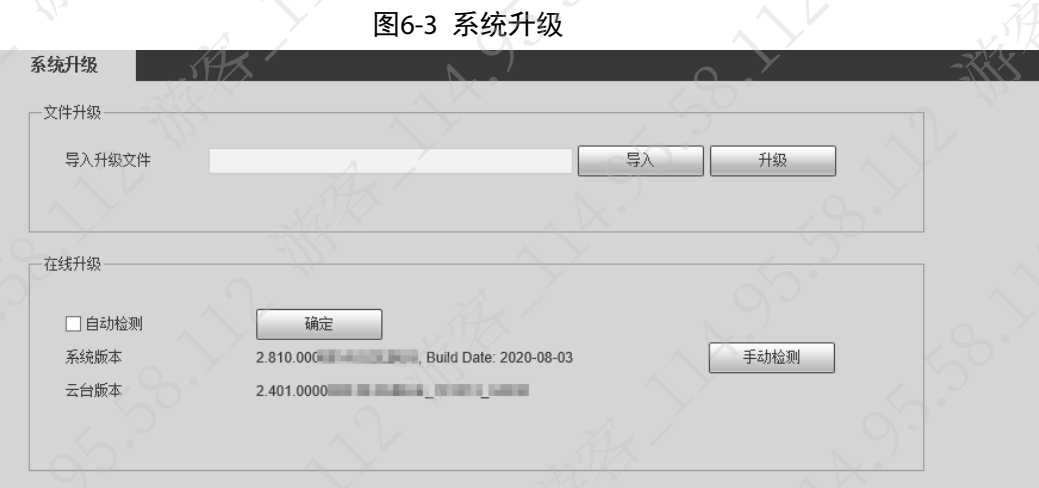

步骤3 检查问题是否已经解决。

如果已解决,则完成问题处理,否则请联系相关技术支持。

# 6.2 OSD 时间突然恢复出厂默认

设备电池或电容电量耗尽,正常上电运行一段时间后即可充满电量。

# 6.3 WEB 界面无 Micro SD 卡状态栏或卡容量无变化

## 现象描述

WEB 界面无 Micro SD 卡状态栏或刷新后 Micro SD 卡容量无变化。

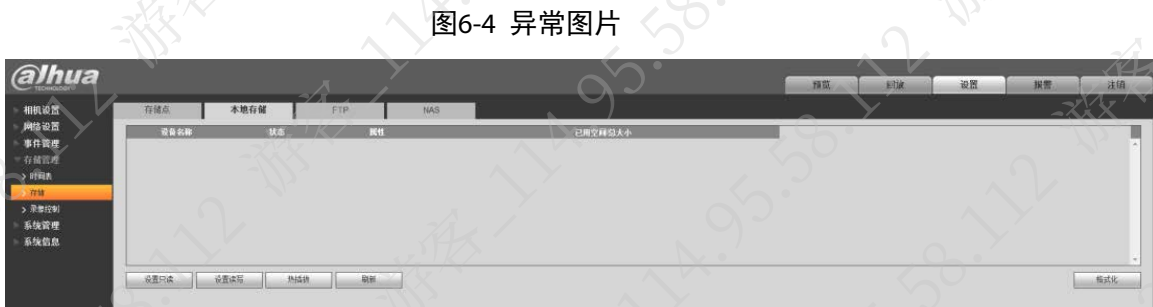

### 可能原因

- Micro SD 卡安装异常。
- Micro SD 卡故障, IPC 无法识别

## 解决方法

步骤1 重新插拔 Micro SD 卡, 检查问题是否已经解决。 如果已解决,则完成问题处理,否则请继续执行以下步骤。 步骤2 在电脑上使用 Micro SD 卡,检查能否正常读写。 如果无法正常读写,请更换 Micro SD 卡,否则请联系相关技术支持。

# 6.4 GPS 信号显示异常

## 现象描述

在 OSD 的 GPS 上显示异常信息, 例如-

#### 图6-5 异常图片

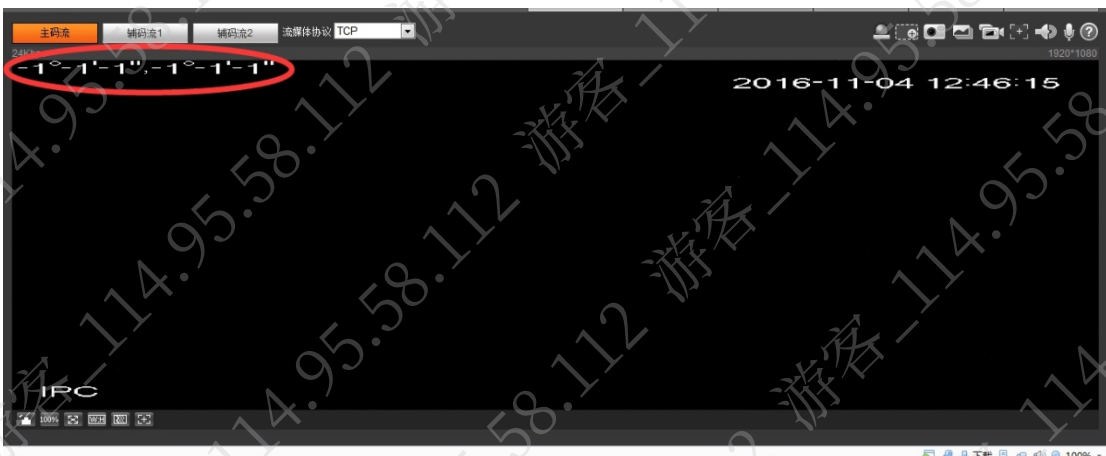

#### 可能原因

GPS 信号弱,无法确认设备当前经纬度。

### 解决方法

需要获取 GPS 信号时,建议将设备安装到室外,请勿被树木、大楼遮挡,并且请勿安装在有强辐 射干扰的地方。

GPS 天线粘于护罩尾部外侧,详细介绍请参见配套的使用说明书

# <span id="page-53-0"></span>6.5 如何修改设备 ONVIF 密码

修改设备 ONVIF 密码有两种方式:

- 登录设备的 WEB 界面修改。
- 登录 ODM (ONVIF Device Manager, ONVIF 设备管理工具) 修改

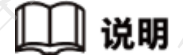

关闭 ONVIF 鉴权后, 用 ODM 登录设备, 可以直接修改密码(适用于忘记 ONVIF 密码的情况)

## 6.5.1 登录设备的 WEB 界面修改

步骤1 登录设备的 WEB 界面。

- 步骤2 选择"设置 > 系统管理 > 用户管理 > ONVIF 用户
- 步骤3 单击用户对应的

步骤4 选择"修改密码",输入旧密码,设置新密码和确认密码

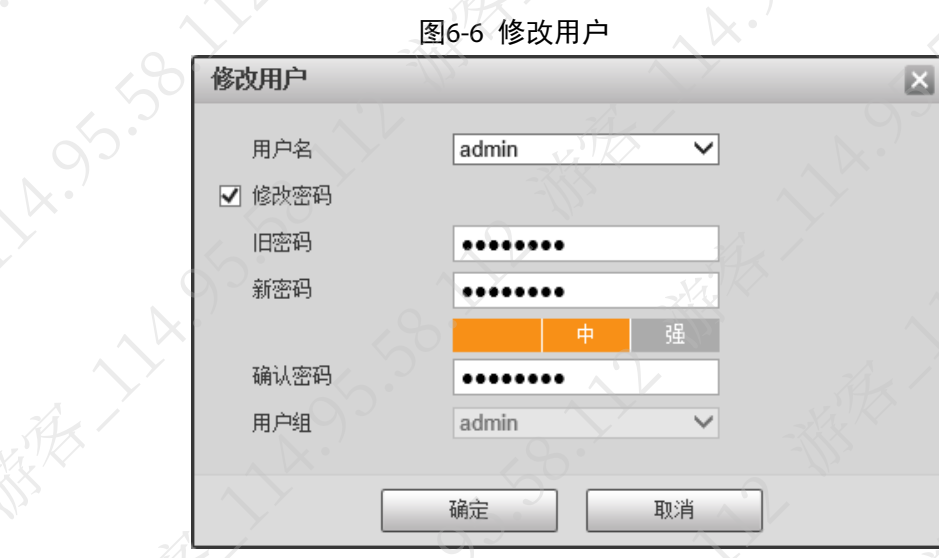

 $\mathcal{L}_{\mathcal{L}_{\alpha}}$ 

步骤5 单击"确定"。

# 6.5.2 登录 ODM 工具修改

LA. OFS.SB.

- 步骤1 下载并安装 ODM 工具。
- 步骤2 双击 odm.exe 打开 ODM 工具。
- 步骤3 单击"Add"添加设备。
- 步骤4 在弹出的"Add device"的对话框中输入需要修改密码的设备 IP。

图6-7 添加设备

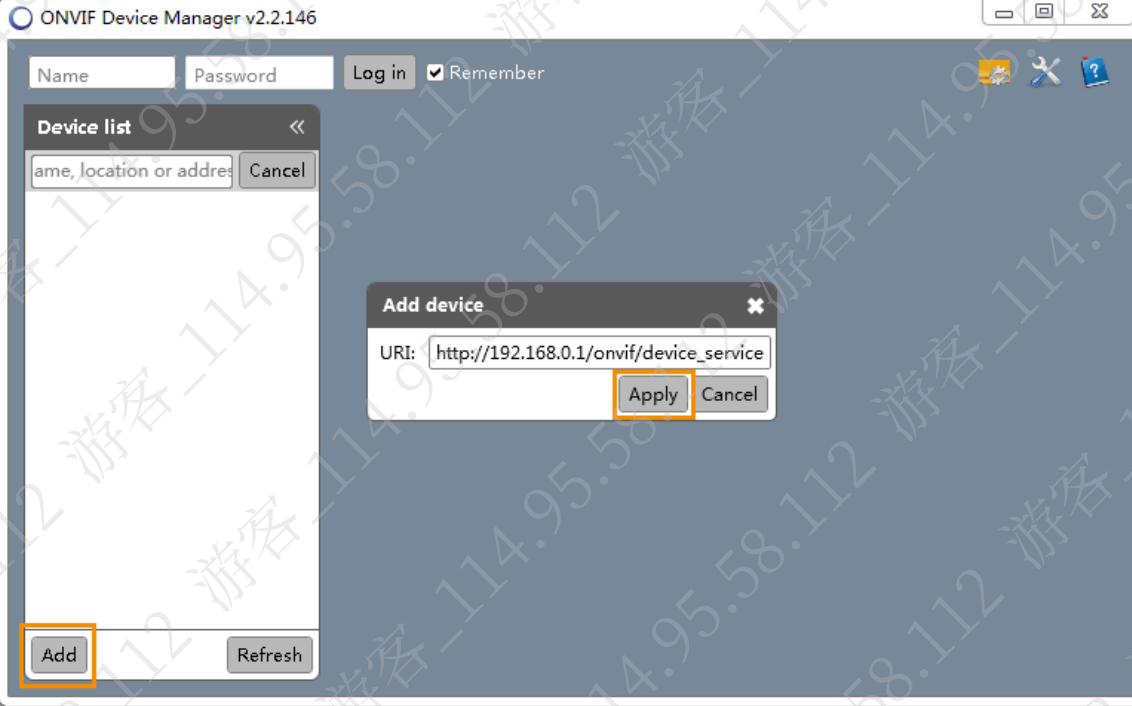

步骤5 单击"Apply"。 添加成功后,该设备会出现在设备列表中。

 $\overline{\mathbf{x}}$ 

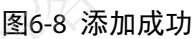

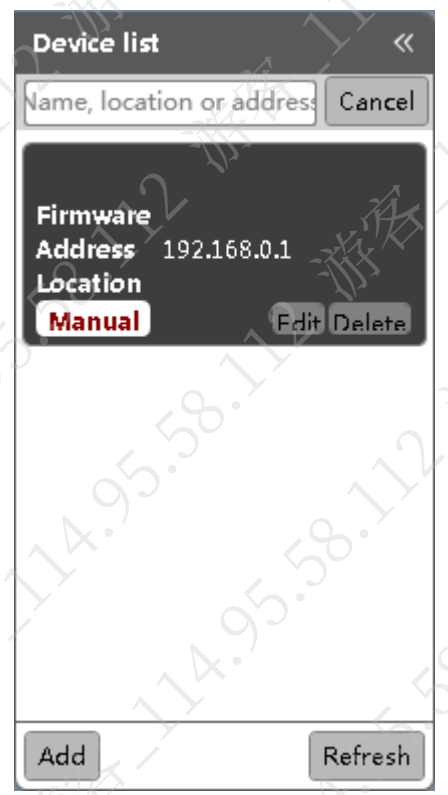

- 步骤6 (可选)可以单击"Add"继续添加多个设备,也可以通过单击"Edit"输入其他设备 IP 添加其他设备。
- 步骤7 登陆设备。
	- 1. 在"Name"和"Password"输入框中分别输入用户名和密码。

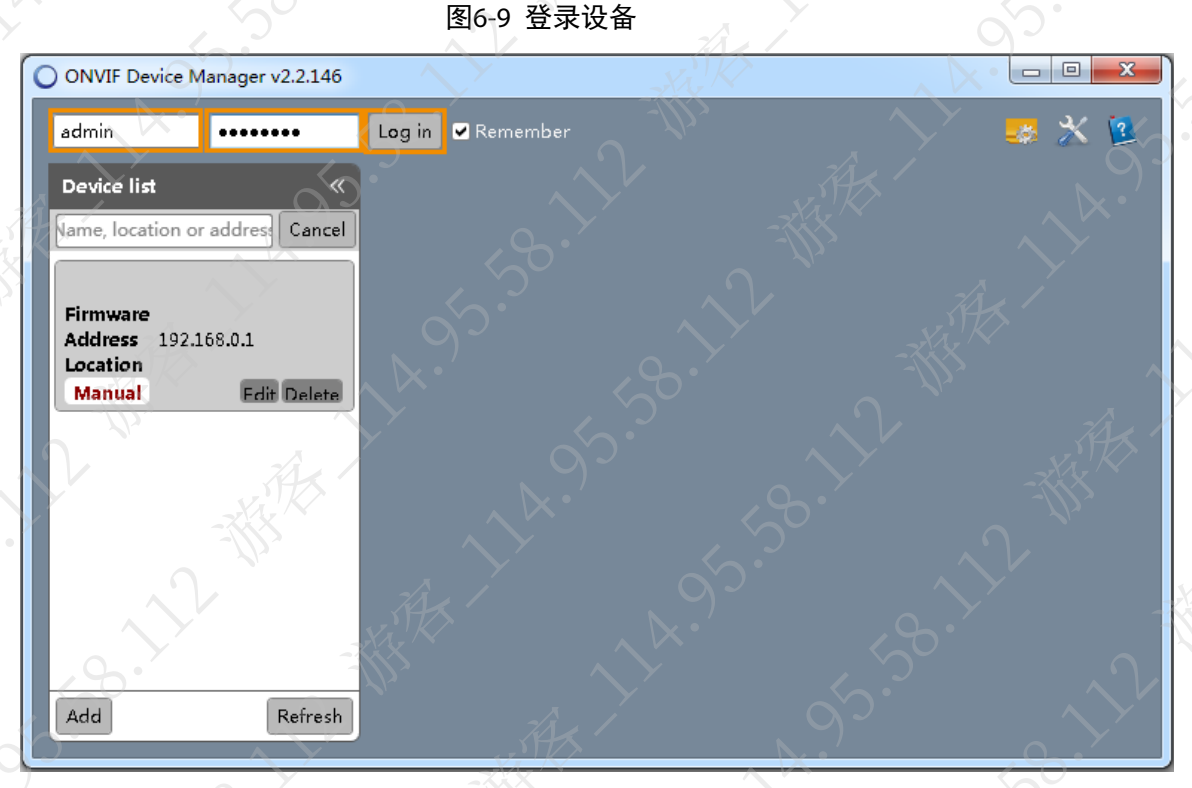

2. 单击"Log in"登录。

ONVIF 密码已修改为刚才的登录密码。

# 6.6 如何找回 ONVIF 密码

密码无法找回,但可以在忘记 ONVIF 密码时重新设置。修改 ONVIF 密码参见"[6.5](#page-53-0) [如何修改设备](#page-53-0) [ONVIF](#page-53-0) 密码"。

# 6.7 如何设置声强突变报警

步骤1 登录设备的 WEB 界面。

步骤2 选择"设置 > 事件管理 > 音频检测"。

步骤3 设置音频检测报警,详细介绍请参见配套的使用说明书。

- 波形图会显示当前声音波形图,当声音强度超过设定的阈值时会联动报警。
	- 调低灵敏度可以忽略短暂的高声波。

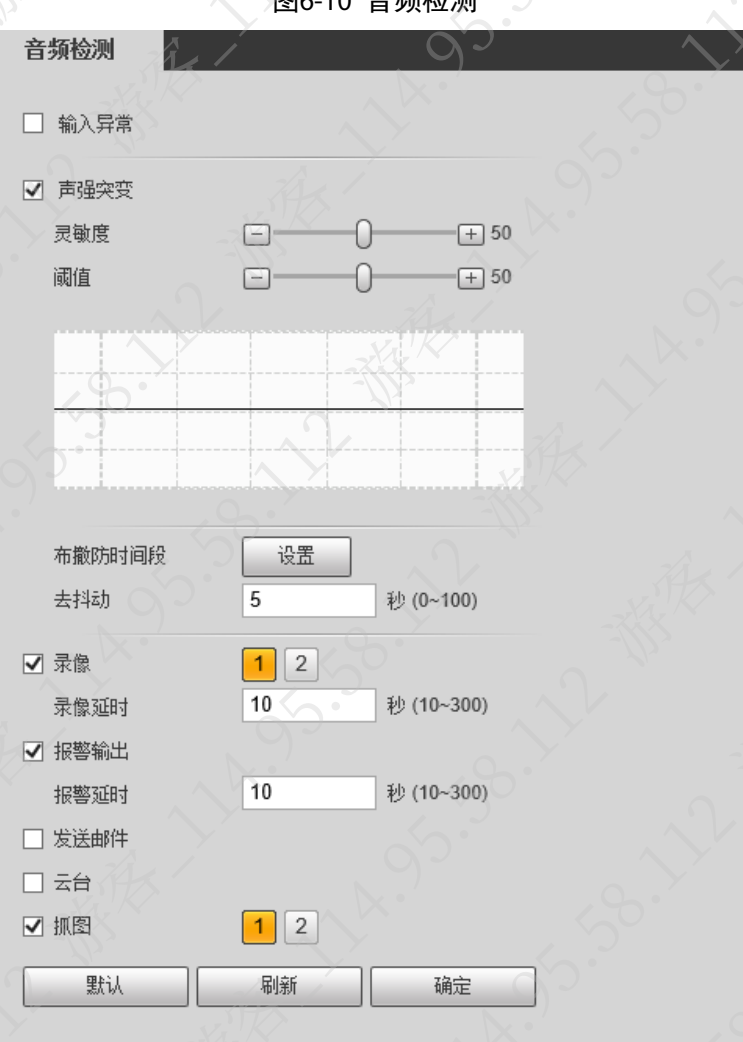

图6-10 音频检测

步骤4 单击"确定"。

# 6.8 如何过滤环境噪声

步骤1 登录设备的 WEB 界面。

开启"环境噪声过滤"。

**\*3.55.36.72 糖尿、体系** 

**RAYLES BYLISER** 

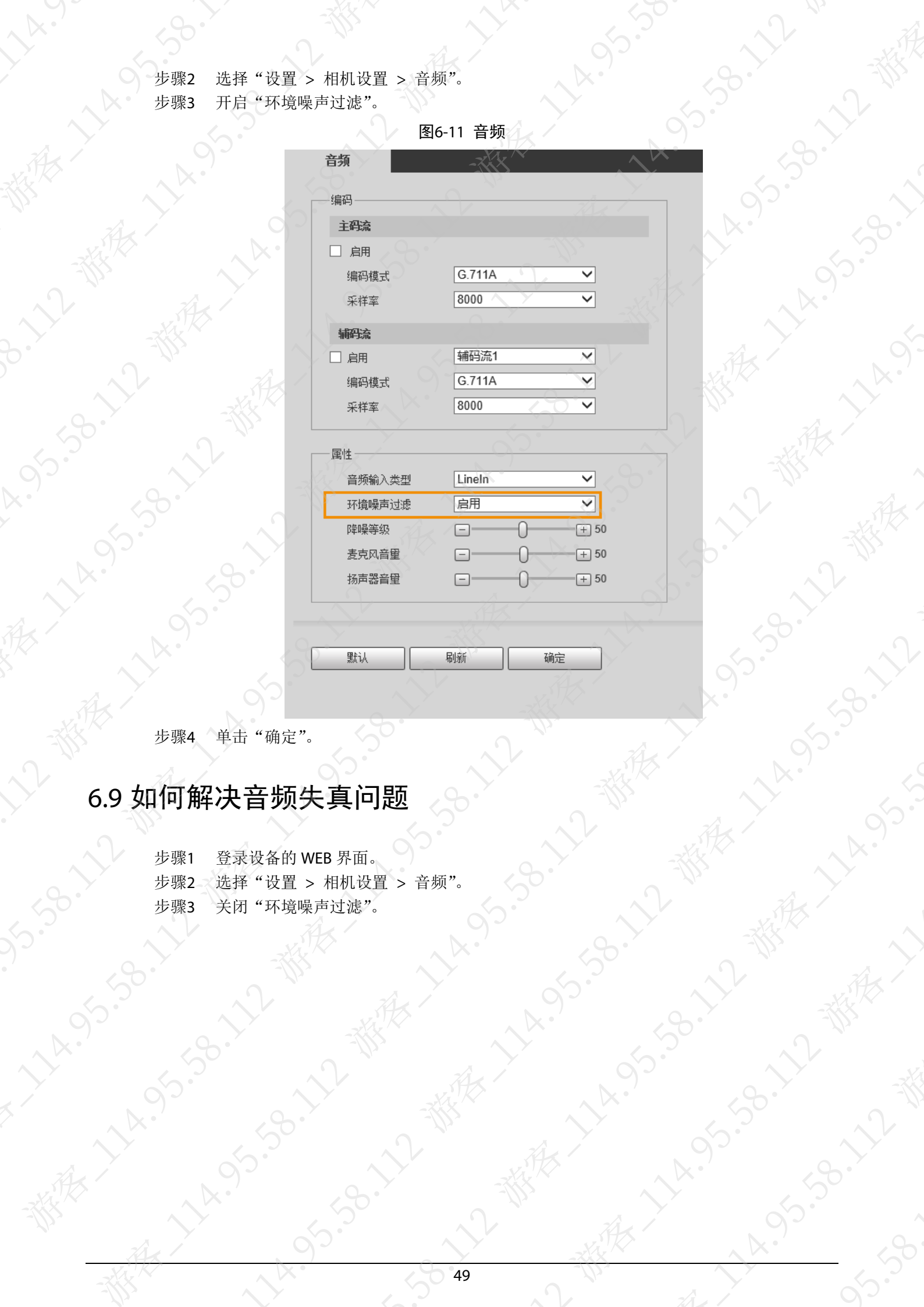

REATH 1195-90-11

永文、大众、

 $\sqrt{56}$   $\leq 11$ 

步骤4 单击"确定"。

## 6.9 如何解决音频失真问题

步骤1 登录设备的 WEB 界面。 步骤2 选择"设置 > 相机设置 > 音频"。 步骤3 关闭"环境噪声过滤"。

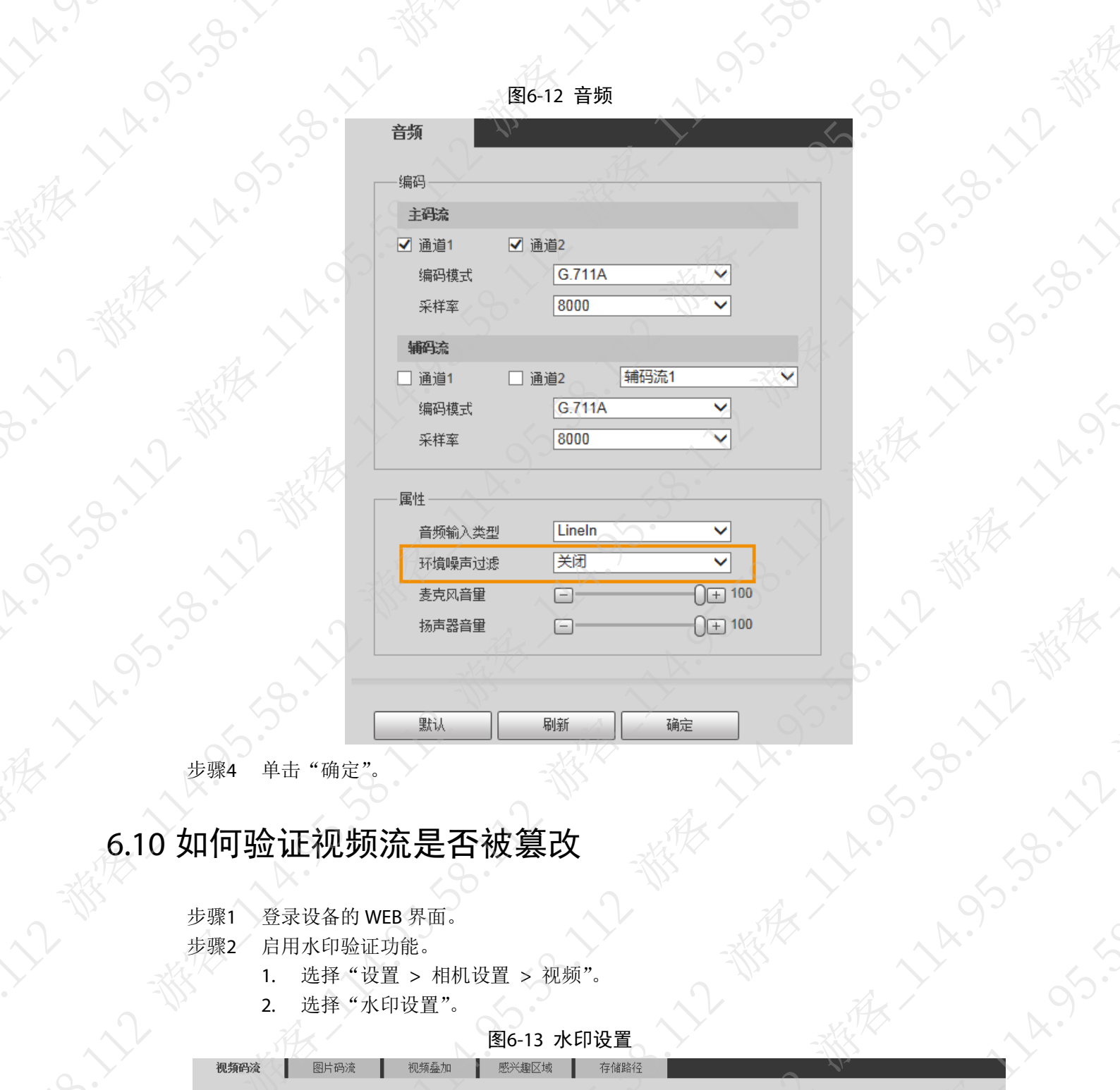

158.12 W

**HASSISS ASSISSIPLE** 

EXALLES 18.11

22-番

- 550°

# 6.10 如何验证视频流是否被篡改

步骤2 启用水印验证功能。

- 选择"设置 > 相机设置 > 视频"。
- 2. 选择"水印设置"。

55.55

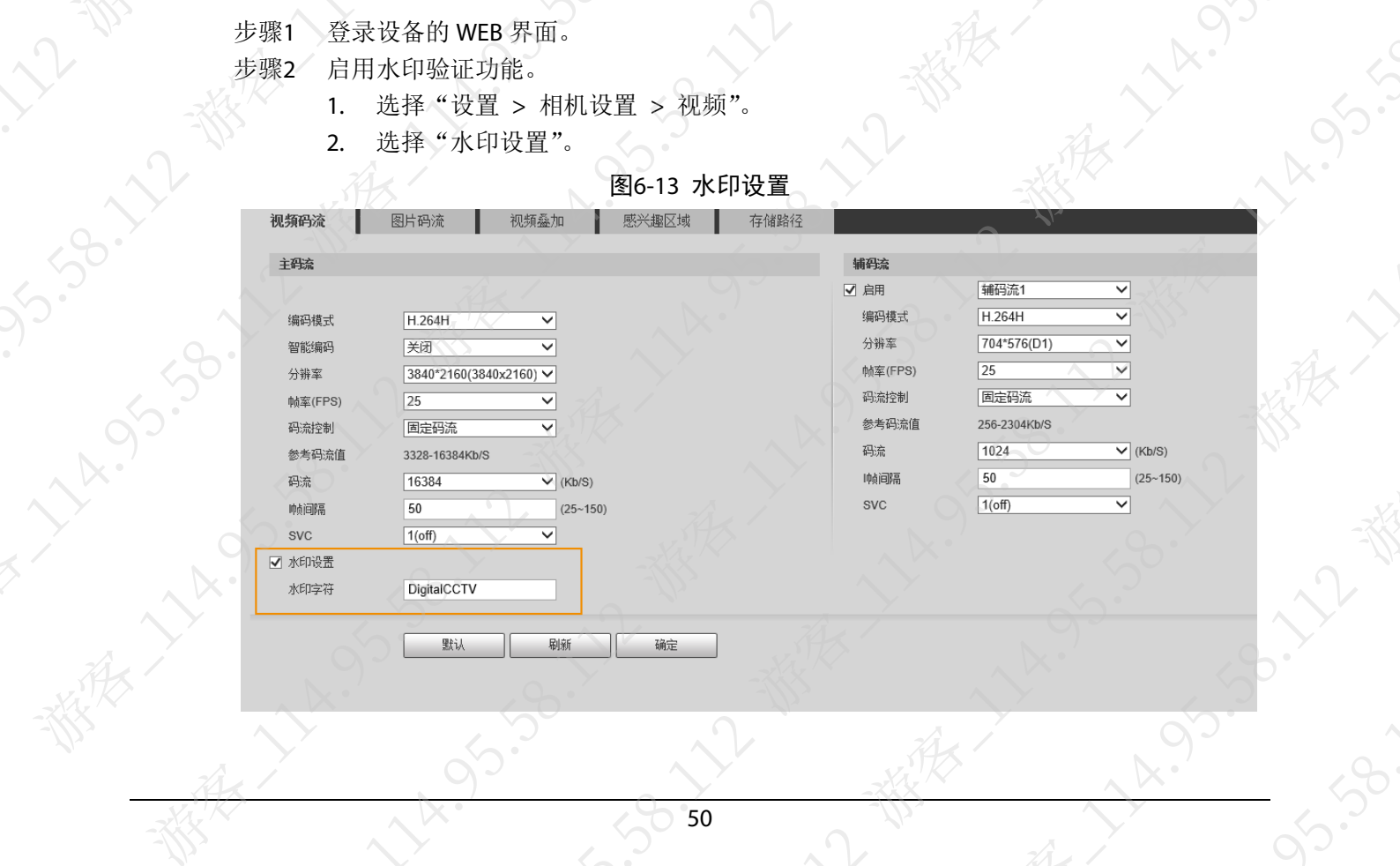

3. 单击"确定"。

 $x^2$ 

**Print** 都很

**SB. 12** 

**Property of Bridge** 

**RIVERS** 

**HALL** 

都大

S.So. 12 楼衣

is.B.Vy

 $\sim$ 

- 3. 单击"确定"。<br>步骤3 通过 Smart Player 工具校验。<br>1. 下载并安\*\*
	- 1. 下载并安装最新版的 Smart Player 工具。
	- 2. 打开 Smart Player 工具,单击左下角的 号,选择"水印校验"。

 $\diamondsuit$ 

A. 95.50

**1580-172 W** 

29. 12-番張

is.se.

家人

J.SB. 12-3

95.59.

J.So. 人工教

A. 14. 959

**9-5-30-21-31** 

3. 在文件列表区域,选择单个或者多个文件,单击"开始校验"。

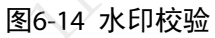

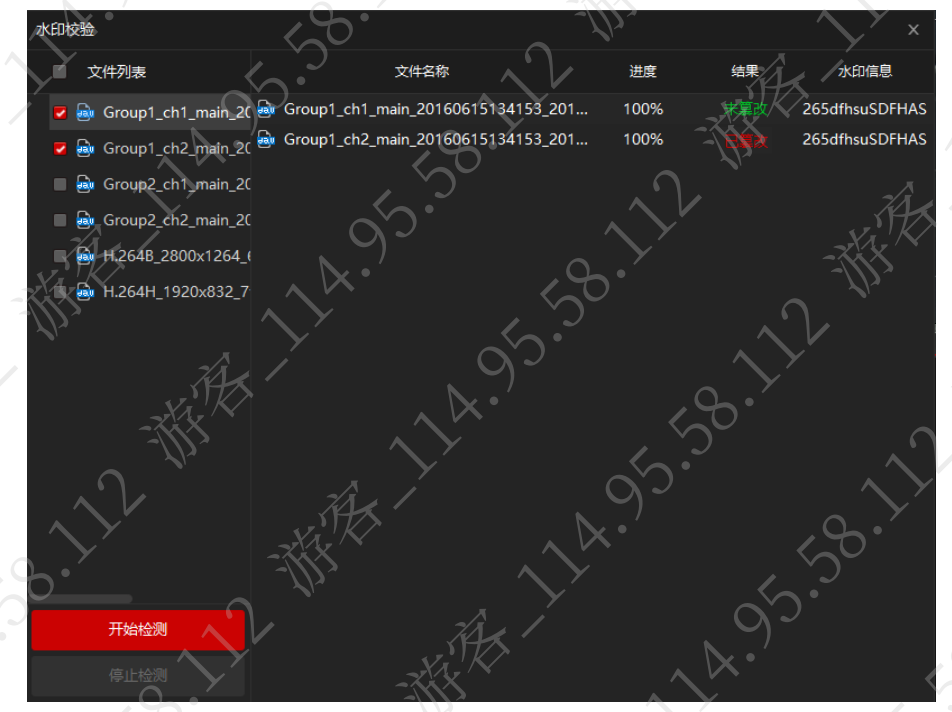

# 6.11 感兴趣区域(ROI)的作用是什么

**HAISIS** 

在监控画面中的框选出重点关注区域,并设置该区域的图像质量,设备可以以更高的画质进行压 缩编码,在低码率下可以保证画面清晰度。5.38.12-3

 $\sqrt{2}$ 

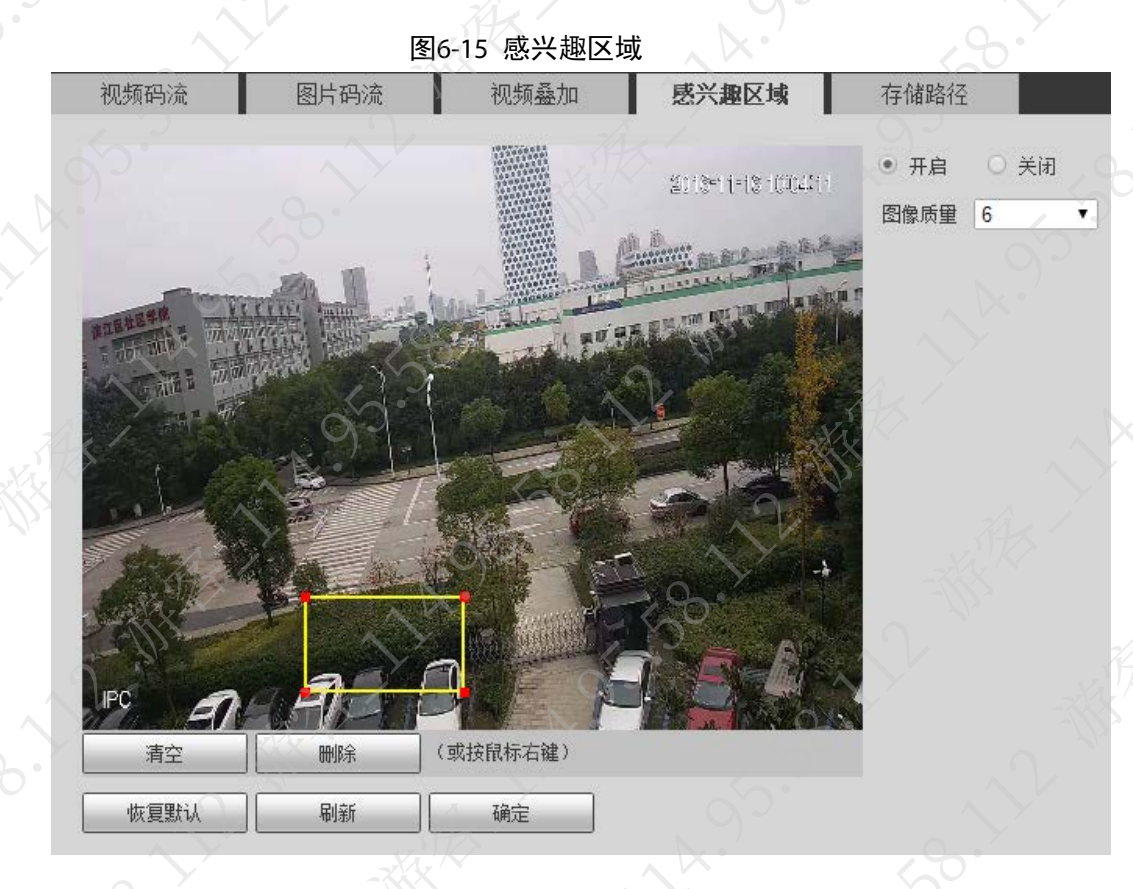

# 6.12 设备所有配置均恢复默认/初始化

## 现象描述

设备的所有配置都恢复为默认或初始化状态。

## 可能原因

频繁断电重启会偶现该问题。

## 解决方法

优化供电环境(程序版本较老的可以升级至最新基线)。

# 6.13 后端未收到报警事件

## 现象描述

后端没有收到报警事件

## 可能原因

设备端未触发报警。

#### 解决方法

在设备报警界面,勾选对应报警类型,看设备是否有触发报警。若无触发报警,建议先排查对应 报警的配置,或安装场景是否规范。

# 6.14 设备离线问题

#### 6.14.1 IPC 与后端网络不通

可以在 IPC 后台 PING 下后端 SIP 服务器 IP; 若 PING 不通, 则需现场排查网络环境

## 6.14.2 SIP 服务器端口不通

网络 PING 包正常,但是实际与 SIP 服务器的 SIP 服务端口不通,也会导致注册异常。测试 SIP 服 务器端口的方式可以有多种, 常见的 socket tool 可以进行 UDP 和 TCP 端口测试, 来测试端口是 否可以进行正常数据收发。

## 6.14.3 IPC 断网或重启

可以在 IPC WEB 日志中查看问题时间节点的 WEB 日志,检查是否有网络断开或重启的日志记录, 对应情况释义如下:

- 网络断开:指物理链路上的断开(网线未接、网口问题、交换机问题)。
- 异常退出:大多数情况为电源突然压降导致供电不够,设备重启,此时需要排查现场供电环 境,可用独立电源测试;少数情况为程序异常,此时需收集问题过程的串口打印,用于问题 分析。
- 正常退出:手动操作的设备重启或是线程超时导致的重启会有该提示,线程超时问题需要收 集问题过程的串口打印,用于问题分析。

## 6.14.4 IPC 端填写的 SIP 服务器注册端口不对

通常来讲,此问题一般初次配置国标的操作员可能会出现此类错误,国标服务端填写的 SIP 服务 器端口不对,此消息无法到达客户端监听的正确端口,肯定是无法上线的,通常国标注册的 SIP 服务器端口会是 5060, 但是 NVR、IVSS 等一般客户端选择监听的端口是 5070, 所以需要注意这 里的配置,也遇到过多次此类配置问题,故单列举例。

#### 图6-16 SIP 服务器端口

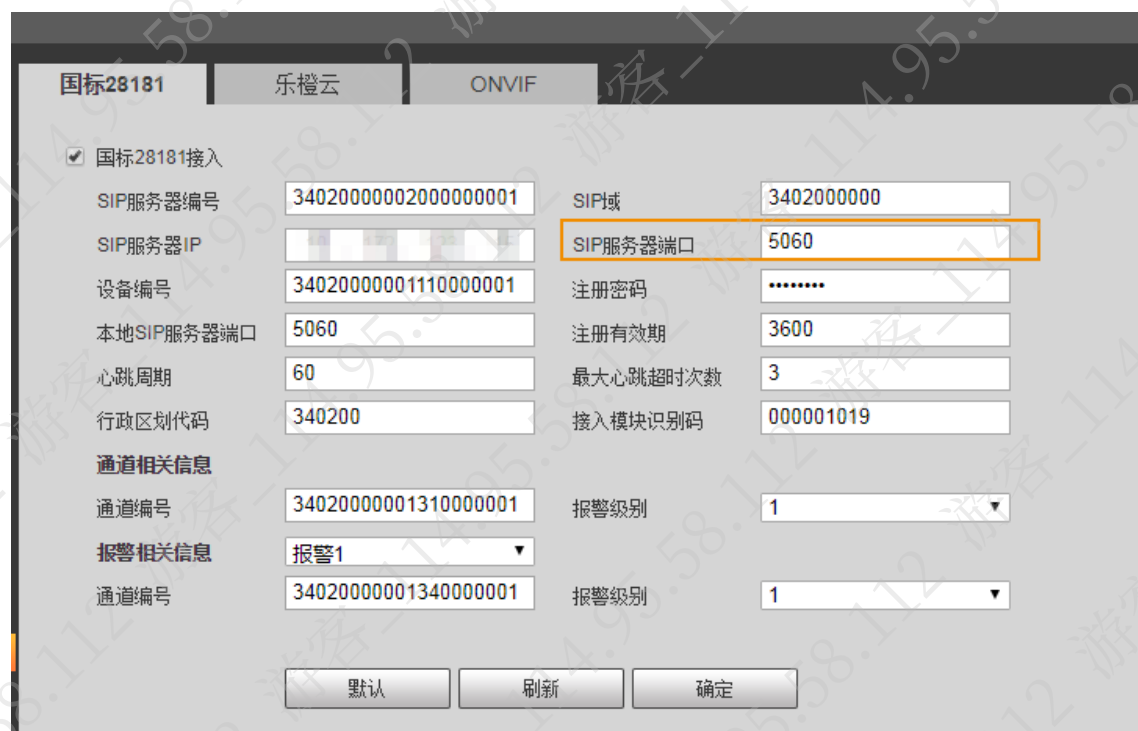

# 6.14.5 本地 SIP 端口配置冲突

本地 SIP 端口为设备与客户端进行 SIP 交互使用的端口,多平台注册时,每个平台单独管理,因 此本地 SIP 端口不可以配置重复,否则会出现第二个平台上线后,第一个平台离线或者第二个平 台无法上线的情况。

#### 图6-17 本地 SIP 端口配置冲突

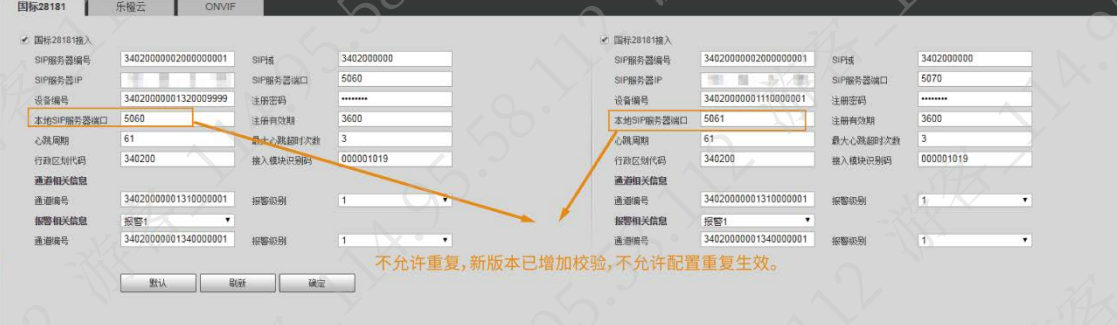

## 6.14.6 设备编号冲突

国标协议中, 设备 ID 为唯一标识, 如果不同设备先后以相同的设备 ID 发起国标注册, 则后注册 的设备会无法在线。

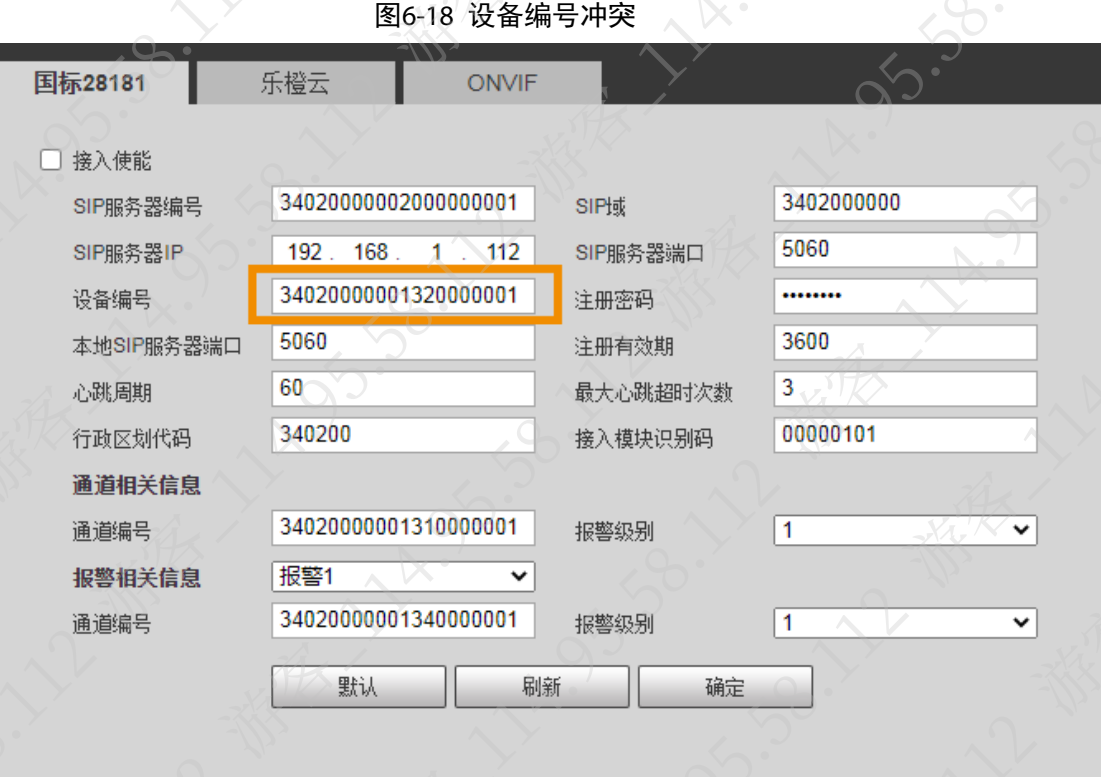

# 6.15 平台显示设备离线或设备频繁上下线

## 现象描述

平台显示设备离线或设备频繁上下线。

可能原因

接入识别码及视图库采集对象配置错误

解决方法

- 接入识别码 设备默认的识别码为 0, 实际使用上若无其他要求, 需要改为 1。
- 视图库采集对象

# 使用上若无其他要求,需去掉图像勾选。

# 6.16 国标对讲杂音问题

## 现象描述

国标对讲时音频出现杂音

## 可能原因

#### 配置错误。

#### 解决方法

图6-19 音频 棚设置 音频 > 摄像头属性 编码 视频 国际接入时,音频仅 主码流 支持使能一路,使能 □ 诵道2 网络设置 √ 诵道1 编码模式 G.711A 多路会出现杂音, 云台设置 詳作管理  $8000$ 采样率 且音频编码格式仅 存储管理 支持G.711,8kHz, 辅码流 系统管理 有对讲需求时注意 □ 通道1 通道2 辅码连 系统信息 编码模式 G.711A 检查音频配置。 8000 采样率

检查音频编码格式、采样率是否已按要求配置(单通道,G711,8 kHz)。

# 6.17 国标对接,GPS 报警一直上报

国标规定, 在接入识别码前两位为 30 情况下, 获取 GPS 成功的情况下, 会上报真实 GPS, 获取 失败会上报一个默认的固定值;接入识别码前两位为 00 模式下,获取 GPS 失败, catalog 不会上 报 GPS 信息, 也不会有 GPS 报警信息上报。

针对 GPS 一直上报问题,可以将接入识别码前两位改为 00; 若改为 00 后仍有问题, 可以通过 CGI 关闭设备的 GPS 使能:

192.168.1.108/cgi-bin/configManager.cgi?action=setConfig&GPS[0].Enable=false

# 6.18 ONVIF 无法登录

#### 6.18.1 ONVIF 密码错误

#### 现象描述

ONVIF 密码错误,无法登录。

#### 可能原因

(设备 WEB 密码修改多次, 但 ONVIF 密码依旧为初始化时的密码

#### 解决方法

对密码进行修改,修改 ONVIF 密码参见"[6.5](#page-53-0) [如何修改设备](#page-53-0) ONVIF 密码'

# 6.18.2 端口错误

## 现象描述

无法向设备成功建立连接,设备添加失败,添加不在线。

## 可能原因

**SERVICE STATES AND RESEARCH AND RESEARCH AND RESEARCH AND RESEARCH AND RESEARCH AND RESEARCH** 对接第三方设备,有些设备的 ONVIF 协议添加并不是默认的 80 端口。

## 解决方法

需要后端使用 80 端口添加。

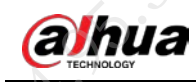

# 第7章 电源类问题

FAQ

# 7.1 IPC 异常重启

#### 现象描述

IPC 异常并重启。

## 可能原因

- PoE 交换机异常。
- 网线异常。

#### 解决方法

步骤1 检查 PoE 交换机。

- 确认品牌与型号,建议使用华为和 H3C 高端交换机。
- 确认单口的输出功率。
- 确认交换机总的输出功率。
- 确认双电源供电是否已插上电源。
- 若交换机接设备过多,建议取消一部分设备进行测试。
- 排查完成后,如果问题仍未解决,请继续执行下一步。

#### 步骤2 检查网线的电阻。

- 检查方法:在网线一头将一对线短接,例如将橙色线和橙黄线在一头短接,再到网 线另一头用万用表测试橙色线与橙黄线之间的阻值。
- 检查标准:标准网络 100 米的阻值大约为 20Ω,如果现场网线 70 米,检测出的阻值 应该是 140 米的阻值(检测的是来回的阻值),大概为 28Ω。

检查实际网线的阻值是否偏大。如果偏大,请更换网线,否则请继续执行下一步。

步骤3 检查设备功率是否正常。

检查方法: 用 12V 电压供电, 用电流表检测电流, 并计算功率。 如果设备功率不正常,请排查设备供电情况,否则请联系相关技术支持。

# 7.2 设备选型表中描述支持 24 VAC 和 12 VDC 供电, 但是使用 12 VDC 无法启动

#### 现象描述

设备选型表中描述支持 24 VAC 和 12 VDC 供电, 但是使用 12 VDC 供电设备无法启动。

#### 可能原因

- 设备在产品标签的供电描述上有"AC 24V/DC 12V/PoE"和"AC 24V 或 DC 12V"两种方式。 如果是"/"连接的表示可以同时支持,如果是"或"连接的,表示分型号支持,即同一个 设备支持 24 VAC 或 12 VDC 供电方式中的一种。
- 关于容压范围,如果是 24 VAC 和 12 VDC 单独支持的,范围为±25%;如果是 24 VAC 和 12 VDC 同时支持的,24 VAC 仍是±25%,但是 12 VDC 可以是 12 VDC 的-25%到 24 VAC 的+25%,即 供电电压范围为 9–30 VDC。

# 7.3 接错电源损坏(接入的电压超出设备输入范围)

- 设备在产品标签的供电描述上有"AC 24V/DC 12V/POE"和"AC 24V 或 DC 12V"两种方式。 如果是"/"连接的表示可以同时支持,如果是"或"连接的,表示分型号支持,即同一个 设备支持 24 VAC 或 12 VDC 供电方式中的一种。
- 关于容压范围,如果是 24 VAC 和 12 VDC 单独支持的,范围为±25%;如果是 24 VAC 和 12 VDC 同时支持的, 24 VAC 仍是±25%, 但是 12 VDC 可以是 12 VDC 的-25%到 24 VAC 的+25%, 即 供电电压范围为 9–30 VDC。

# 7.4 使用 12 VDC 无法启动 IPC 或使用 24 VAC 时 IPC 烧坏

供电电压不稳,请根据实际情况,排查供电问题

# 7.5 集中供电时 IPC 异常重启

#### 现象描述

大批量 IPC 使用集中供电时, 出现异常重启。

#### 可能原因

- 大批量 IPC 设置在同一时间段自动重启维护, 电压供应不上。
- IPC 长时间高压输入,导致保险丝烧毁,电路短路。
- 市电波动导致 IPC 掉电。

#### 解决方法

步骤4 检查 IPC 是否断电重启。

- 1. 登录 IPC 的 WEB 界面。
- 2. 选择"设置 > 系统信息 > 系统日志",设置搜索条件,单击
- 3. 根据时间点,查看日志内容。

日志内容显示"断电退出",说明 IPC 由于断电导致重启。

#### 图7-1 系统日志(1)

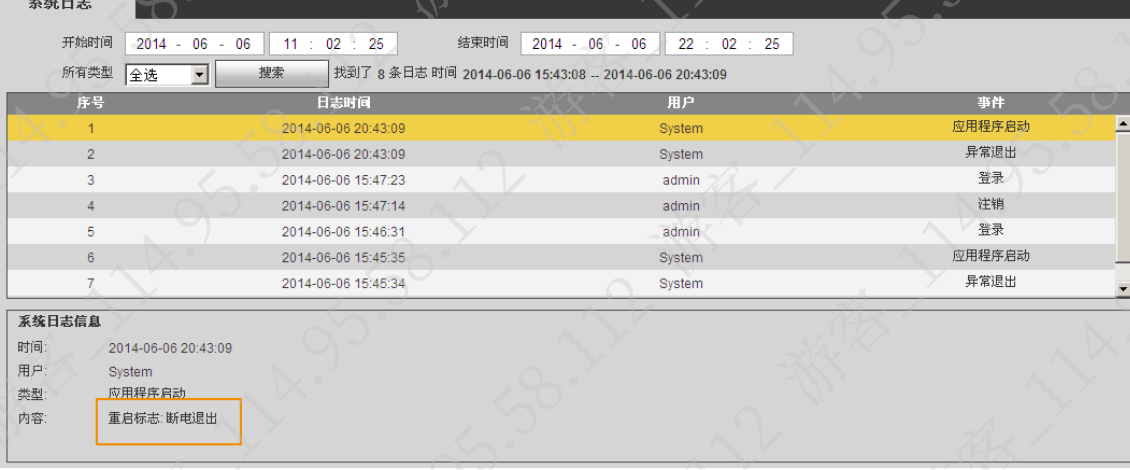

4. 检查供电情况以及是否 IPC 在同一时间段自动重启维护。 如果是,请根据实际情况修改,否则请继续执行以下步骤

步骤5 检查 IPC 是否异常退出。

- 登录 IPC 的 WEB 界面。
- 2. 选择"设置 > 系统信息 > 系统日志", 设置搜索条件, 单击
- 3. 根据时间点,查看日志内容。
	- 日志内容显示"异常退出",可能为电源突然降压。
- 4. 使用独立电源供电排查是否电源突然降压。 如果是,请排查供电电源,否则请联系相关技术支持

# 7.6 重启后时间恢复到 2000 年

## 现象描述

设备断电重启后时间恢复到 2000 年。

## 可能原因

- 部分设备没有电池,所以断电后时间即会恢复 2000 年。
- 设备断电太久,导致 RTC 时钟芯片的电池/电容电量耗完。

## 解决方法

无电池设备需要上电后通过网络校时的方式校准时间,带电池的设备需要充电一段时间电池才能 正常工作,建议充电 24 h 再看下断电后时间是否正常。

# 7.7 线缆上防浪涌器件损坏

## 现象描述

设备线缆上防浪涌器件损坏。返修检测发现损坏器件在网络、电源等输入输出口。

**VA.** 

- 可能原因 。现场220 现场 220 V 电源线和网线一起布线(强弱电一起布线),强电能量通过耦合的方式进入网线, 现场 220 V 电源线和网线一起布线(强弱电一起布线),强电能量通过耦合的方式进入网线,导致设备网络变压器烧坏。现场把 220 V 电源线和网线分开布线即可。<br>导致设备网络变压器烧坏。现场把 220 V 电源线和网线分开布线即可。<br>雷击导致。
	- 与摄像机相关联的强电设备,如闪光灯等,接线错误。如未正确接大地,或 L/N 相线接反。
	- 雷击导致。

解决方法

**SERVICE SOLUTION AND RELEASE AND RELEASE AND STRUCTURE AND STRUCTURE AND STRUCTURE AND STRUCTURE AND STRUCTURE** 返修更换损坏器件。

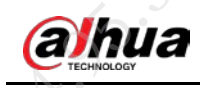

# 第 8 章 光学类问题

# 8.1 如何选择镜头

在镜头选择时,影响图像质量的关键性因素:清晰度,光圈,镜头畸变大小以及景深。

清晰度即为像素,需与设备相匹配。例如,设备为 200W 像素,镜头也需为 200W。

图8-1 镜头标注

- 光圈越大,低照度时的效果越好,光圈越小,景深越大。
- <span id="page-70-0"></span>畸变与镜头和传感器的匹配程度有关。例如传感器尺寸为1/3 英寸的,镜头成像面尺寸需在 1/3 英寸及以上(镜头上有标注,如图 [8-1](#page-70-0) 中的 2/3 英寸),镜头成像面尺寸越大,畸变越小。

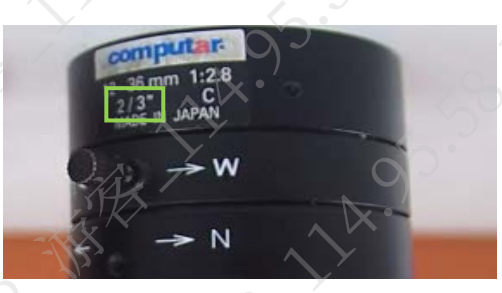

 景深即摄像机在聚焦完成后,在焦点前后范围内均能成清晰的像,这一前后的距离就叫景深。 影响景深大小有三个要素:光圈、镜头焦距、以及拍摄物的距离(对焦距离即物距)。

# 8.1.1 景深与光圈的关系

光圈越大景深越小,光圈越小景深越大。

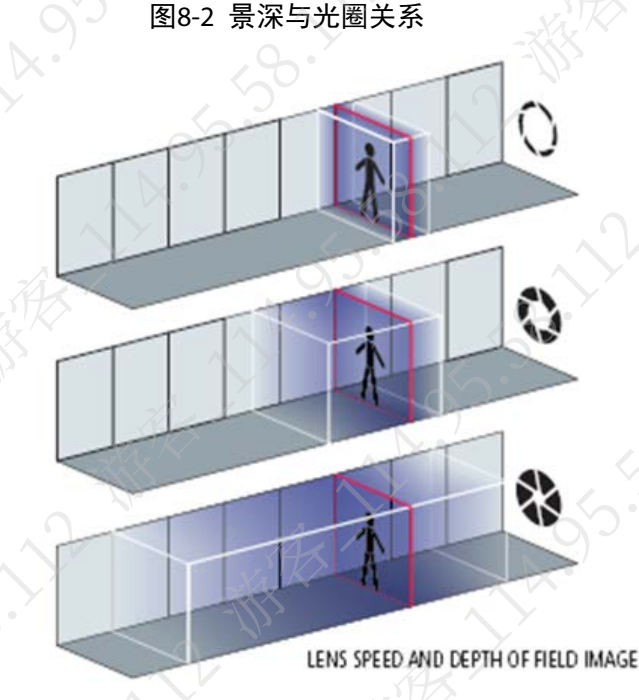

因此有时会出现白天镜头聚焦清晰,晚上变模糊的情况。因为白天光线较强,自动光圈镜头光圈

较小,景深较大,物体很容易落在景深范围内;而晚,光线较暗,光圈变大,景深变小,原本在 白天景深内的物体就落在景深之外。

# 8.1.2 景深与焦距的关系

镜头的焦距越大,景深越小。

图8-3 景深与焦距关系

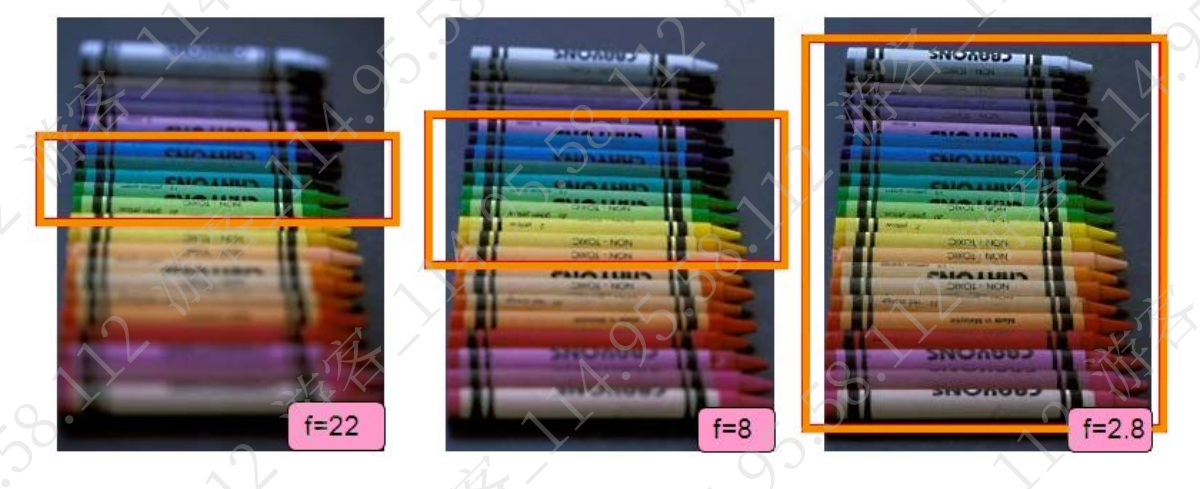

# 8.2 如何调试镜头

图8-4 镜头 光圈线  $-150'$ 

手动光圈镜头 医心包的 医心包的 自动光圈镜头

标有 N-F 的为 focus 组, 即调节清晰度部分;标有 W-T 的为 zoom 组, 即调节焦距部分;标有 O-C 的为光圈控制组(自动光圈镜头没有此组); zoom 组无论在任何位置 focus 组都能找到唯一清晰 的位置与之对应,镜头聚焦时最好将光圈调至最大。

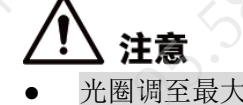

- 光圈调至最大,避免白天清晰,晚上模糊的情况发生。
- 聚焦点在画面正中心,若正中心没有细节明显的物体(比如车道上),可以人为在场景中心
放置一个细节鲜明的物体,便于将聚焦点置于正中间。

若有边缘虚焦的情况,可以适当调整焦距和清晰度环,将画面调

# 8.2.1 自动光圈镜头调试(变焦镜头)

步骤1 选择适当的安装位置。

- 步骤2 调节光圈至最大。
	- 1. 登录设备的 WEB 界面。
	- 2. 选择"设置 > 相机设置 > 摄像头属性 > 曝光"。
	- 3. 关闭自动光圈。

仅当设备安装自动光圈镜头时,支持设置该参数

图8-5 曝光

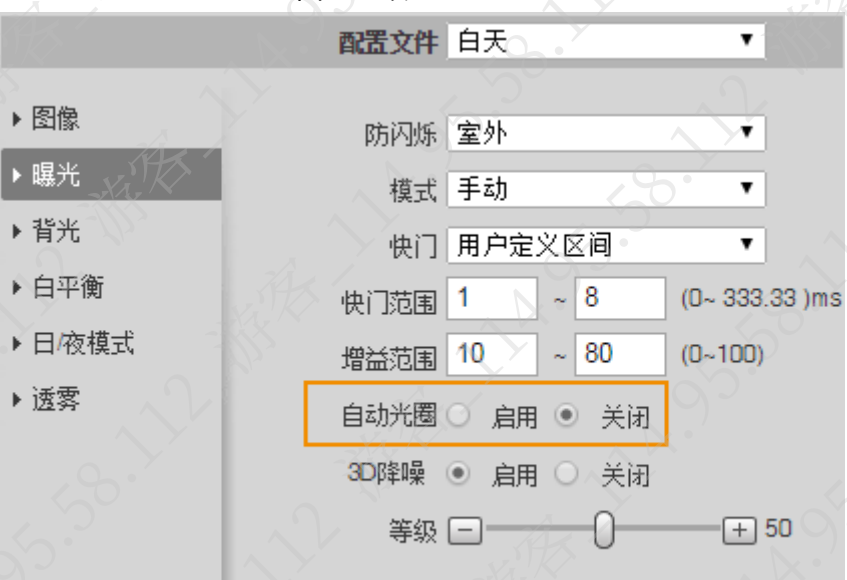

4. 单击"确定"。

步骤3 使用 W-T 调节好焦距场景,选定场景中心点为参考。

步骤4 使用 F-N 聚焦调节画面清晰度,聚焦至中心点清晰度最佳,同时兼顾整个画面。 若调整后设备仍不清晰,且设备具有 ABF 功能,则可以调整后焦,即按设备背后的 ABF 按钮。

# 8.2.2 手动光圈镜头调试 (包括 C/CS 定焦镜头与部分变焦镜头)

步骤1 选择适当的安装位置。

### 步骤2 调节光圈至最大。

- 1. 登录设备的 WEB 界面。
- 2. 选择"设置 > 相机设置 > 摄像头属性 > 曝光"。
- 3. 关闭自动光圈。

仅当设备安装自动光圈镜头时,支持设置该参

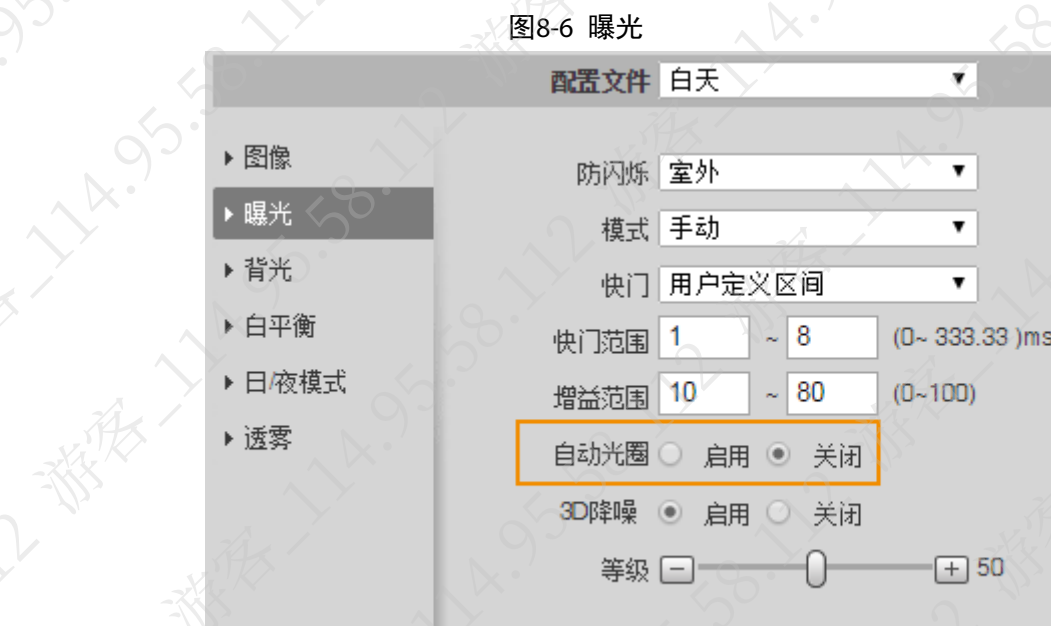

B.V.

 $\sim$ 

**HAISIS** 

单击"确定"。

**VA.** 

11 95.36.1

58.12

步骤3 使用 W-T 端调节好焦距场景,选定场景中心点为聚焦参考点。

图8-7 调试镜头

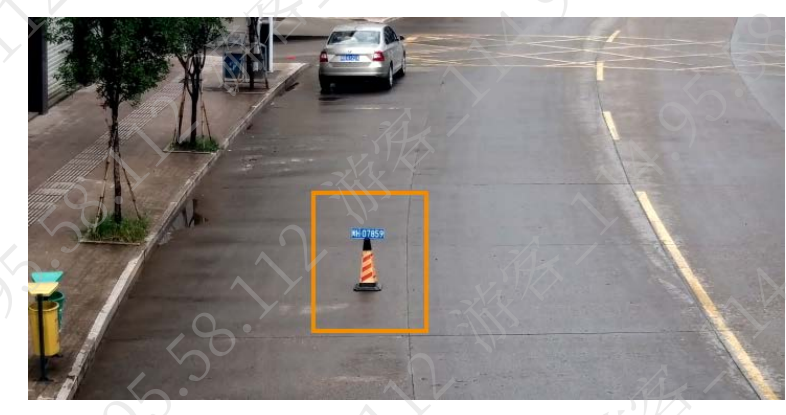

步骤4 使用 F-N 聚焦端调节画面清晰度,聚焦至中心点清晰度最佳,同时兼顾整个画面。 若调整后设备仍不清晰,且设备具有 ABF 功能,则可以调整后焦,即按设备背后的 ABF 按钮。

 $\sqrt{2}$ 

水化

步骤5 将镜头光圈回调一两格以确保图像清晰度、同时避免过曝。

# 8.2.3 WEB 端辅助调焦功能

使用 WEB 界面上的局部放大和辅助聚焦。

**155.50.1** 

图8-8 预览

**MAY** 

B-12

 $\mathcal{S}$ 

**All Co** 

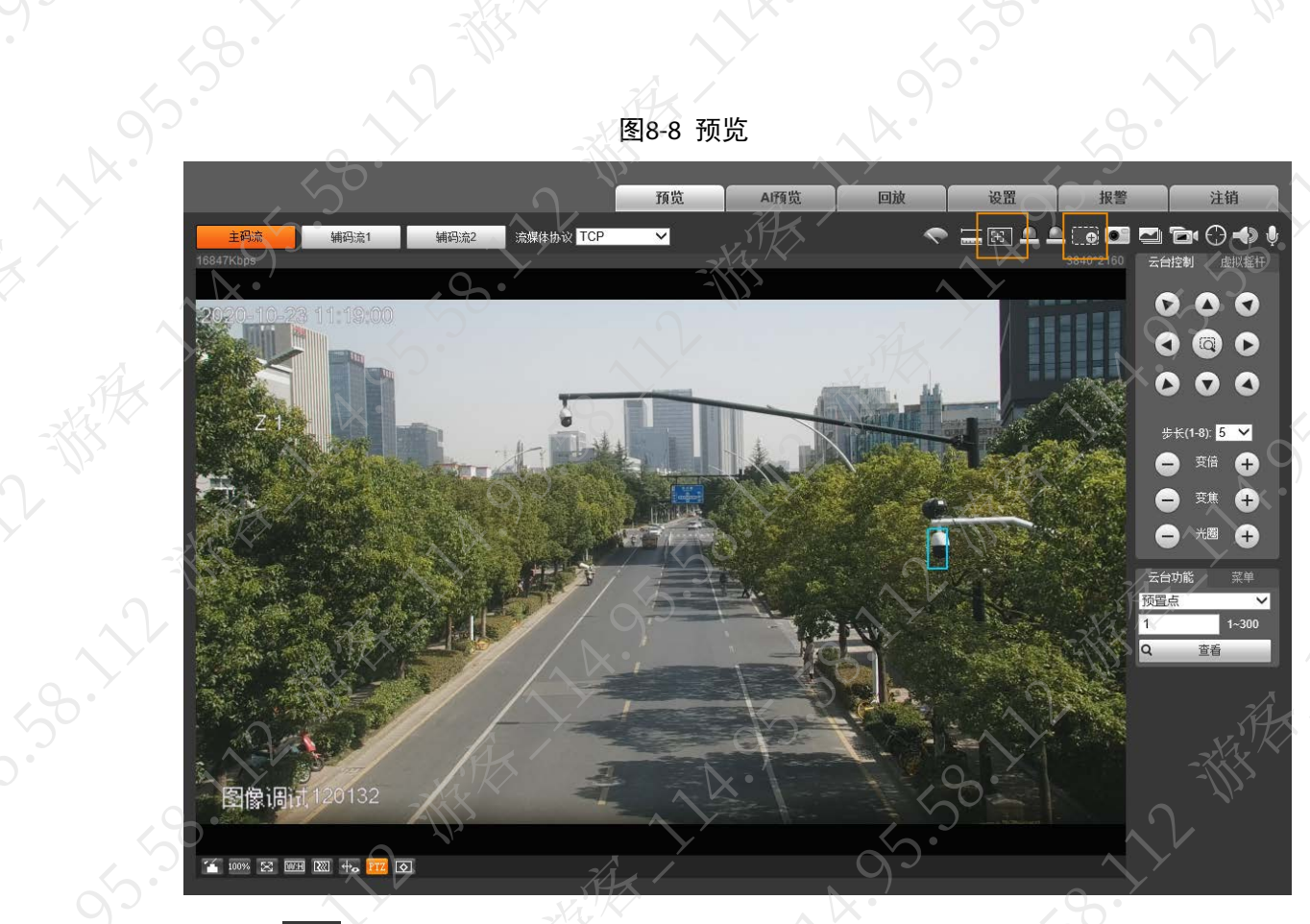

 $\mathcal{S}_{\mathcal{S}}$ 

RELY AVENUS

永子都安

J.SB. 12-3

**SO.** 

**NATION** 

 $\overrightarrow{a}$ 

- 单击 ,在预览画面上拉出一个框,即可得到框内的放大图像(调整细节清晰度)。
- 单击<mark>上</mark>,在左上角会出现两个值,当前最高清晰度值(AF Peak),以及当前可达到的最大<br>清晰度值(AF Max)。<br>调节时,AF Max 越大越好,AF Peak 与 AF Max 越接近越好。 清晰度值(AF Max)。

2- 我我了。

LA 95.59.11

A. 33.38.12

调节时, AF Max 越大越好, AF Peak 与 AF Max 越接近越好。

**HARS** 

SB. 12 FEE

2-12-番

ATTANSON

 $\searrow$ 

Lynds Barry

了楼

 $\sqrt{2}$ 

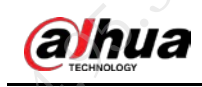

# 第 9 章 其他类问题

# 9.1 如何进行尾线防水处理

连接尾线后, 务必根据以下操作指导使用防水胶带对所有尾线做防水处理

# 』说明

以下图片仅为示意作用,具体请以实际线缆为准。 步骤1 连接尾线。

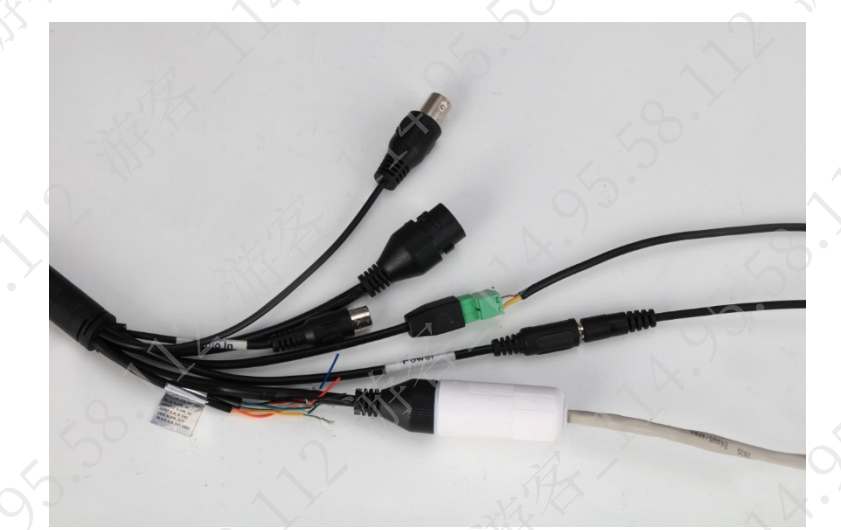

步骤2 对已连接的线缆做好绝缘防护。

图9-2 示意图(2)

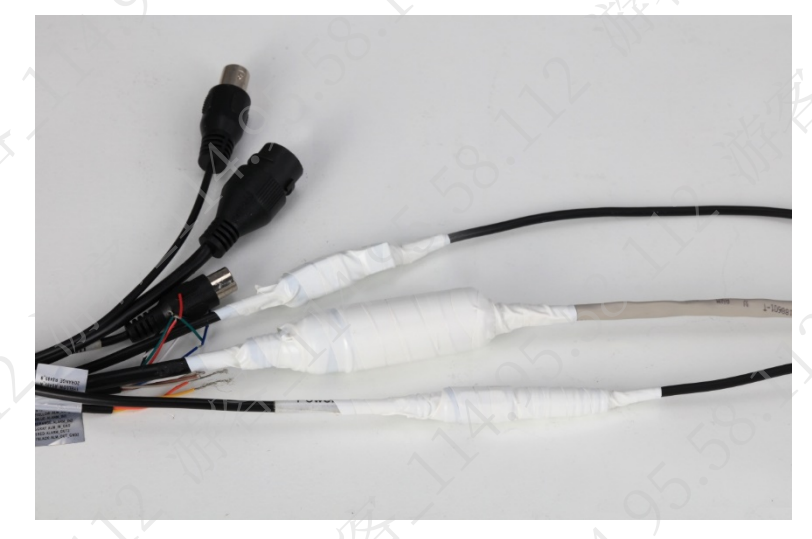

步骤3 使用防水胶带缠绕线缆整体

图9-1 示意图 (1)

**14.95.55** 

58.12 W

A. 95-59-12-88%

**ARTICLE AND SOLUTION** 

大人、横、人民、

59.39.22.38.22.38

LA 1953-11-11

· 大林· 大林· 今· 大林· 15.

2009年我大学 我

ATIONS 55-50-55-50

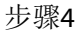

ARTIVES 1991

**WERTHAM ANSISTER** 

**HART LARGES** 

11x. 95. 95.

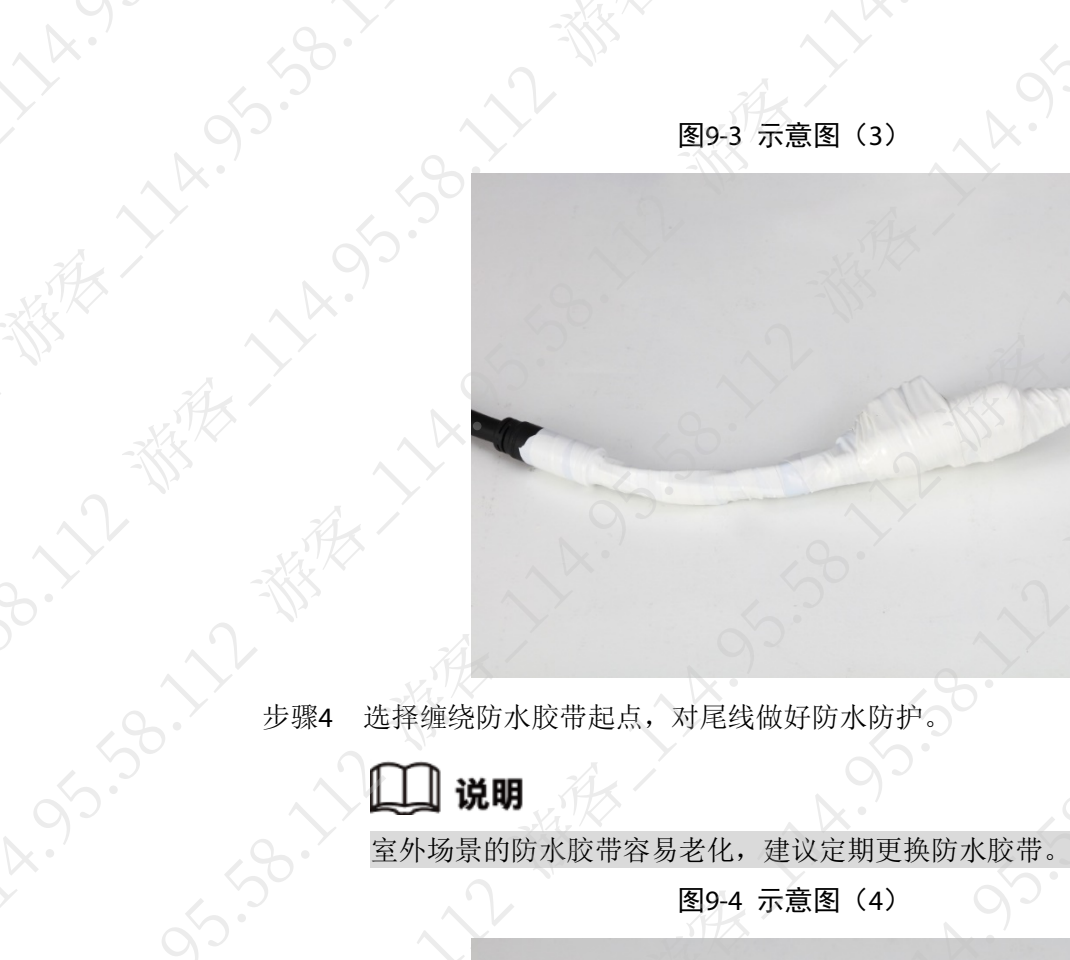

图9-4 示意图(4)

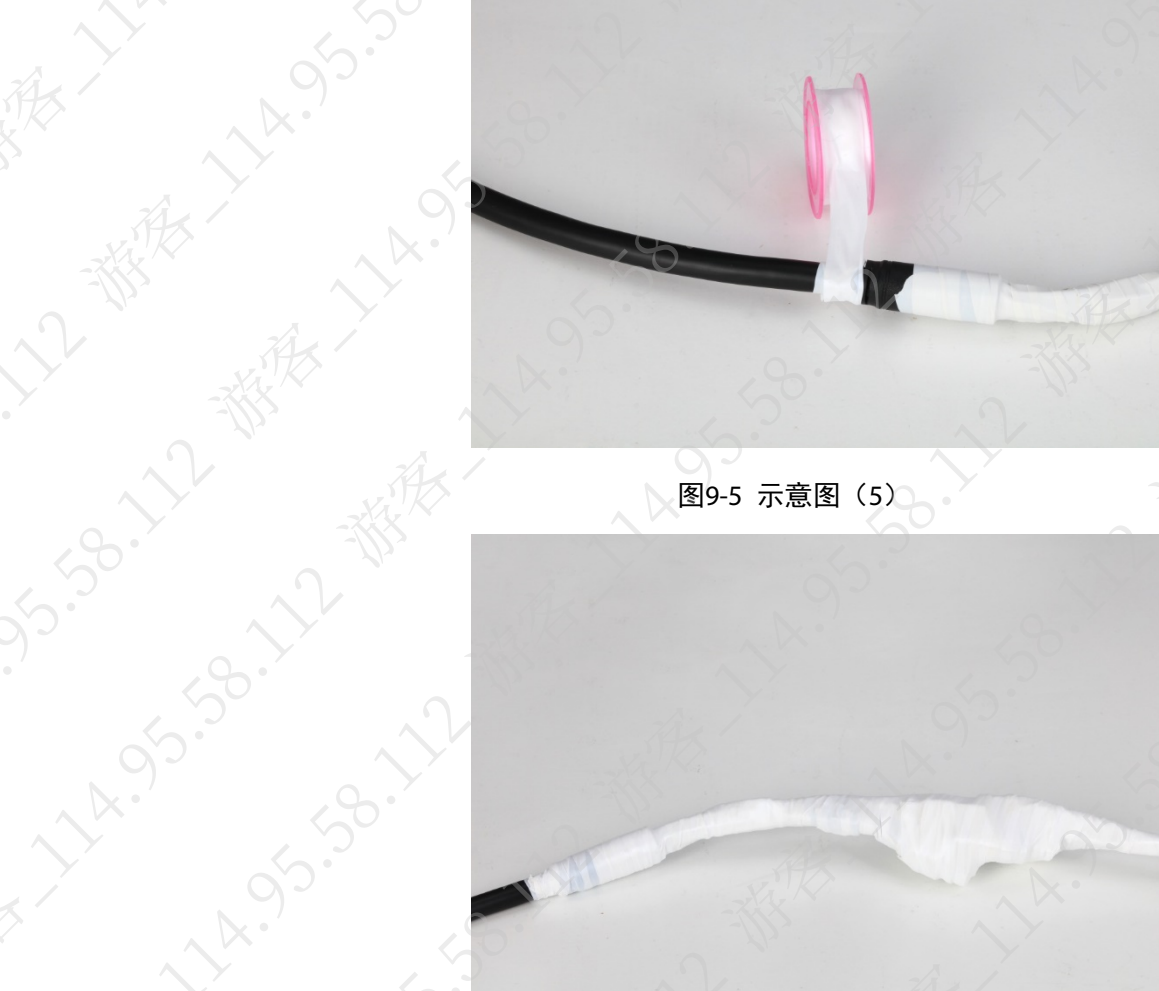

图9-5 示意图 (5)

江都

22 11

# 9.2 室外红外枪镜头出现水雾

# 现象描述

拆装导致结构密封性不良,水汽或者雨水进入后在镜头前形成水雾。

图9-6 异常图片

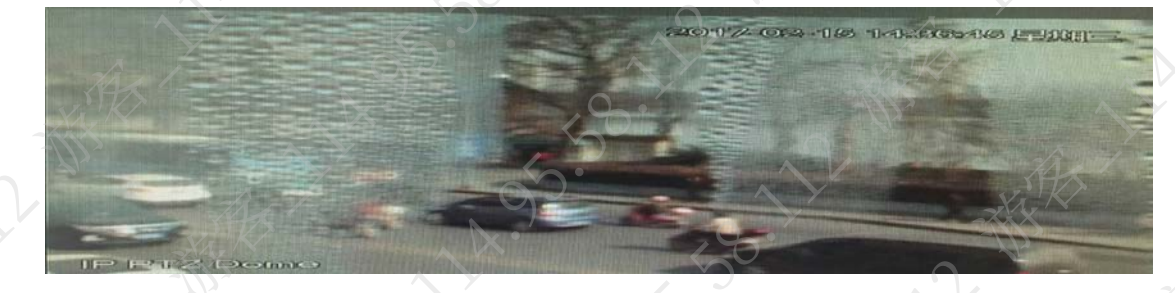

# 可能原因

拆装后未安装到位,如未固定设备密封圈等导致结构密封性不良

# 解决方法

送售后维修,更换干燥剂及重新安装密封圈

# 9.3 登录时提示域名解析错误或鉴权失败

# 现象描述

浏览器访问 IPC 时,系统提示"域名解析错误"、"域名解析失败"或"鉴权失败,请重新登录"

# 可能原因

- 登录后,未操作界面的时间较长。
- 控件缓存未清。
- 浏览器未启用 Active X 控件和插件

# 解决方法

步骤1 重新登录 WEB。

如果可以登录,则完成问题处理,否则请执行以下步骤 步骤2 卸载控件,并清除浏览器缓存。

- 1. 关闭浏览器。
- 2. 进入 C 盘控件位置, 删除"webrec"文件夹。
	- C 盘控件默认位置:C:/program files/webrec。

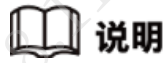

**LA:** 

11 4.95.95.1

如果无法卸载,打开"任务管理器",在"进程"页签结束 webactive.exe 后,再卸 载。

 $\mathcal{S}_{\mathcal{S}}$ 

3. 打开浏览器,单击右上角的 33, 选择"Internet 选项 > 常规",单击"删除"。

图9-7 常规

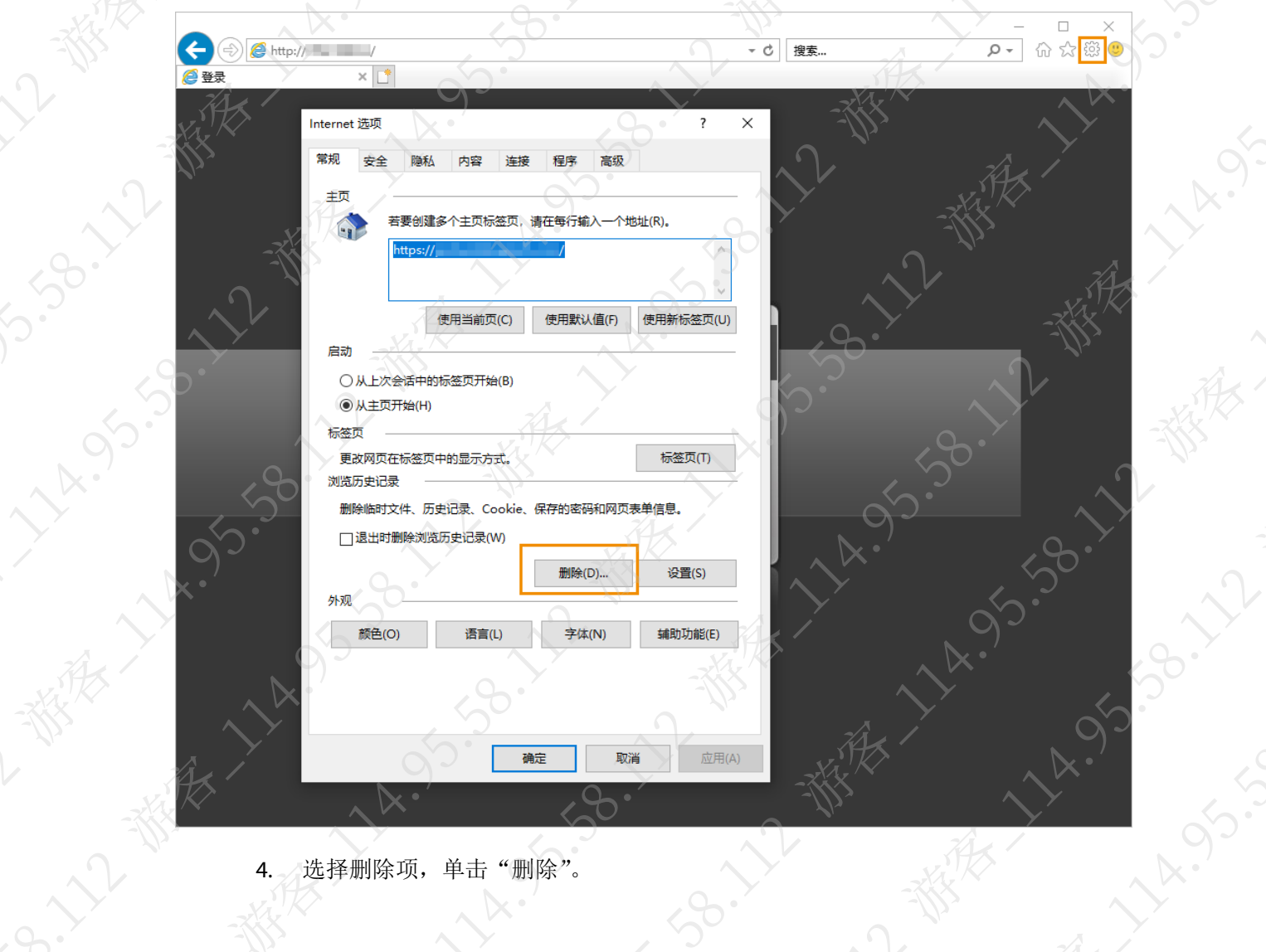

**138.22** 

水水

4. 选择删除项,单击"删除"。

**1590-11/22** 

 $\searrow$ 

A-19-11-2

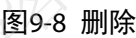

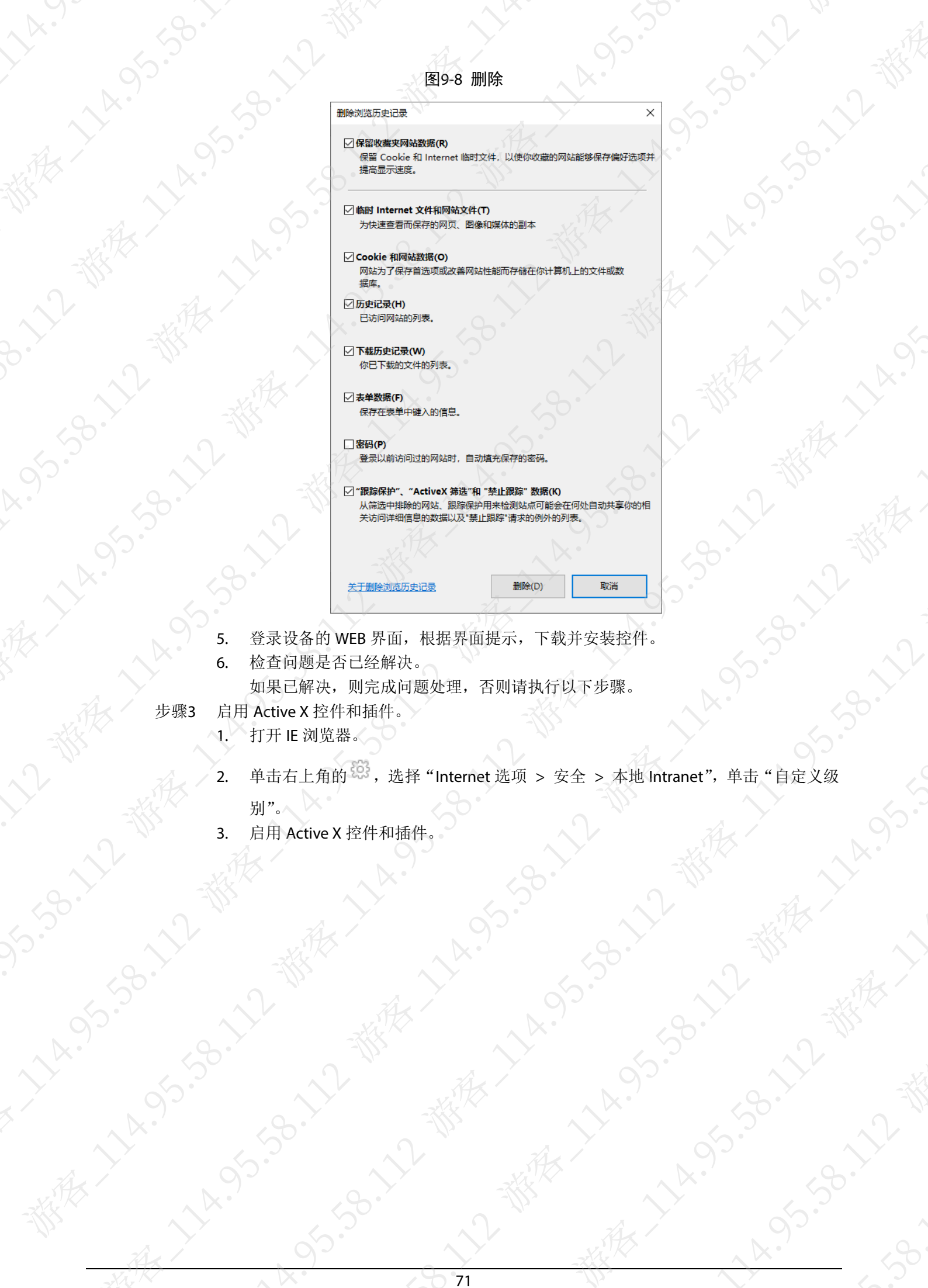

- 
- 6. 检查问题是否已经解决。

如果已解决,则完成问题处理,否则请执行以下步骤。

步骤3 启用 Active X 控件和插件。

**うらい (あん) きんかい (あん)** 

- 1. 打开 IE 浏览器。
- 71 2. Arthur Alexand , Alexand , Alexand , Alexand , Alexand , Alexand , Alexandre , Alexandre , Alexandre , Alexandre , Alexandre , Alexandre , Alexandre , Alexandre , Alexandre , Alexandre , Alexandre , Alexandre , Alexand
- 3. 启用 Active X 控件和插件。

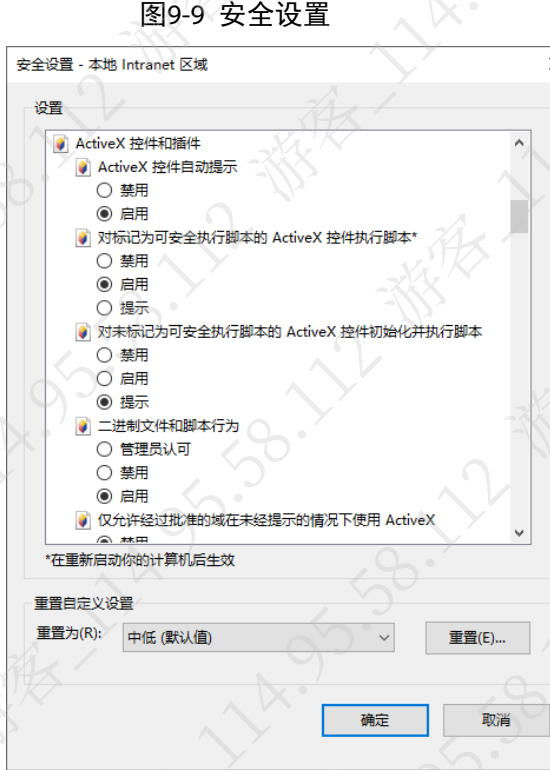

- 单击"确定"。
- 步骤4 检查问题是否已经解决。

如果已解决,则完成问题处理,否则请联系相关技术支持

# 9.4 无法加载控件

卸载控件,并清除浏览器缓存后,重新安装控件。若提示无法安装控件、未提示安装或显示非 任站点, 则需要将设备 IP 地址加入可信任站点, 并开启控件加载和脚本。

# 』<br>』<br>说明

高版本 Chrome 浏览器不支持控件,建议使用 IE 内核浏览器或是低版本 chrome (42 版本以下)。 步骤1 卸载控件,并清除浏览器缓存。

- 1. 关闭浏览器。
- 2. 进入 C 盘控件位置, 删除"webrec"文件夹。
	- C 盘控件默认位置为"C:/program files/webrec"。

# 说明

如果无法卸载,打开"任务管理器",在"进程"页签结束 webactive.exe 后,再卸 载。

打开浏览器,单击右上角的 33, 选择"Internet 选项 > 常规",单击

图9-10 常规  $\Box$  $\theta$  $\circledcirc$  http://  $\qquad$ √c 搜索...  $\overline{p}$  =  $\alpha$   $\alpha$   $\circ$  $\times$   $\Gamma$ Internet 选项  $\overline{?}$  $\times$ 常规 暗私 安全 内容 连接 程序 高级 主页 若要创建多个主页标签页,请在每行输入一个地址(R)。  $\mathbb{C}$ 使用当前页(C) 使用默认值(F) 使用新标签页(U) 启动 ○ 从上次会话中的标签页开始(B) ◎ 从主页开始(H) 标签页 标签页(T) 更改网页在标签页中的显示方式。 浏览历史记录 删除临时文件、历史记录、Cookie、保存的密码和网页表单信息。 □ 退出时删除浏览历史记录(W) 删除(D)... 设置(S) 外观 颜色(O) 语言(L) 辅助功能(E) 字体(N) 确定 取消

 $\times$ 

4. 选择删除项,单击"删除"。

图9-11 删除

删除浏览历史记录  $\times$ ○ 保留收藏夹网站数据(R) 提高显示速度。

□临时 Internet 文件和网站文件(T) 为快速查看而保存的网页、图像和媒体的副本

### ○ Cookie 和网站数据(O)

据库。

### □历史记录(H)

已访问网站的列表。

□ 下载历史记录(W) 你已下载的文件的列表。

### □ 表单数据(F)

保存在表单中键入的信息。

关于删除浏览历史记录

### □密码(P)

- 登录以前访问过的网站时,自动填充保存的密码。
- ☑ "跟踪保护"、"ActiveX 筛选"和 "禁止跟踪" 数据(K) 从筛选中排除的网站、跟踪保护用来检测站点可能会在何处自动共享你的相 关访问详细信息的数据以及"禁止跟踪"请求的例外的列表。

删除(D)

取消

73

- 5. 登录设备的 WEB 界面, 根据界面提示, 下载并安装控件。
- 6. 检查问题是否已经解决。
	- 如果已解决,则完成问题处理,否则请执行以下步骤。

步骤2 添加设备的 IP 地址到可信站点。

1. 打开 IE 浏览器。

2. 单击右上角的 33, 选择"Internet 选项 > 安全 > 受信任的站点", 单击"站点"。

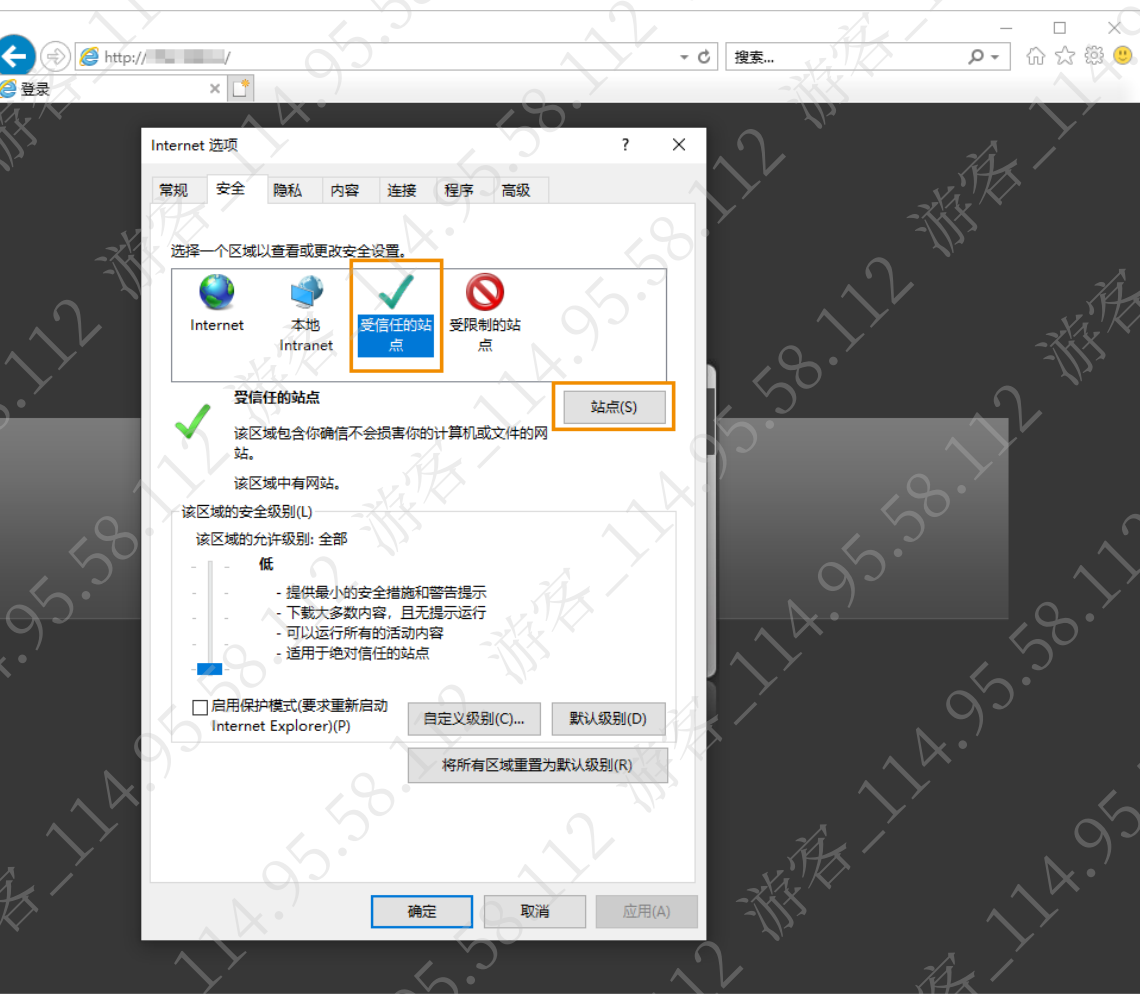

3. 输入设备的 IP 地址, 取消选择"对该区域中的所有站点要求服务器验证",单击"添 加"后,单击"关闭"。

图9-12 安全

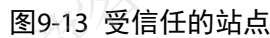

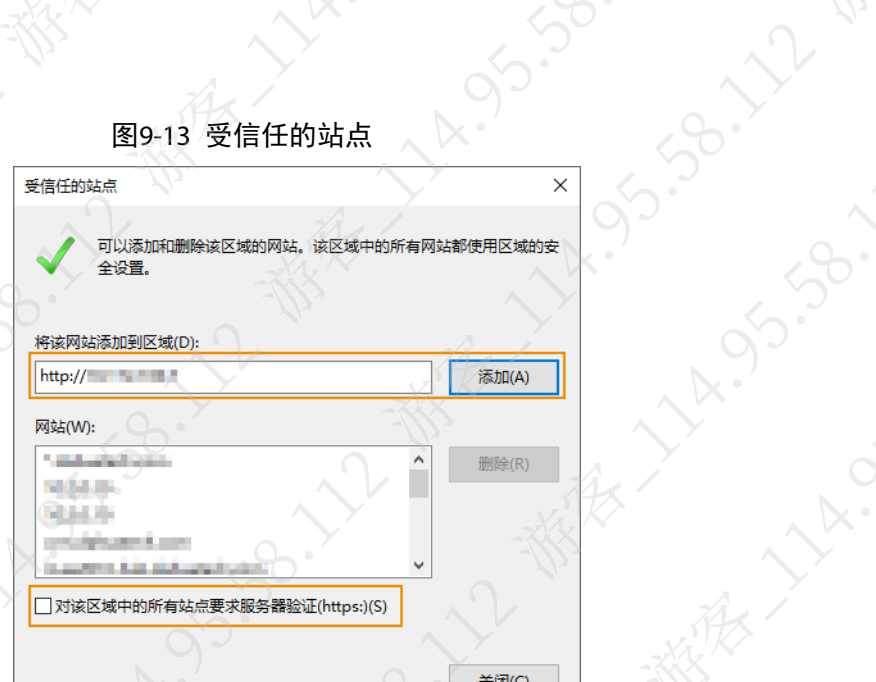

A. 55-58-12-88-2

11-9-11-9-11

A. 95.38.11

**BY 14.95.55** 

**190.72-番** 

**HAISIS** 

AN

**VIA OF** 

4. 单击"确定"。

11 14.95.95.1

步骤3 启用 Active X 控件和插件。

- 1. 打开 IE 浏览器。
- 2. 单击右上角的 ,选择"Internet 选项 > 安全 > 本地 Intranet",单击"自定义级 别"。
- 3. 启用 Active X 控件和插件。

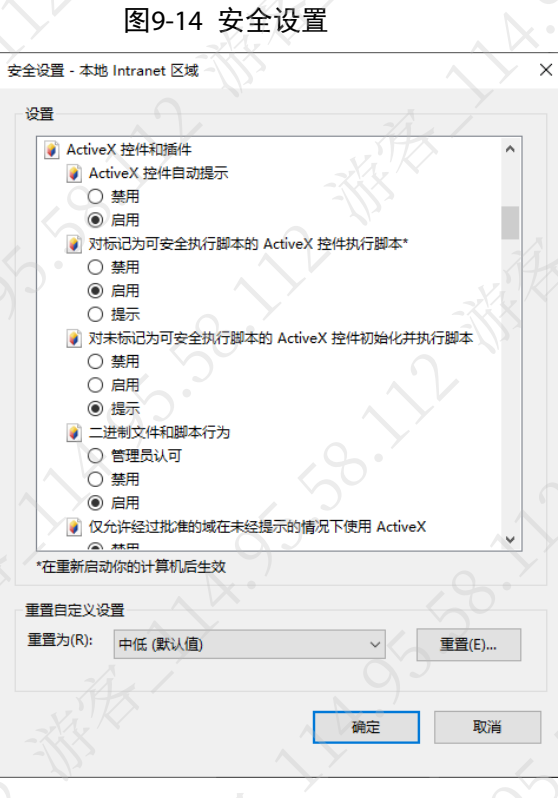

单击"确定"。

步骤4 检查问题是否已经解决。

**11-11-11-11-11-11-11** 

如果已解决,则完成问题处理,否则请联系相关技术支持。

# 9.5 IPC 连接拾音器后有电流声

# 现象描述

IPC 连接拾音器后,音效中有电流声。

# 可能原因

- 设备供电异常。
- 拾音器附近有强电干扰。

# 解决方法

步骤1 检查 IPC 和拾音器的供电情况。 IPC 和拾音器的供电需要符合如下要求:

- IPC 及拾音器均使用三相电源供电。
- 拾音器与设备不是同一电源供电。

如果供电异常,请根据实际情况调整,否则请继续执行以下步骤

- 步骤2 开启环境噪声过滤。
	- 1. 登录设备的 WEB 界面。
	- 2. 选择"设置 > 相机设置 > 音频"。
	- 3. 开启环境噪音过滤功能,单击"确定"。

图9-15 音频

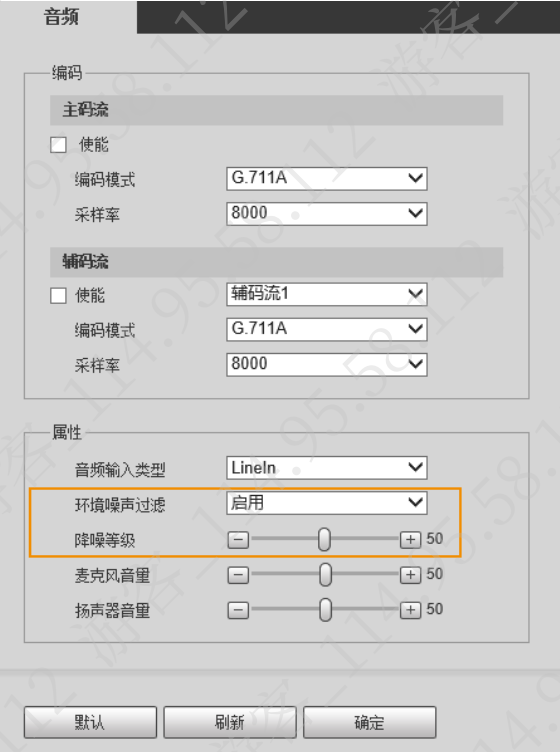

步骤3 检查问题是否已经解决。 如果已解决,则完成问题处理,否则请联系相关技术支持

# 9.6 IPC 出现回声啸叫

增大拾音器和音响的距离,或者减小拾音器或音响的增益。

# 9.7 国标接入模块识别码分别代表什么

最新的国标程序中的"接入模块识别码"由 8 位组成(新版本国标改为 9 位, 对于原来的第 8 位 发送策略增加一位),每位均有不同的功能和作用。

- 第 1、2 位是平台厂商标识,对应部分平台存在扩展情况。
- 第 3、4 位对应的 OEM 厂商,一般区域对接过程中不会用到。
- 第 5 位,采用域名形式注册,一般没有特殊要求不会用到。
- 第 7 位, 国标信令的传输方式, 0 表示 UDP 方式 (目前均采用该种方式), 1 表示 TCP 方式。
- 第 8 位,在对接过程中,解决卡顿问题,可以优先采用调节第 8 位的数值。第 8 位可调节的 范围是 0~4,每一位代表码流 UDP 发送的速度不一样。
	- ◇ 0 表示对码流发送不做任何限制。
	- 1 表示只限制 1 帧的发送速度, 该种方式为程序的默认方式。
	- ◇ 2 表示在同时限制 I 帧、P 帧的发送速度, 该方式只在特殊情况下会用到
	- 3 表示 40ms 内发送一帧。
	- 4 一般不会用到,限制方式更为严格。

# 9.8 谷歌, edge 和 firefox 浏览器功能缺失且不需要下载插件

# 现象描述

使用谷歌, edge 和 firefox 登录设备 WEB 界面, 显示功能缺失且没有提示下载插件。

图9-16 预览界面

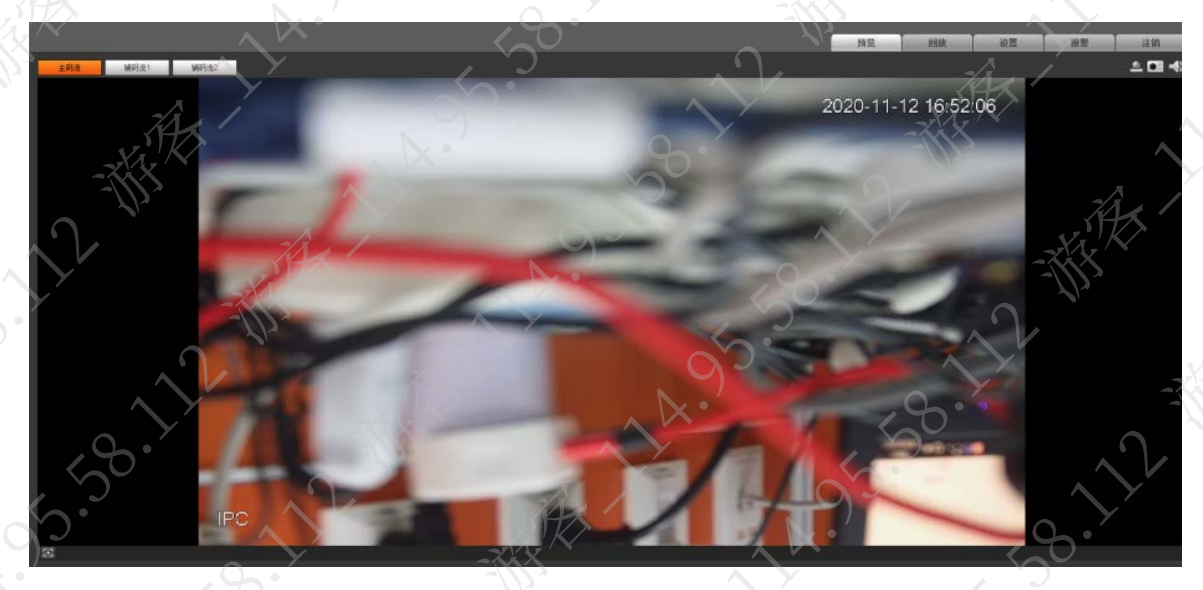

# 可能原因

使用的设备版本较新,已经集成了无插件;无插件的 WEB 预览相较 IE 会缺失很多功能。

**ASS-38-11** 

 $\left\langle \right\rangle$ 

 $\mathcal{S}$ 

# 解决方法

如果需要预览显示全功能,建议使用 IE 并下载控件。

# 9.9 FTP 权限问题

# 9.9.1 单击测试,提示只有只读权限

**P. 人口都** 

FTP 服务器未开放写权限, 需要 FTP 服务器配置将对应权限打开。

# 9.9.2 无法传图,单击测试,提示测试失败/不可达

- 确认 FTP 是否连通, 电脑是否能访问, 是否能正常读/写/新建/删除文件。
- 若服务器设置的用户目录不是绝对路径"/",而是相对路径(类似"/home/imageFTP"),可 能会出现该问题,但正常传录像图片等功能不影响,只是测试失败。
- 设备 FTP 服务超时时间为 10 s, 若平台回复的时间超过该时间, 则会测试失败, 或是无法传 图;需要获取抓包具体分析。11-55-58-12-38-22

**VILLET REPAIR** 

**HARISTON** 

158.1

# 附录1 法律声明

# 版权声明

© 2021 浙江大华技术股份有限公司。版权所有。

在未经浙江大华技术股份有限公司(下称"大华")事先书面许可的情况下,任何人不能以任何 形式复制、传递、分发或存储本文档中的任何内容。

本文档描述的产品中,可能包含大华及可能存在的第三人享有版权的软件。除非获得相关权利人 的许可,否则,任何人不能以任何形式对前述软件进行复制、分发、修改、摘录、反编译、反汇 编、解密、反向工程、出租、转让、分许可等侵犯软件版权的行为。

### 商标声明

**alhua alhua alhua HDCVI Alhua** 

有限公司的商标或注册商标。

- HDMI 标识、HDMI 和 High-Definition Multimedia Interface 是 HDMI Licensing LLC 的商标或注 册商标。本产品已经获得 HDMI Licensing LLC 授权使用 HDMI 技术。
- VGA 是 IBM 公司的商标。
- Windows 标识和 Windows 是微软公司的商标或注册商标。
- 在本文档中可能提及的其他商标或公司的名称,由其各自所有者拥有。

责任声明

- 在适用法律允许的范围内,在任何情况下,本公司都不对因本文档中相关内容及描述的产品 而产生任何特殊的、附随的、间接的、继发性的损害进行赔偿,也不对任何利润、数据、商 誉、文档丢失或预期节约的损失进行赔偿。
- 本文档中描述的产品均"按照现状"提供,除非适用法律要求,本公司对文档中的所有内容 不提供任何明示或暗示的保证,包括但不限于适销性、质量满意度、适合特定目的、不侵犯 第三方权利等保证。

### 出口管制合规声明

大华遵守适用的出口管制法律法规,并且贯彻执行与硬件、软件、技术的出口、再出口及转让相 关的要求。就本手册所描述的产品,请您全面理解并严格遵守国内外适用的出口管制法律法规。

### 隐私保护提醒

您安装了我们的产品,您可能会采集人脸、指纹、车牌等个人信息。在使用产品过程中,您需要 遵守所在地区或国家的隐私保护法律法规要求,保障他人的合法权益。如,提供清晰、可见的标 牌,告知相关权利人视频监控区域的存在,并提供相应的联系方式。

# 关于本文档

- 本文档供多个型号产品使用,产品外观和功能请以实物为准。
- 如果不按照本文档中的指导进行操作而造成的任何损失由使用方自己承担。
- 本文档会实时根据相关地区的法律法规更新内容,具体请参见产品的纸质、电子光盘、二维 码或官网,如果纸质与电子档内容不一致,请以电子档为准。
- 本公司保留随时修改本文档中任何信息的权利,修改的内容将会在本文档的新版本中加入, 恕不另行通知。
- 本文档可能包含技术上不准确的地方、或与产品功能及操作不相符的地方、或印刷错误,以 公司最终解释为准。
- 如果获取到的 PDF 文档无法打开,请使用最新版本或最主流的阅读工具。

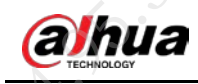

# 附录2 网络安全声明和建议

# 安全声明

- 若您将产品接入互联网需自担风险,包括但不限于可能遭受网络攻击、黑客攻击、病毒感染 等,请您加强网络、平台数据和个人信息等的保护,采取保障平台网络安全的必要措施,包 括但不限于使用复杂密码、定期修改密码、及时将平台产品更新至最新版本等。本公司不对 因此造成的产品工作异常、信息泄露等问题承担任何责任,但本公司会提供产品相关安全维 护。
- 在适用法律未明令禁止的情况下,对于因使用或无法使用本产品或服务而引起的任何利润、 收入、销售损失、数据丢失或采购替代商品或服务的成本、财产损害、人身伤害、业务中断、 商业信息损失,或者任何特殊的、直接的、间接的、附带的、经济性、覆盖性、惩罚性、特 殊或从属损害,无论是基于何种责任理论(合同、侵权、过失或其他),本公司及其员工、 许可方或附属公司都不承担赔偿责任,即使其已被告知存在此种损害的可能性也是如此。某 些司法管辖区不允许对人身伤害、附带或从属损害等进行责任限制,则此限制可能不适用于 您。
- 本公司对您的所有损害承担的总责任限额(除了因本公司过失导致人身伤亡的情况,需遵循 适用法律规定)不超过您购买本公司产品所支付的价款。

# 安全建议

### 保障设备基本网络安全的必须措施:

**1.** 使用复杂密码

请参考如下建议进行密码设置:

- 长度不小于 8 个字符。
- 至少包含两种字符类型,字符类型包括大小写字母、数字和符号。
- 不包含账户名称或账户名称的倒序。
- 不要使用连续字符, 如 123、abc 等。
- 不要使用重叠字符, 如 111、aaa 等。
- **2.** 及时更新固件和客户端软件
	- 按科技行业的标准作业规范,设备(如 NVR、DVR 和 IP 摄像机等)的固件需要及时更新 至最新版本,以保证设备具有最新的功能和安全性。设备接入公网情况下,建议开启在 线升级自动检测功能,便于及时获知厂商发布的固件更新信息。
	- 建议您下载和使用最新版本客户端软件。

### 增强设备网络安全的建议措施:

**1.** 物理防护

建议您对设备(尤其是存储类设备)进行物理防护,比如将设备放置在专用机房、机柜,并 做好门禁权限和钥匙管理,防止未经授权的人员进行破坏硬件、外接设备(例如 U 盘、串口) 等物理接触行为。

### **2.** 定期修改密码

建议您定期修改密码,以降低被猜测或破解的风险。

### **3.** 及时设置、更新密码重置信息

设备支持密码重置功能,为了降低该功能被攻击者利用的风险,请您及时设置密码重置相关 信息,包含预留手机号/邮箱、密保问题,如有信息变更,请及时修改。设置密保问题时,建

议不要使用容易猜测的答案。

### **4.** 开启账户锁定

出厂默认开启账户锁定功能,建议您保持开启状态,以保护账户安全。在攻击者多次密码尝 试失败后,其对应账户及源 IP 将会被锁定。

### **5.** 更改 **HTTP** 及其他服务默认端口

建议您将 HTTP 及其他服务默认端口更改为 1024~65535 间的任意端口, 以减小被攻击者猜 测服务端口的风险。

### **6.** 使能 **HTTPS**

建议您开启 HTTPS,通过安全的通道访问 Web 服务。

### **7. MAC** 地址绑定

建议您在设备端将其网关设备的 IP 与 MAC 地址进行绑定, 以降低 ARP 欺骗风险。

### **8.** 合理分配账户及权限

根据业务和管理需要,合理新增用户,并合理为其分配最小权限集合。

### **9.** 关闭非必需服务,使用安全的模式

如果没有需要,建议您关闭 SNMP、SMTP、UPnP 等功能,以降低设备面临的风险。 如果有需要,强烈建议您使用安全的模式,包括但不限于:

- SNMP:选择 SNMP v3,并设置复杂的加密密码和鉴权密码。
- SMTP: 选择 TLS 方式接入邮箱服务器。
- FTP:选择 SFTP,并设置复杂密码。
- AP 热点:选择 WPA2-PSK 加密模式,并设置复杂密码。

### **10.** 音视频加密传输

如果您的音视频数据包含重要或敏感内容,建议启用加密传输功能,以降低音视频数据传输 过程中被窃取的风险。

- **11.** 安全审计
	- 查看在线用户:建议您不定期查看在线用户,识别是否有非法用户登录。
	- 查看设备日志:通过查看日志,可以获知尝试登录设备的 IP 信息,以及已登录用户的关 键操作信息。

### **12.** 网络日志

由于设备存储容量限制,日志存储能力有限,如果您需要长期保存日志,建议您启用网络日 志功能,确保关键日志同步至网络日志服务器,便于问题回溯。

### **13.** 安全网络环境的搭建

为了更好地保障设备的安全性,降低网络安全风险,建议您:

- 关闭路由器端口映射功能,避免外部网络直接访问路由器内网设备的服务。
- 根据实际网络需要,对网络进行划区隔离:若两个子网间没有通信需求,建议使用 VLAN、 网闸等方式对其进行网络分割,达到网络隔离效果。
- 建立 802.1x 接入认证体系, 以降低非法终端接入专网的风险。
- 开启设备 IP/MAC 地址过滤功能,限制允许访问设备的主机范围。

### 更多内容

请访问大华官网安全应急响应中心,获取安全公告和最新的安全建议。

# **Solution of the control of the control of the control of the control of the control of the control of the control of the control of the control of the control of the control of the control of the control of the control of**